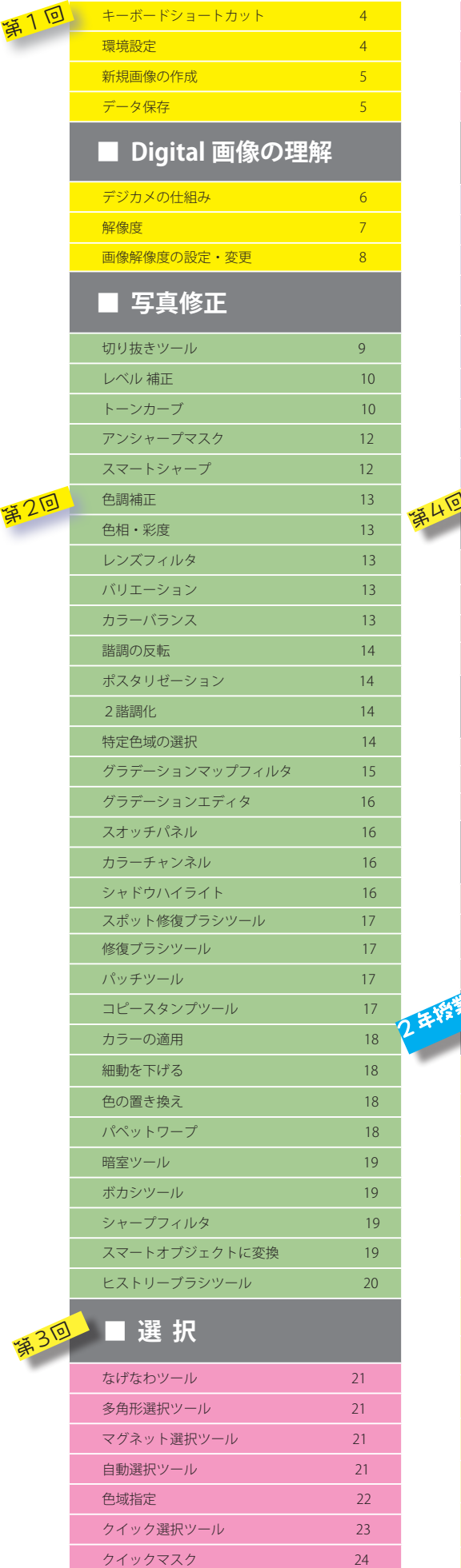

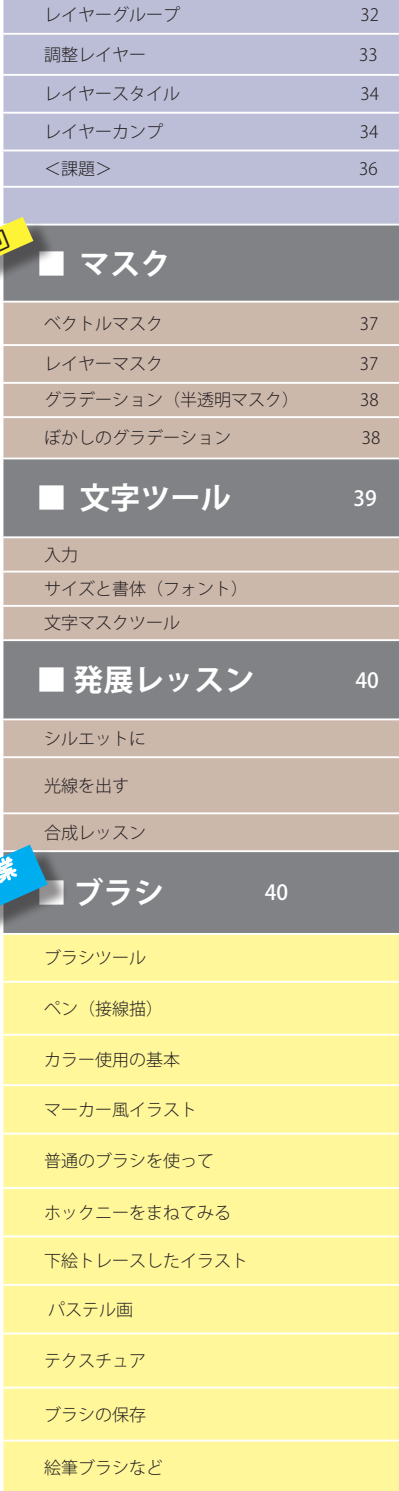

塗りつぶし 24 カンバスサイズの変更 24 境界線を調整 25 フリンジ除去 25

新規レイヤーの作成 29 レイヤーの種類 30 レイヤーの描画モード 30 レイヤーをリンクする 32

 **■ レイヤー**

ブラシのカスタマイズ

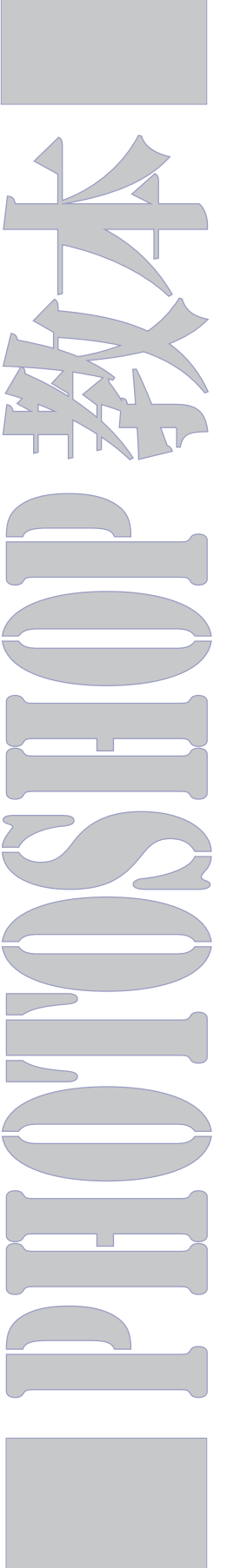

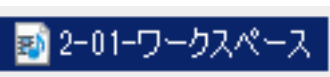

2

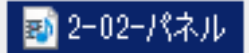

■ 2-03 ワークスペース切り替え

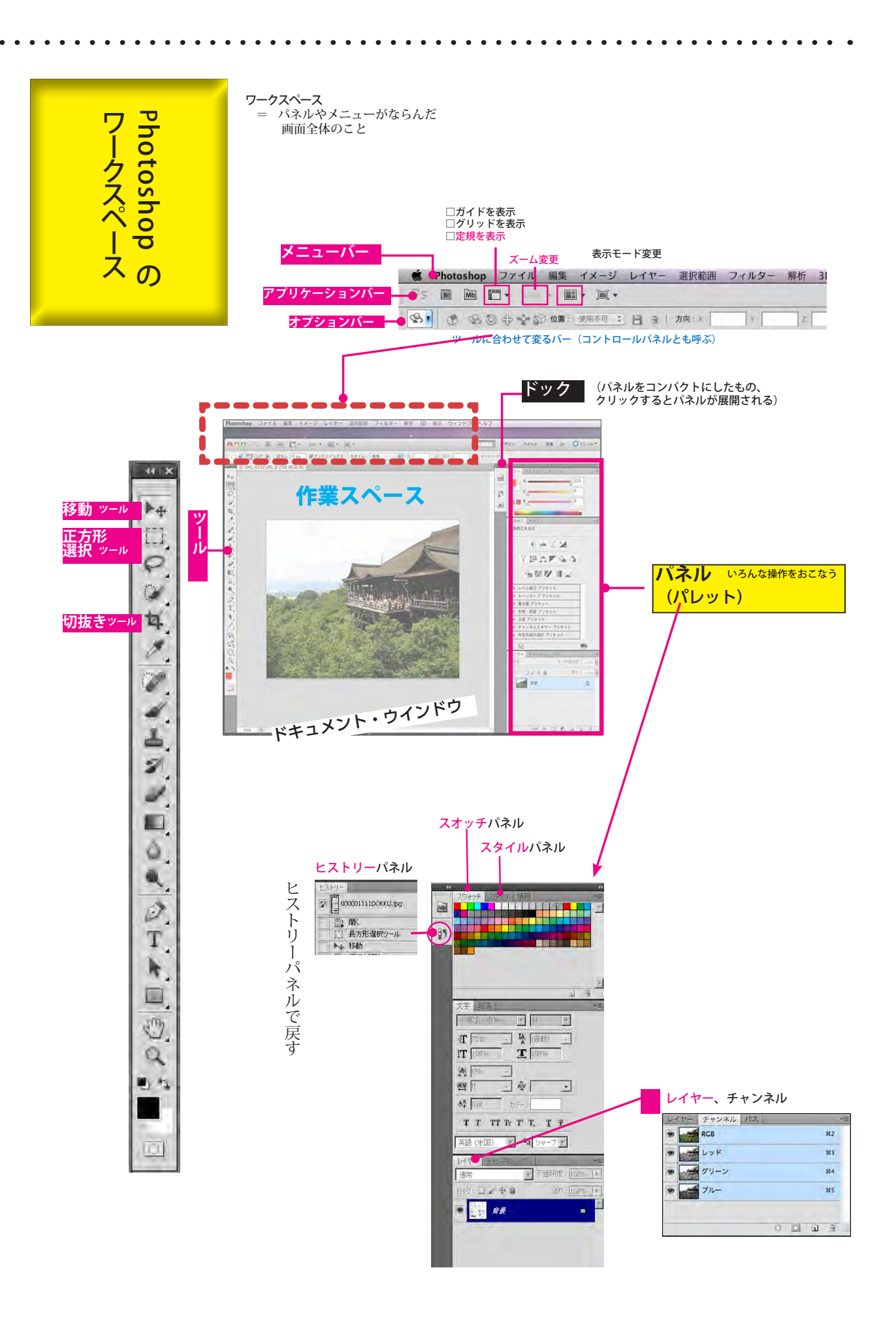

# ■ 3-02 描画色と背景色

■ 3-03-ドキュメントレイアウト

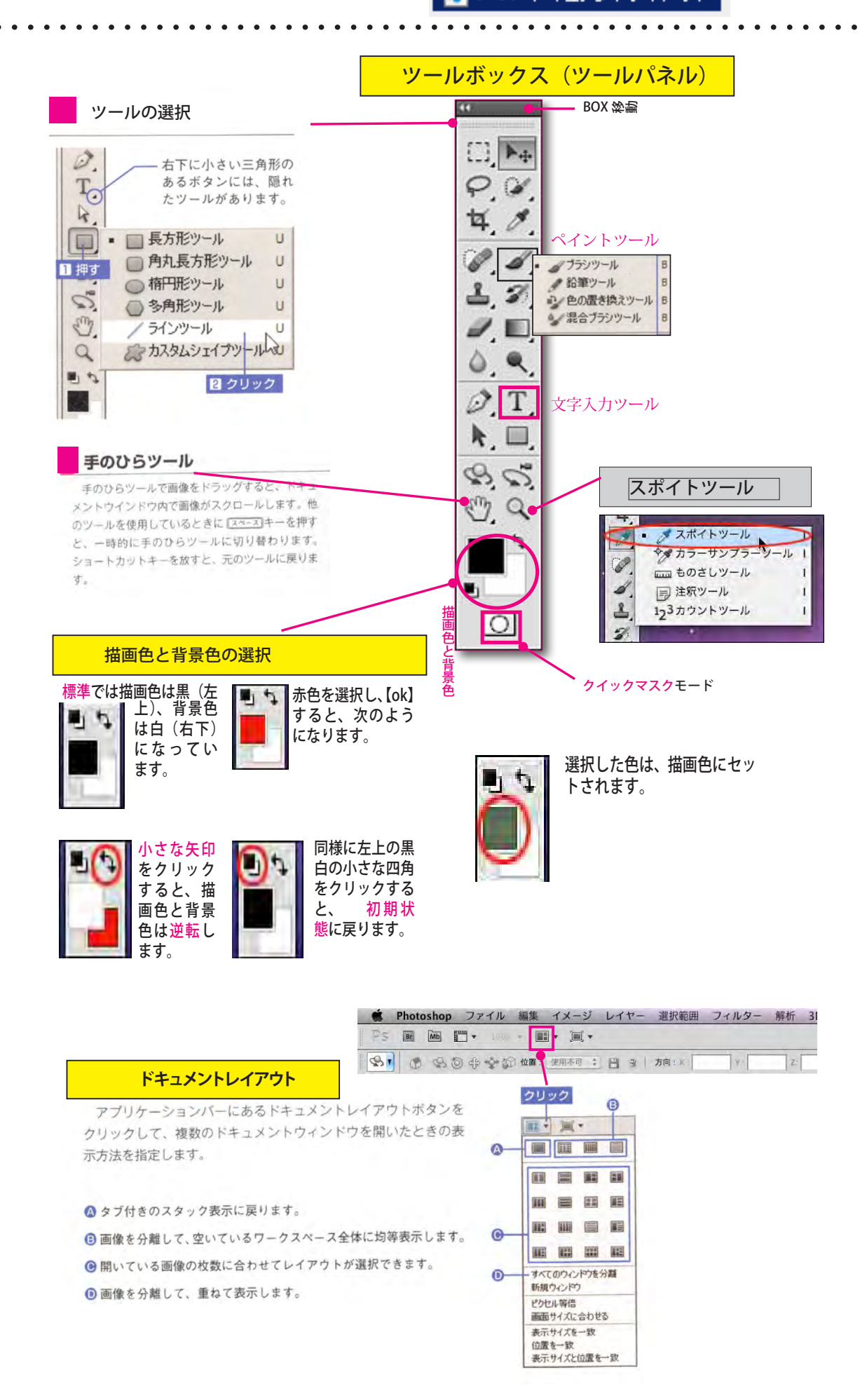

#### これだけは確実にできるようにしましょう。 **キーボードショートカット**

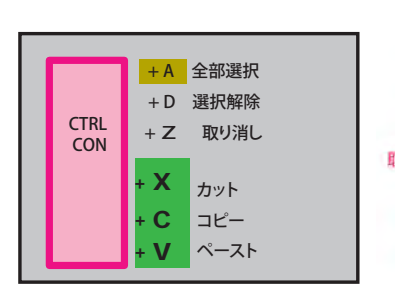

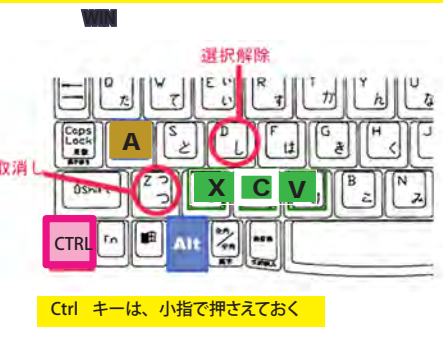

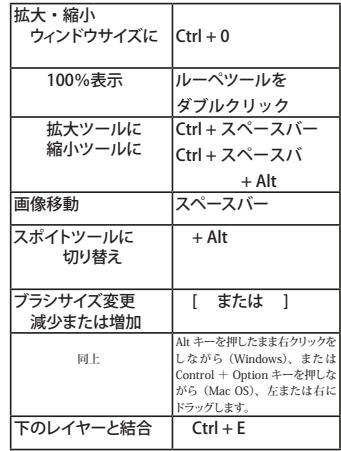

#### **環境設定** 【単位・定規】の設定 単位・定規の設定 <mark>■</mark>定規=ミリ 環境設定 ....<br>[字=ポイン] Photoshop ファイル 編集 イメ<br>Adobe Photoshop について... 単位  $-$ # $\frac{h}{2}$ インターフェイス 定規(R): mm = ブラグインについて ファイル管理  $-89...$ жĸ 文字(Y): point = パフォーマンス サービス ī.  $129 - 7112$ カーソル コラムの大きさ ファイル管理...<br>- パフォーマンス...<br>- カーソル... Photoshop を隠す 'XH 透明部分·色域 幅 $(\underline{W})$ : 180 **HX7** |パフォーマンス...<br>カーソル...<br>菱明那分 - 色域...<br>単位 - 定規...<br>単位 - 定規...<br>ガラグイン...<br>テキスト...<br>テキスト...<br>テキスト...  $point +$ 他を隠す 単位·定規 すべてを良か ガイド・グリッド・スライス 余白(I): 12 point **r 「コラム」とは** Photoshop を終了 жQ プラグイン ページレイアウトを組 むときに段を組んで枠 を作ることがあります。 コラムとは、このとき 作られる枠のことをい 新規ファイル解像度のプリセット テキスト プリント解像度(I): 300 pixel/inch = スクリーン解像度(S): 72 pixel/inch Camera Raw... います。 1. ヒストリーの数を調整 ヒストリー & キャッシュ  $72$ ヒストリー数(H): 20  $\boxed{\phantom{1}}$ 作業履歴を記録するヒストリーは RAM を肥大化させるため、できるだけ数を少なく設定し 面心 キャッシュレベル(C): 4 ます。一つの目安として、RAM が 2GB 以下の場合はヒストリーを使用しない方が軽快に動  $\overline{A}$ ■次へ(A) 作します。 2. キャッシュレベルの数を調整 レイヤーの数が少なく高精細の画像の場合はキャッシュレベルを上げます。最大で 8 です。 RAM が少なかったり、小さい画像やレイヤーが多い場合はキャッシュレベルを 1, 2 に下げま 【パフォーマンス】項目の設定 **RC 2918**  $\overline{\mathbf{x}}$ 一枚<br>インターフェイス<br>|フェイル管理  $E(1,0) = 8$  Sweden  $\sqrt{8}$ **STEER** 3. メモリの使用量の調整 **(ERRTSH) RAM IN 9 : 14000 MB** キッシンコレベルとライルサイズの構造に **Reduk** 28420000 : 0000-10559 MB **ENA(P)**  $-837338$  $(13 + -3)$ hop で使用#&容量(L): 2479 68 (51%) |<br>|カーソル<br>|通明語分・色器<br>|単位=産構<br>|ガイド・リリッド・スライ<br>|アラグイン<br>|デキスト メモリの使用状況  $7000000$  $429,000 - 1$ 使用可能な RAM 容量: 1659 MB 人数で平坦 推奨範囲: 912-1194 MB  $E(1/2) - E(0/2) = \frac{1}{20} \cdot \frac{1}{2}$ <br> $E(0/2) - E(0/2) = \frac{1}{2} \cdot \frac{1}{2}$ Photoshop で使用する容量(L): 829 fb MB (50%) 01018912(2): 138 3 **Contract Contract Contract** キャッシュタイルサイズ(2): | 1390 | ||<br>最適な GPU パフォーマンスのたまにキャッシュレベルを2<br>|-<br>| レビレに設定 Photoshop を中心に作業する場合は 75 ~ 80%、他のアプリ **SURNEY** opulare. ケーションも常に開いている場合は 50% に調整します。 2020年02月17日<br>- 100カ ドライブ |空き時期 |休眠<br>- マーCキー - 157,1956 ì Photoship Standard PCI Gru 4:39 a / CONTP 6:12 / ... 30,7468 2.305 **ROSCHMEND**  $-31$ 4. 仮想記憶ディスクの設定 仮想記憶ディスク 有効 ドライブ 空き領域 情報 RAM と類似して、Photoshop では第二のメモリリソースとしてハードドライブ  $\overline{1}$  $\frac{1}{\sqrt[n]{\log n}}$  E:¥  $4.48<sub>GB</sub>$ スペースを使用します。  $\begin{array}{c}\n2 \\
3 \\
4\n\end{array}$ 11.33GB できれば、OS が入っているドライブは避け、専用のドライブを指定します。  $C: V$ 30.05GB  $-$ 46.46GB 5. メモリをクリア 【編集メニュー】にあり メモリをクリア(R) 取り消し(U) Photoshop で作業としていると、クリップボードやヒストリーなどにイメージデータが蓄えら Adobe PDF プリセット..<br>プリセットマネージャ(M). れます。また、ヒストリーの数を多く設定していると、さらに多くのメモリを消費します。 ピストリー(H)<br>すべて(A) 作業中にこれらのイメージデータが余分な時は削除します。 カラー設定(G)...<br>プロファイルの指定(P)...<br>プロファイル変換(V)... Shift+Otrl+K

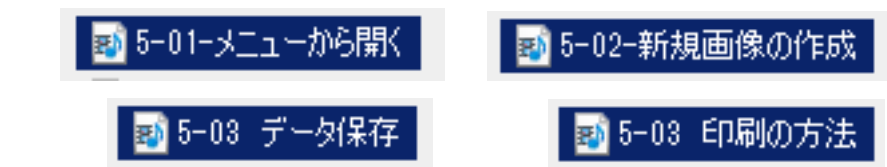

# **新規画像の作成**

[ファイル]メニューの[新規 ...]を 選択します。右のようなダイアログ ボックスが表示されます。

「プリセット」で「日本標準用紙」を 指定して 「サイズ」を選択すると、幅や高さ、 解像度がそれに応じて切り替わりま す。

もちろん、自由に数値を入力するこ

[OK]をクリックすると、画像が作成 されます。

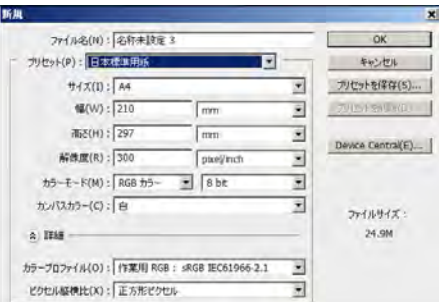

【ファイル名】は後からでも記入・変更可能です

【プリセット】は、「あらかじめ設定(セット)してある」と

いう意味。<br>選択欄には「A4」や「B5」等よく使いそうな定型サイズが<br>がよく使うものはプリセットに保存を押してセーブしてお<br>く事が出来る

**[幅][高さ]**を設定するときの単位は、  $(X - F/L)$ Web 用の素材であれば【pixel】

[カラーモード]は「RGB カラー 8bit」となっていると 思います。これはこのままでよいでしょう。

[カンバスカラー]は画像の下地の色の設定です。 デフォルトで「白」に設定されています。ここをクリッ クすると、「透明」「背景色」が選べます。

**データ保存**

## 通常ならjpeg、TIFF、PSD 以外のファイル形式で保存する必要性は特にない

## 「別名で保存」が基本ですよ!

Photoshop 形式 【作業途中】の唯一の保存形式 必要に応じて、JPG に落とす

・レイヤー(アルファチャンネル、パス)なども残したまま保存できる ・圧縮を行わないため保存を繰り返しても画像が劣化することはない

・ファイル容量は大きい(レイヤー数に比例どんどん大きくなる)

・オプション設定は必要なし

PSD ファイルはアドビ製品と密接に統合されているので、Adobe Illustrator、 Adobe InDesign、Adobe Premiere、Adobe After Effects、Adobe GoLive な どの他のアドビアプリケーションでもこのファイルを直接読み込み、多くの Photoshop 機能を維持することができます。

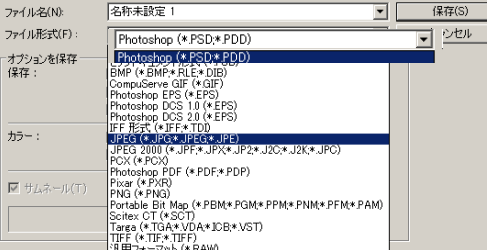

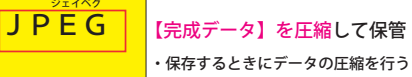

(拡張子「.psd」)

**PSD** 

【完成データ】を圧縮して保管・送付するのに用いる

・ファイル容量は非常に小さくなります(10分の1~50分の1)

・一度圧縮すると二度と元データには戻らない

・レイヤーなどが破棄される

JPEC (Joint Photographic Experts Group) 形式は、写真などの連続階調画像と<br>そ World Wide Web およびその他のオンラインサービス上の HTML(ハイパー<br>テキストマークアップ言語)ドキュメントで表示するために、一般に使用され<br>モードはサポートされますが、透明度はサポートされません。GIF とは異なり、<br>JPEC では RGB 画像のカラー情報がすべて保持されますが、データの一部が破<br>楽

JPEG 画像は、開くと自動的に圧縮が解除されます。圧縮レベルが高いと画質 が低下し、圧縮レベルが低いと画質の低下が少なくなります。ほとんどの場合、 「最高」オプションを使用すると、圧縮前と比べて区別がつかないほどの結果 が得られます。

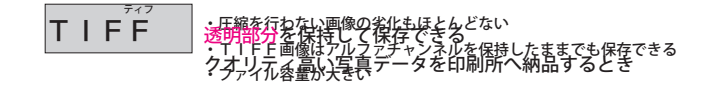

**印刷**

# **デジカメの仕組み**

# **Digital 画像の理解**

デジカメ 光  $b$ <sup>0</sup> 光 デジタル画像 CCD

普通のカメラではレンズから入った光が フィルムに焼きつきますが、デジカメでは 格子状に整列した CCD(Charge Coupled Device) という素子に光が入ります。

—つ一つの CCD では入ってきた光を※光<br>の三原色(R,G,B)に分わけて,それぞれを 電気信号に変換します。

デジタル画像は、図のように格子状に 整列したドット (dot) または※ピクセル (pixel) と呼ばれる点の集まりで

す。デジカメは、これらの点一つ一つが光の 三原色のデータを保存します。

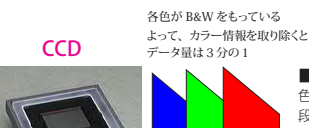

■24ビットカラー 色の表現力を高める為、RGB それぞれに 8 段階の明るさの濃度値をもたせた場合、そ - A1日 - ハンコ・/ A20日 - A2021日 - O70 コドーマ<br>の画像は 3(RGB)× 8(濃度値)= 24ビッ トカラー画像となりますパソコン画面の色も これに相当します。

赤 三原色 緑

書

<mark>■光の三原色とは</mark><br>光の三原色とは Red,Green,Blue の 3つの色の光のことです。この3つ の光を混ぜることですべての色の光 を作ることができます。

これが最初のデジカメ

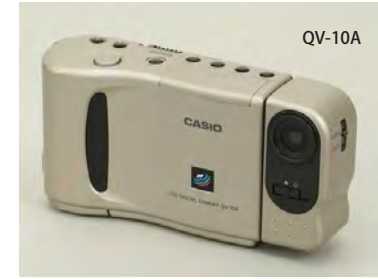

1995/3 月発売カシオ計算機「QV-10」 2M バイト 96 枚も撮影できる 25 万画素<br>3 万 9800 円

CCD サイズの比較 フィルムの画面サイズ フルサイズ 36mm × 24mm **デジタル一眼レフ** APS-C 23.4mm × 16.7mm  $7x-7-X$  18mm × 13.5mm  $2/3$ 8.8mm × 6.6mm **ふつうの**  $1/1.8$  6.9mm × 5.2mm **コンパクトデジカメ**  $1/2.5$  5.7mm  $\times$  4.3mm  $1/3$  4.8mm × 3.6mm

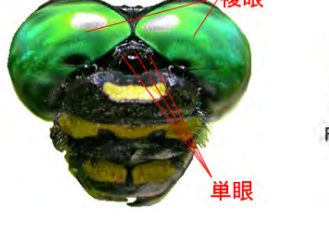

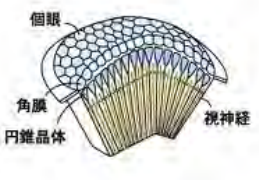

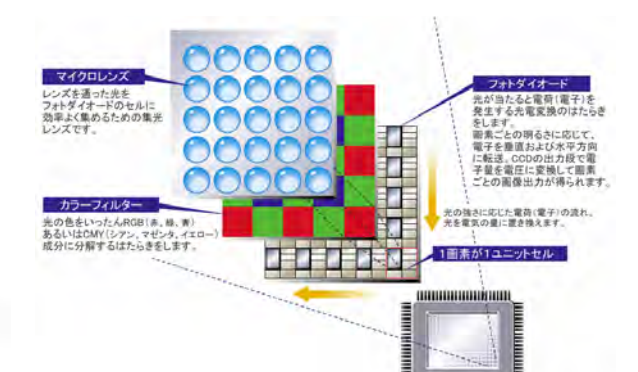

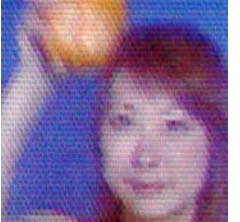

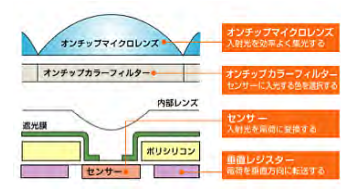

**トンボが見ている世界? これが、ウン万個あるなんて!**

# ■ 7-01デジタル画像の基本知識

## 7-02解像度の変更

## **解像度 ピクセル(画素)**の入出力**密度** 画像解像度は、1inch( インチ )=2.54cm あたりの画素数

DTP をしていると「画像解像度」「出力解像度」「画面解像度」など、解像度と いう言葉が頻繁に使用されます。この解像度とは何を示しているのでしょうか。

 $\bullet$  $\bullet$ 

解像度とは簡単にいうと画像などの「精度」を数値化したもの。数値の大きい 画像ほど精度が高い画像です。ここでいう「精度」というのは、画像を構成す るピクセルの大きさを示した精度ということです。1ピクセルは、1 画素や 1 ドッ トともいいます

画像を構成するピクセルひとつの大きさが、72dpi = 1 / 72 インチで、144dpi = 1 / 144 インチということです。

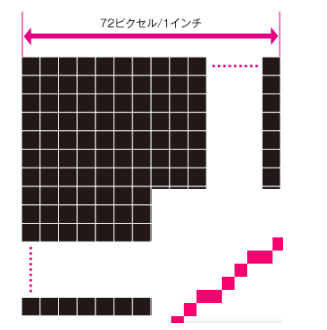

**画像解像度**が低いとピクセルを使って 曲線を再現したときに、ピクセルの角 によって階段状のジャギが目立ってし まいます。

# 144ビクセル/1インチ

**画像解像度**が高いと曲線部分のジャ ギが目立たなくなります。

#### **画面解像度**

 $\bullet$  $\bullet$ 

 $\bullet$ 

モニタ解像度は普通 dpi もしくは ppi で表されます。Macintosh のモニタの デバイス解像度は一般に 72dpi です。IBM 系のモニタのデバイス解像度は、 機種によって異なりますが、一般に 96dpi です。

**パソコンのディスプレイにも解像度**が あ り ま す。 一 般 的 に は、**Mac は 72**ppi、 **Windows は 96**ppi で表示されるようになっています。ホームページやブログに掲載す る画像を作成する場合(画面表示のみ想定する場合)は 72ppi で作成すれば、Mac で も Windows でも適切に表示することができます。「印刷」時のように「360ppi」など の高解像度に設定しても、ディスプレイは 72ppi 以上では表示する能力が無いので意 味が無いですね。

## **解像度による相違**

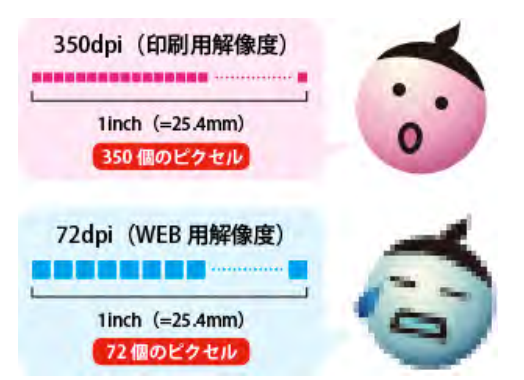

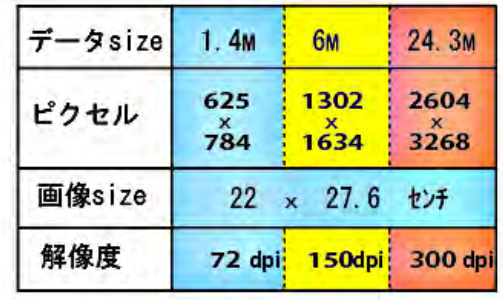

72dpi 150dpi 300dpi

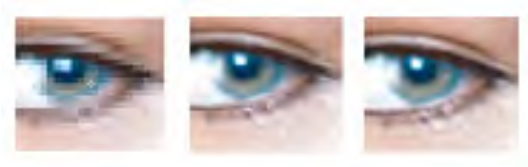

## **デジカメの解像度って?**

デジカメの解像度は、「○○万画素」とか「○メガピクセル」です。 しかしこれでは印刷に必要な解像度はすぐにわかりません。 「なぜデジカメは印刷の解像度を表示しないんだ?」 その理由は、デジカメの解像度と印刷の解像度は違うものだからなのです。こ こが解像度を難しいものにしているポイントです。

## **画像解像度と印刷解像度**

デジタル画像は、ドット (ピクセル)の集まりですね? でも、画像データの**ドットには物理的な大きさが存在しない**のです。 大きさがないから、ドットは縦横何ミリといったサイズを表示できません。デー タとしてのドットはあくまでもコンピュータが扱う画像の最小単位ということで、 コンピュータ上の論理的なものなのです。 ドットは、プリンタで印刷するときに初めて物理的なサイズを持つことになりま す。

## **レンジのくらい必要なの?**

一般に、人間の目では、約 250dpi 以上の画像解像度なら画像のギザギザ ( ジャ ー <sub>はバー、ハロシロでは、「カロシロ」のエンロは近は変じっ口はシークエフ<br>ギー ) は確認できず、 結果的には画質の劣化は認められない事になります。</sub> 一般的な家庭用プリンタの性能では **200 dpi** 以上は必要ない。

#### ただし、印刷所では、**モノクロは 266 dpi**、**カラー印刷には 350 dpi** 必要と言わ れる。

広告やチラシなどの印刷物を作る時の重要なお約束として、「原則として、原寸 ( 最終仕上がりの大きさ ) で 350dpi」の画像解像度が必要。と言うことを覚えて おいて下さい。

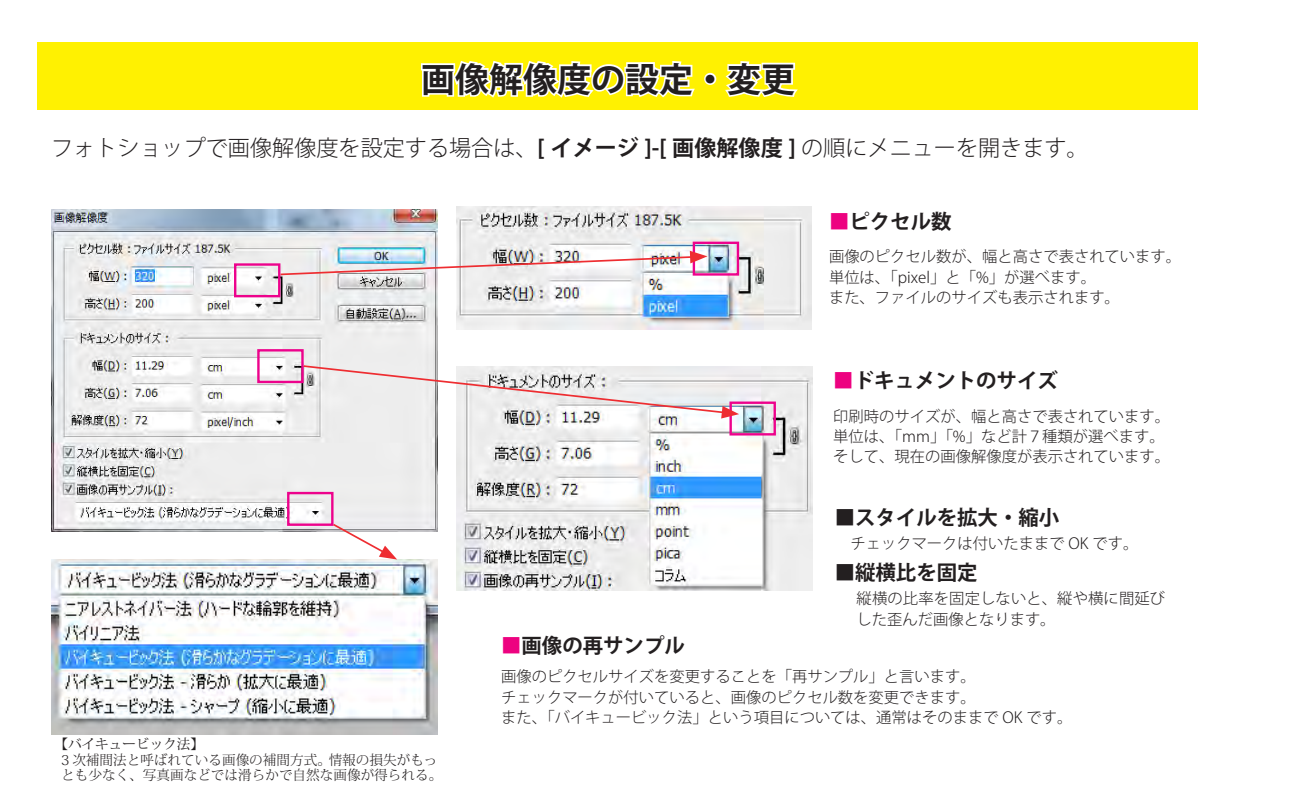

・・・さて、項目の意味が分かったところで実際の設定を確認してみましょう。 解像度を「72ppi」から「144ppi」に変更します。

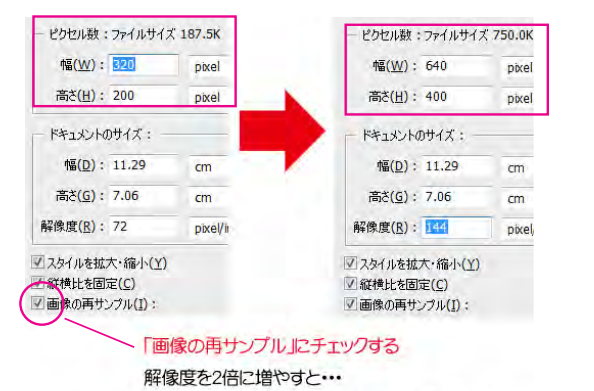

ピクセル数は2倍に、ファイルサイズは4倍になる

解像度が2倍になれば、ピクセル数も2倍になります。 そして、画像の輪郭がボヤけてしまいました。

画像の再サンプルで解像度を高くするということは、フォト ショップで足りない分のピクセルを補完することになります。

つまり・・・

「元のピクセルから、指定解像度のピクセルまでフォトショッ プが計算で無理やりピクセルを近似色で作り出している」と いうことになります。

だから輪郭がスムーズになる反面、ボケた画像になってしま うのです(画質が劣化してしまいます)。

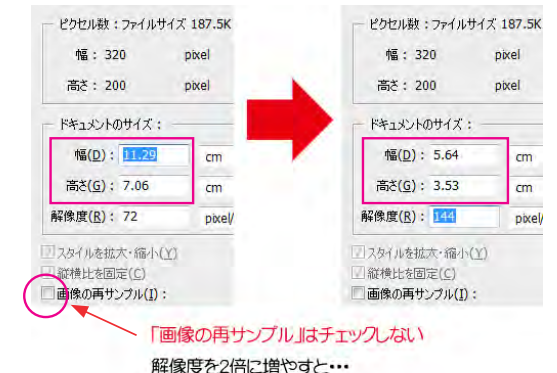

ドキュメントのサイズが半分になる

ピクセル数は変化しません。ファイルのサイズも変化しません。 その代わり、ドキュメントのサイズ(幅・高さ)が半分になりました。 ・・・ということは・・・

画面で表示するだけならば、見た目は全く変わっていないことに なります。

もう一度、思い出しましょう。ppi は、1 インチ当りのピクセル数 です。 画像の再サンプルはしないので、ピクセル数は変わりません。

でも、解像度は 2 倍になります。・・・ということは・・・

今までの 2 倍の密度で印刷するということになるので、 - ^ ... ... ... ... ...<br>印刷時のサイズ(画像の大きさ)は半分になるというわけです。

「画像の再サンプル」のチェックを外すとピクセル数の欄がグレー になって、変更できなくなります。これは、ピクセル数はそのま まで、印刷時のサイズのみ変更するとこを示しています。

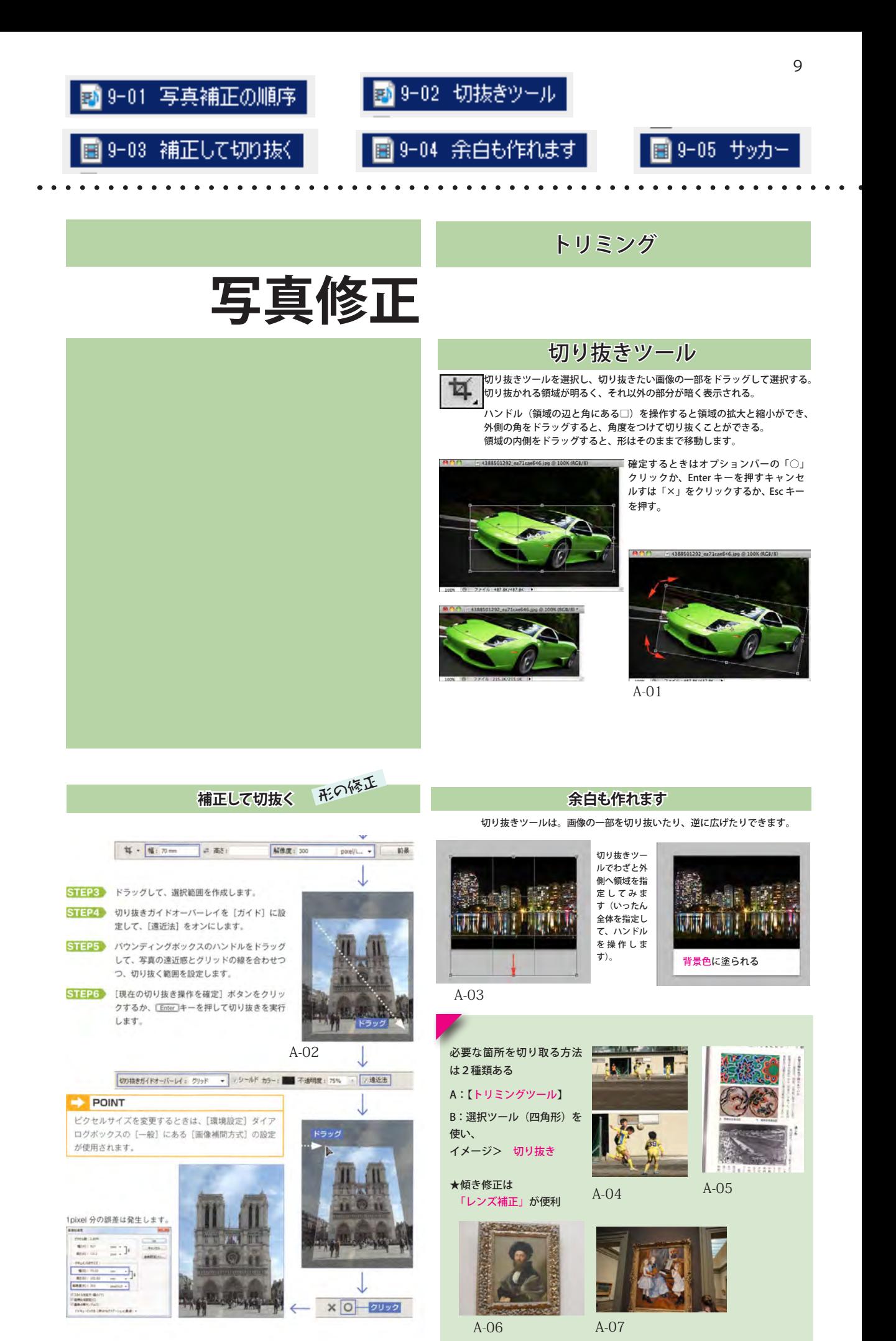

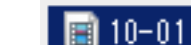

10

■ 10-01 レベル補正

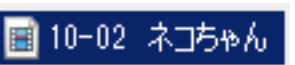

10-03 トーンカー Ħ

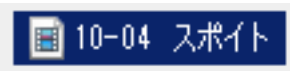

# 明暗・コントラスト調整

レベル補正 | 「レベル補正」とは、スライダを使って画像の明るさや色を調整する機能。

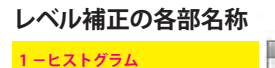

A-08

**2 -入力レベルスライダ** (左からシャドウ、中間調、ハイラ イトのスライダ) **3 -出力レベルスライダ** (左がシャドウ、右がハイライト用) **4 -スポイト** (画像のシャドウポイントやハイライ トをクリックして設定する) **シャドウ**

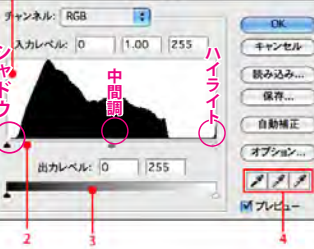

**LAUSE** 

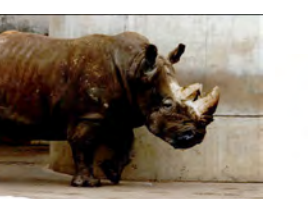

▲ハイライトの入力レベルスライダを左へ |▲シャドウの入力レベルスライダを右へド

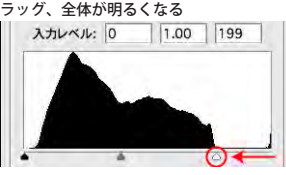

トーンカーブ

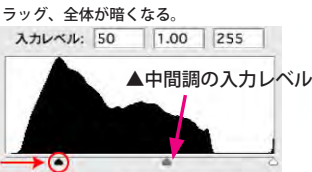

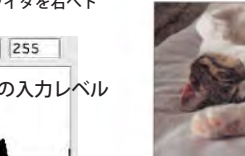

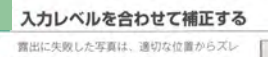

た位置にヒストグラムが分布しています。「し ベル補正】は、本来シャドウ、中間調、ハイラ イトとしてヒストグラムに位置すべき明るさ のビクセルに、入力レベルのスライダーを合わ せて補正します。

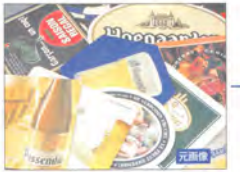

中間調を補正する<br>- 中間調のスライダーを左に移動すると、ハ イライト側 (中間スライダーより右)のピク<br>セルが増えるため、画像全体が明るい印象に この「また」、「ニーエング」を<br><br><br>い印象に変わります。

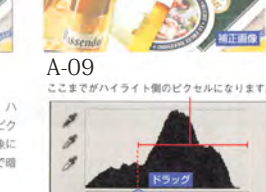

د

 $\frac{8}{1500}$ 

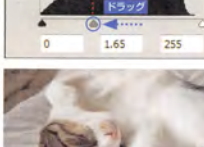

**Moonan** 

A-10

「トーンカーブ」とは、線の傾きや曲がりを調節し、画像の明るさや色調を補正する機能

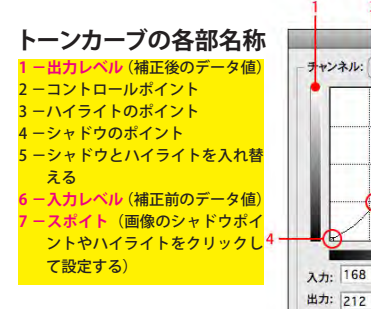

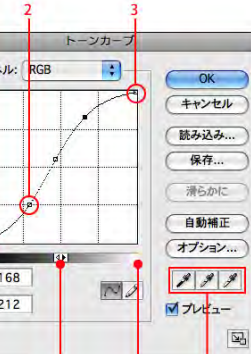

## トーンカーブにポイントを追加する

- 次のいずれかの操作を行います。
- トーンカーブのライン上をクリックします。
- **設定をリセットする** トーンカーブの設定を最初からやり直 したい場合は、option キーを押し続け て[キャンセル]ボタンを[初期化] ボタンに切り替えてクリックする。

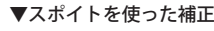

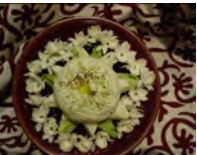

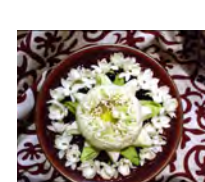

 **白色をしっかり**

一番右[白色点を設定]ツールを 例のような白い花をクリックする と、クリックした部分がホワイト ポイントに設定され、ここが画像 の中で最も白い部分になるように 全体が自動的に調整される。

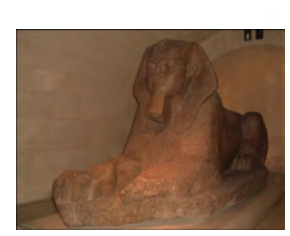

A-11

 $280$  RSB 围

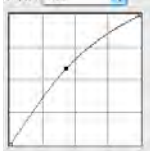

明るさを上げるのならカー ブを円弧型に、コントラス トを上げるのならカーブを S 字型にするというように、 補正後のカーブの形状を覚 えて

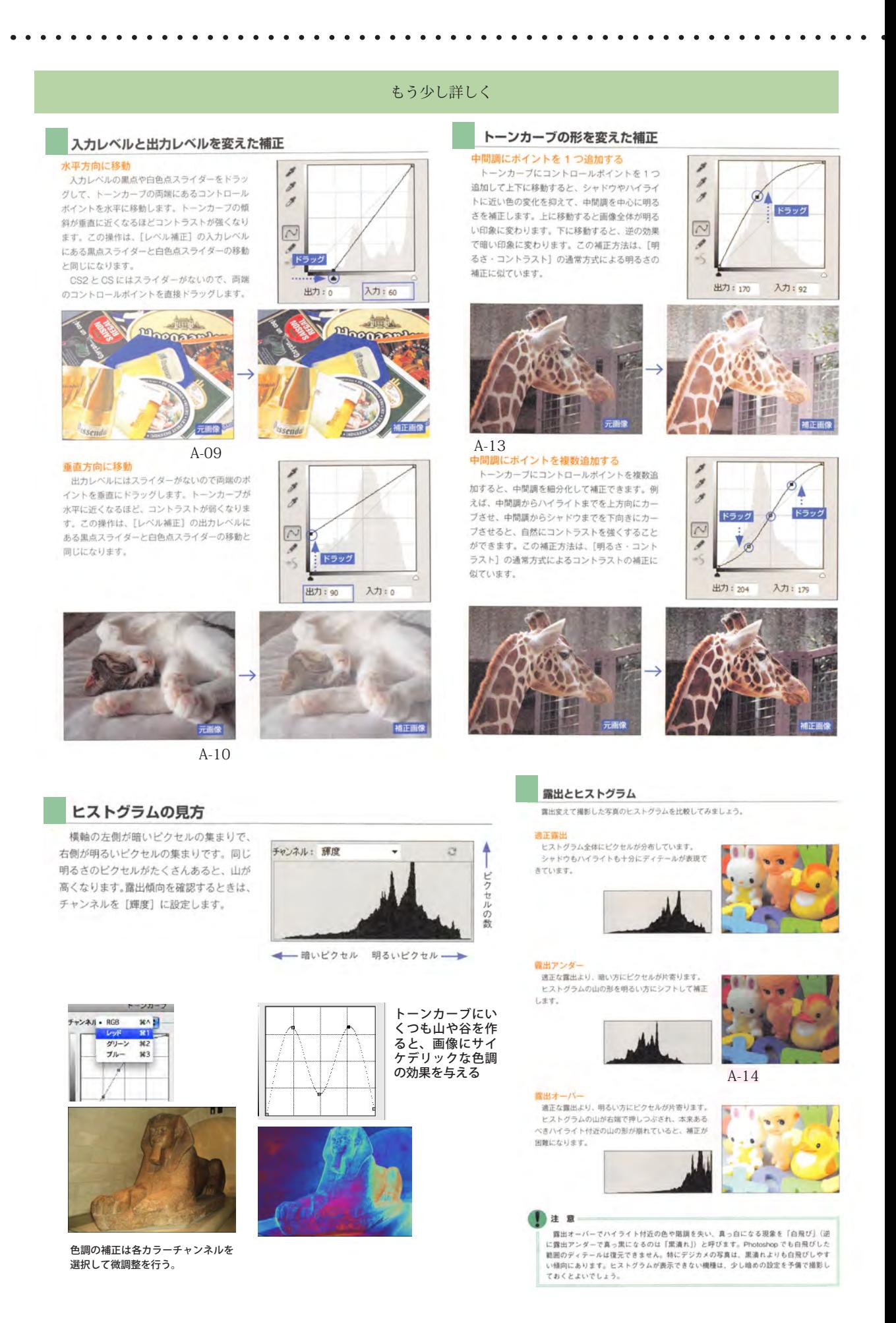

## 11

# 12-01アンシャープマス

12-02スマー

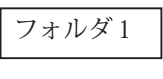

フォルダ1 | に練習用データが入っています。 「02 レンズ補正」以外は説明 VTR はありません。 自分で最良の状態に調整してみてください。

. . . . . . . . . . . .

# ■p12 レンズ補正

# 仕上げに、シャープニングをかける

デジタル画像は正方形のピクセルの集合体なので、フィルム写真よりも若干ぼやけた撮影結果にな りやすい。このため、必ずシャープ処理を行って、くっきりとした印象に補正するのが基本。

スマートシャープ

アンシャープマスク

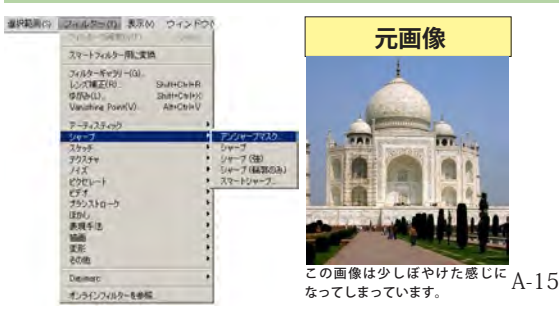

スマートシャープ

■ "スマートシャープ " は、アンシャープマスク**より細かい設定**ができる。輪郭を過 度に強調することなく、エッジを際立たせることができる。**より繊細に修正する場合**<br>は、" スマートシャープ " を使用するのが良い!

**量と半径**は、アンシャープマスクと同様、シャープをかける量と輪郭を強調する範囲 です。

▲ぼかし(ガウス)を選択すると、アンシャープマスクに近い。 ●**ぼかし(レンズ)**を選択すると、光がかぶったような画像のときに使うとよい ○ぼかし(移動)を選択すると、これは手ブレでぼけてしまった画像に効果的。 角度も調整できる

さらに、詳細の方を選択すると、さらにハイライト部分とシャドウ部分にわけて シャープを調整できる

■メジャーなところが " アンシャープマスク "。これは、全てのピクセルに 対してシャープネス処理を行う、元々印刷用向けの機能。輪郭が強く出すぎ デジタル感が出てしまうことがある。

 $50 \sim 100 \%$ 推奨

用したいマスクの範囲 0の場合は画像全体にフィ ルタが適用され、高くなる ほど適用範囲が狭くなる。 2 ~ 20 レベルを目安

1 ~ 2 推奨

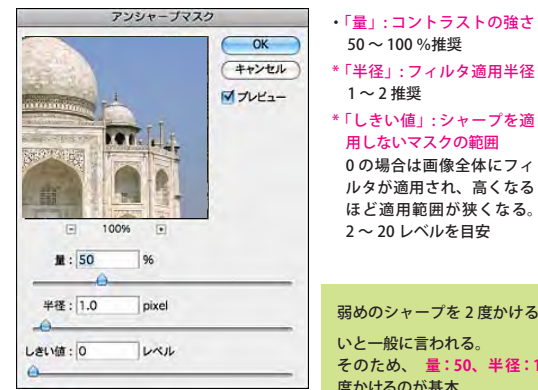

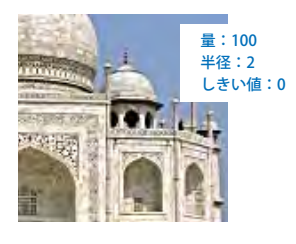

フォルダ - 1

01 レベル補正(テーブル)

02 レンズ補正

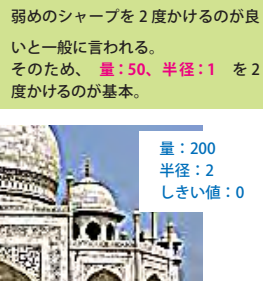

これでは使い物になりません。

15.7

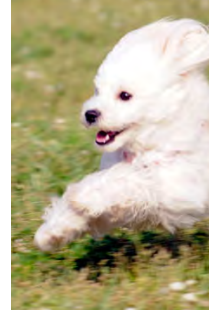

 $\Box$ 100%

スマートシャープ適用前

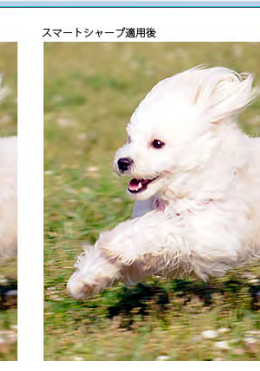

 $71E_1-(P)$ 

除去(V): (动し(レンズ) → 0 <

キャンセル OK

カナット(S): デフォルト

 $\Phi(A)$ : =

/イズを軽減(N) : = 2

▶ シャドウ・ハイライト

 $\#(\mathbb{R})(R):$  -  $\bigcirc$ 

**Line** 

 $\ddot{\mathbf{x}}$ 

 $\frac{96}{2}$ 

%  $\overline{10}$ 

 $_{1.0}$  $px$ 

A-16

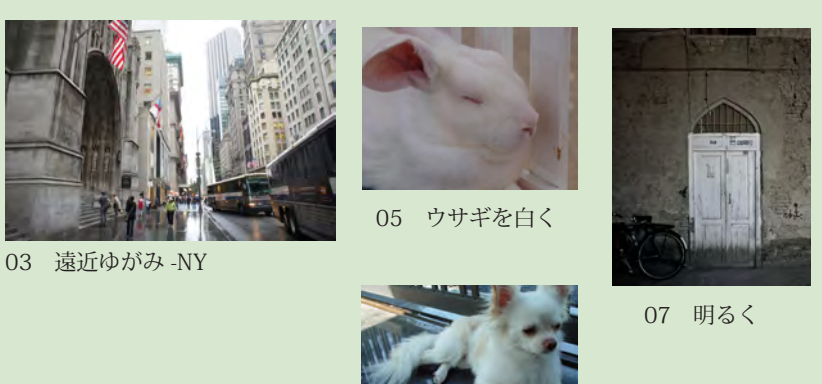

04 かぶり除去

12

<mark>a</mark> PS13-01色相彩度

 $\begin{array}{cccccccccccccc} \bullet & \bullet & \bullet & \bullet & \bullet & \bullet & \bullet \end{array}$ 

■P13 フィルタとカラーバランスの違い

# 色調補正

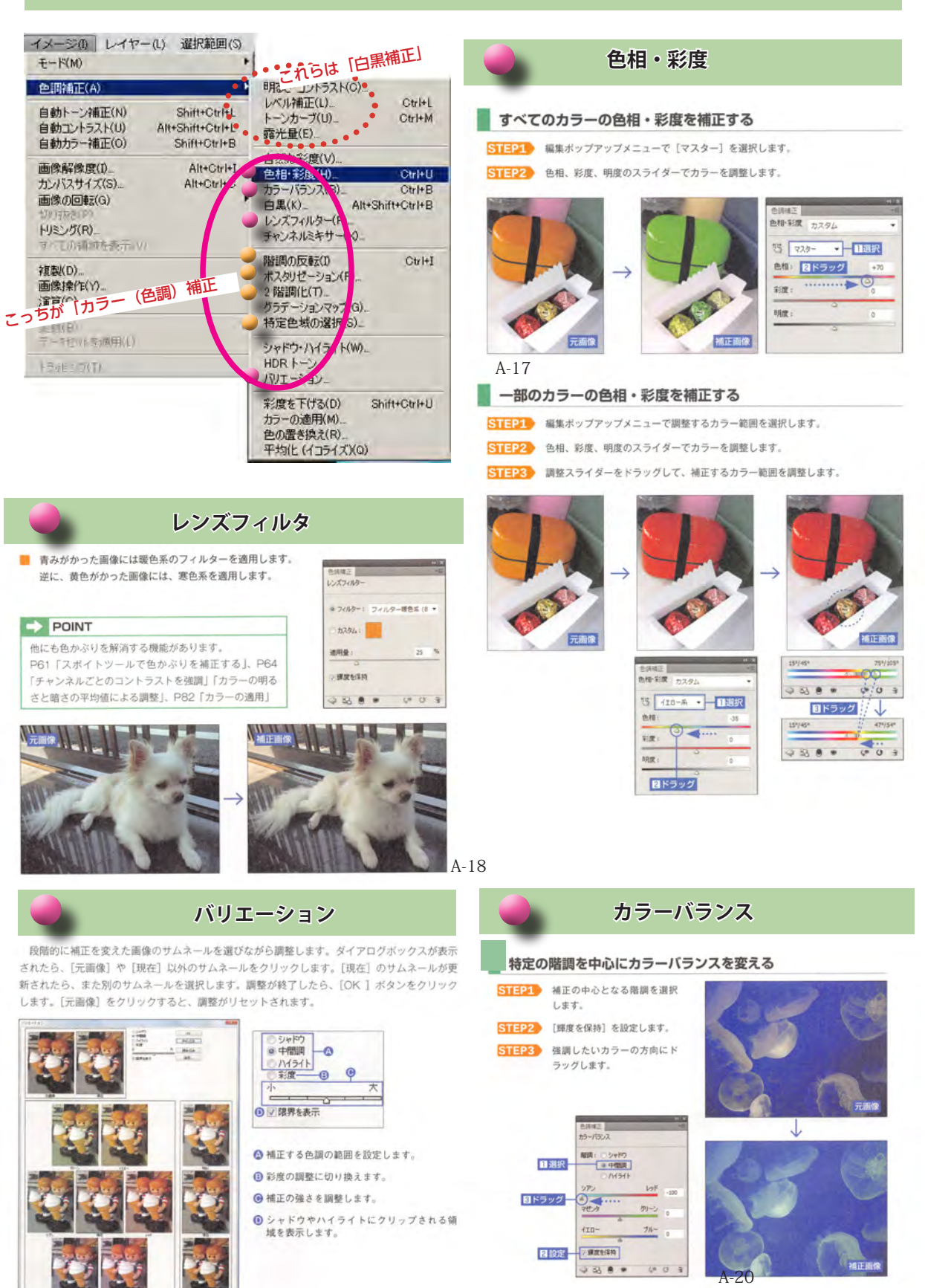

A-19

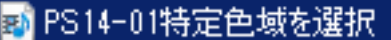

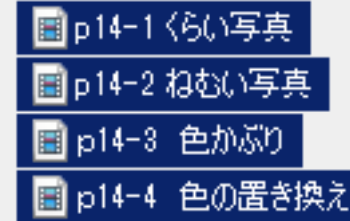

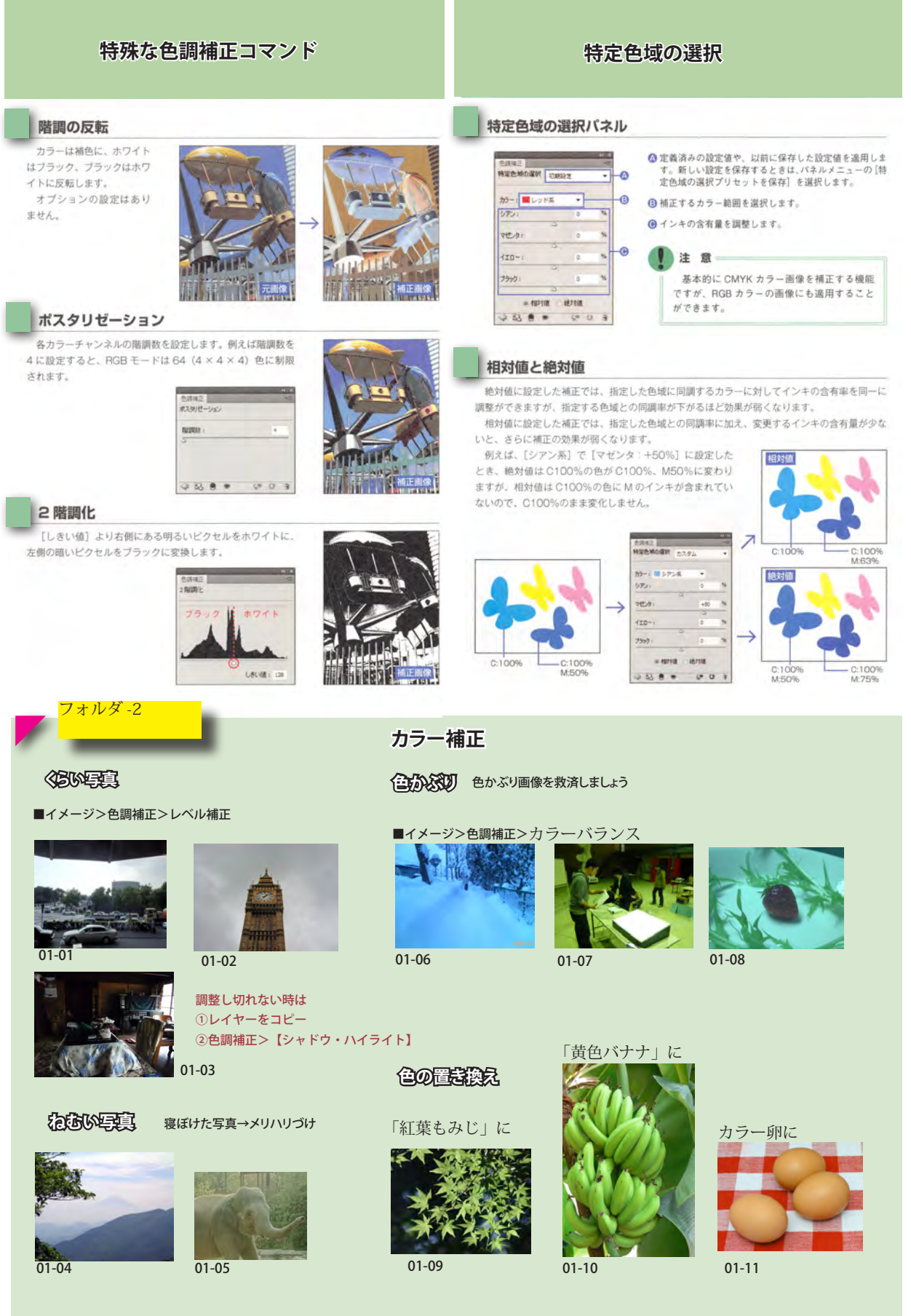

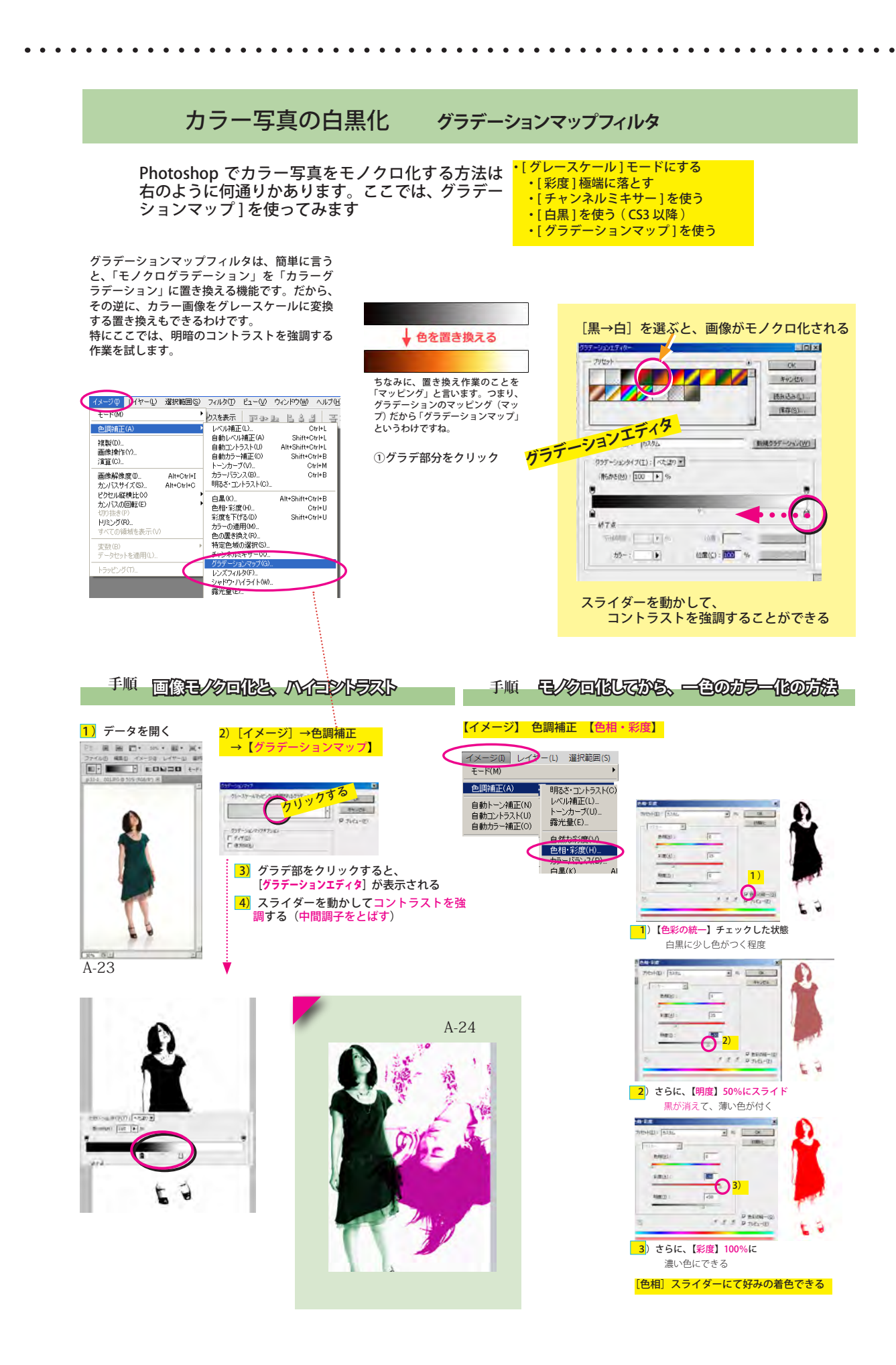

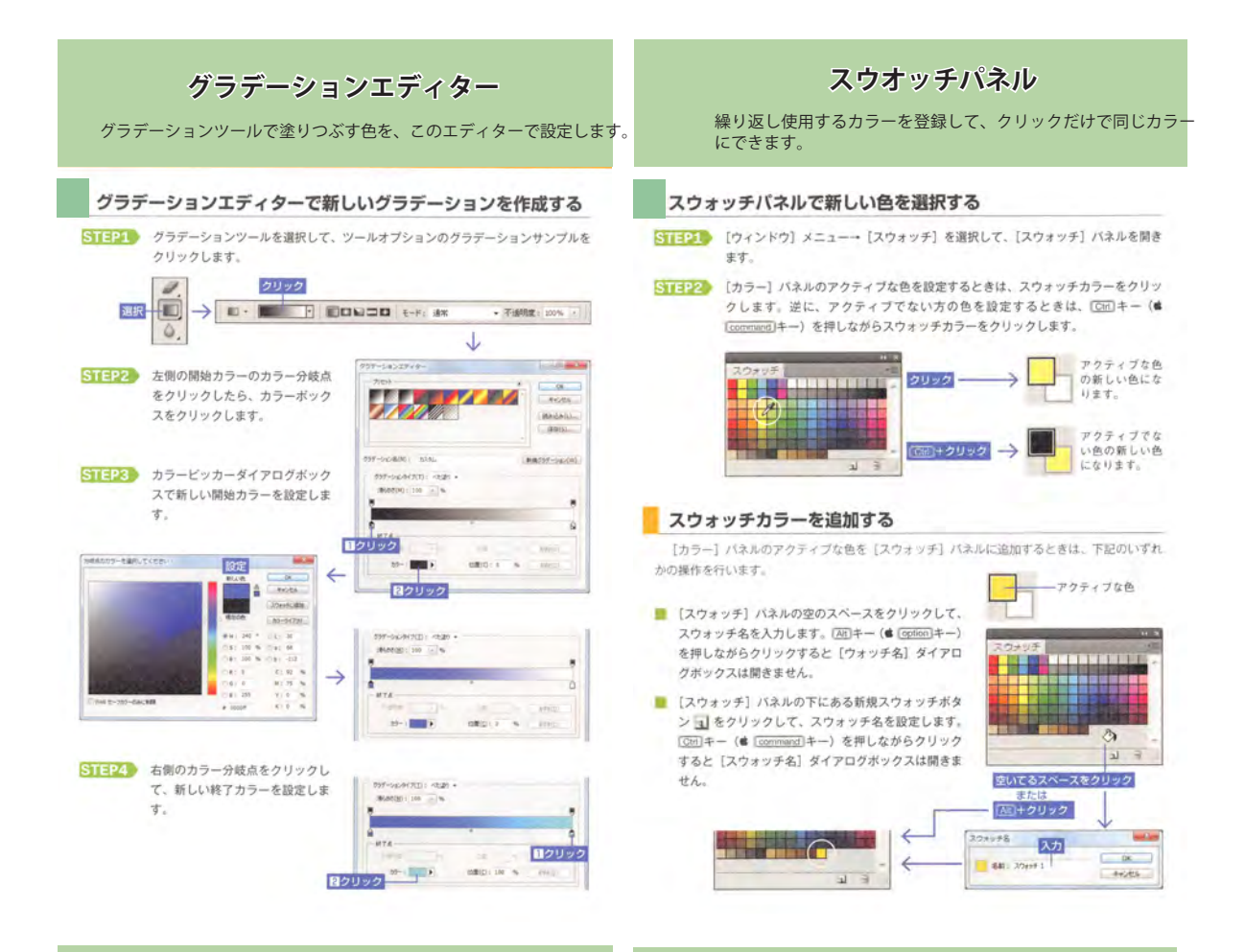

# **カラーチャンネル**

カラーチャンネルとは、画像の色を 4 つに分離し記録するもの。それ ぞれ有効 / 無効を切り替えることができます。 チャンネルが無効になっ ていると、対応する色成分の描画は無視されます。

#### チャンネルバネル

「ウィンドウ】メニュー→「チャンネル」を選択し ます。初期設定では、モノクロ2階調、グレースケール ーン、インデックスカラーモードの画像には ダブルト 1つ、RGB と Lab には 3つ、CMYK には 4つのカラ チャンネルがあります。

 $\overline{\bullet}$ カラーチャンネル ō

会成チャンネル

#### ターゲットチャンネルの選択

特定のカラーチャンネルに編集を加えるには、そのカラーチャンネルをクリックして、ターゲッ トチャンネルとして選択します。複数のカラーチャンネルを選択するときは、[Shift]キーを押し ながらクリックします。同時にすべてのカラーチャンネルに編集を加えるときは、一番上の合成 チャンネルをクリックして、全部のカラーチャンネルを選択します。

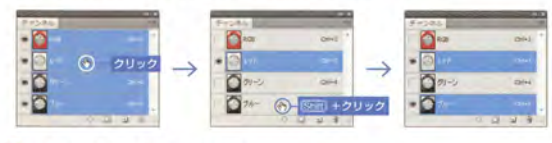

#### チャンネルの表示/非表示

カラーチャンネルを選択すると、選択していないカラーチャンネルが非表示になります。合成 チャンネルの目アイコンがあった所をクリックすると、カラーチャンネルをすべて表示したまま 選択したカラーチャンネルだけを継集するアとができます。

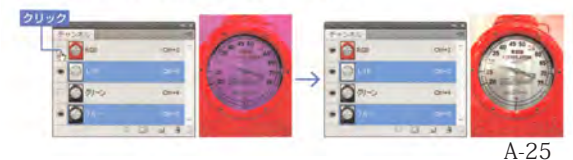

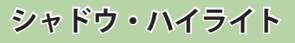

逆光で暗くなった部分や、フラッシュの光が強すぎて明るくなりすぎた部分を補正します。詳 細オプションを表示すると、補正の適用範や中間調のコントラストも調整できます。

- ◎右にドラッグするとシャドウ部が明るくなり ます。
- **③ 右にドラッグするとハイライト部が暗くなり**<br>ます。補正する色調の範囲を設定します。 Q ECKS-HEAPNESS LEWIS ( D) - フッファるとハイフィド部が叫くなり<br>- 補正の影響を受ける隣接ビクセルの範
- ます。<sub>棚庄の影響</sub><br>囲を設定します。 ●右にドラッグするとハイライト部が暗くなり
- **⑬ 補正で見えるようになった色の彩度を上げま**<br>す。グレースケールモードやダブルトーンモー<br>ドでは、[明るさ]の設定になります。
- 右にドラッグすると中間調のコントラストが<br>強くなり、シャドウの暗さやハイライトの明<br>るさも増します。
- → 調整により切り捨てられるビクセルの領域 (指 『画主』のプラックやホワイトに変換される<br>意分)をクリップ値(初期設定は 0.01%)と<br>して設定します。クリップの設定は、0.0%~<br>1%が推奨値です。
- 画像内の最も明るいビク ニセルと最も暗いビクセル<br>を識別するときに、両端<br>のクリップ分のビクセル<br>のクリップ分のビクセル プの設定は、0.0%~1%<br>が推奨値です。

生才

❶ クリックすると、次回<br>[シャドウ・ハイライト]<br>コマンドを選択したとき<br>の初期設定値になりま<br>オ.

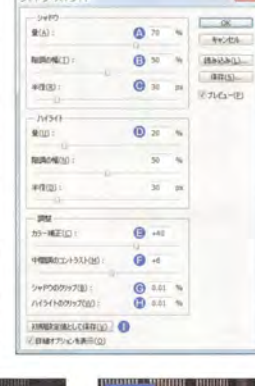

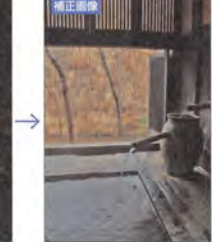

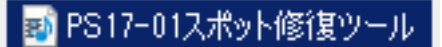

■ PS17-03パッチツール

■p17 レタッチ完成見本

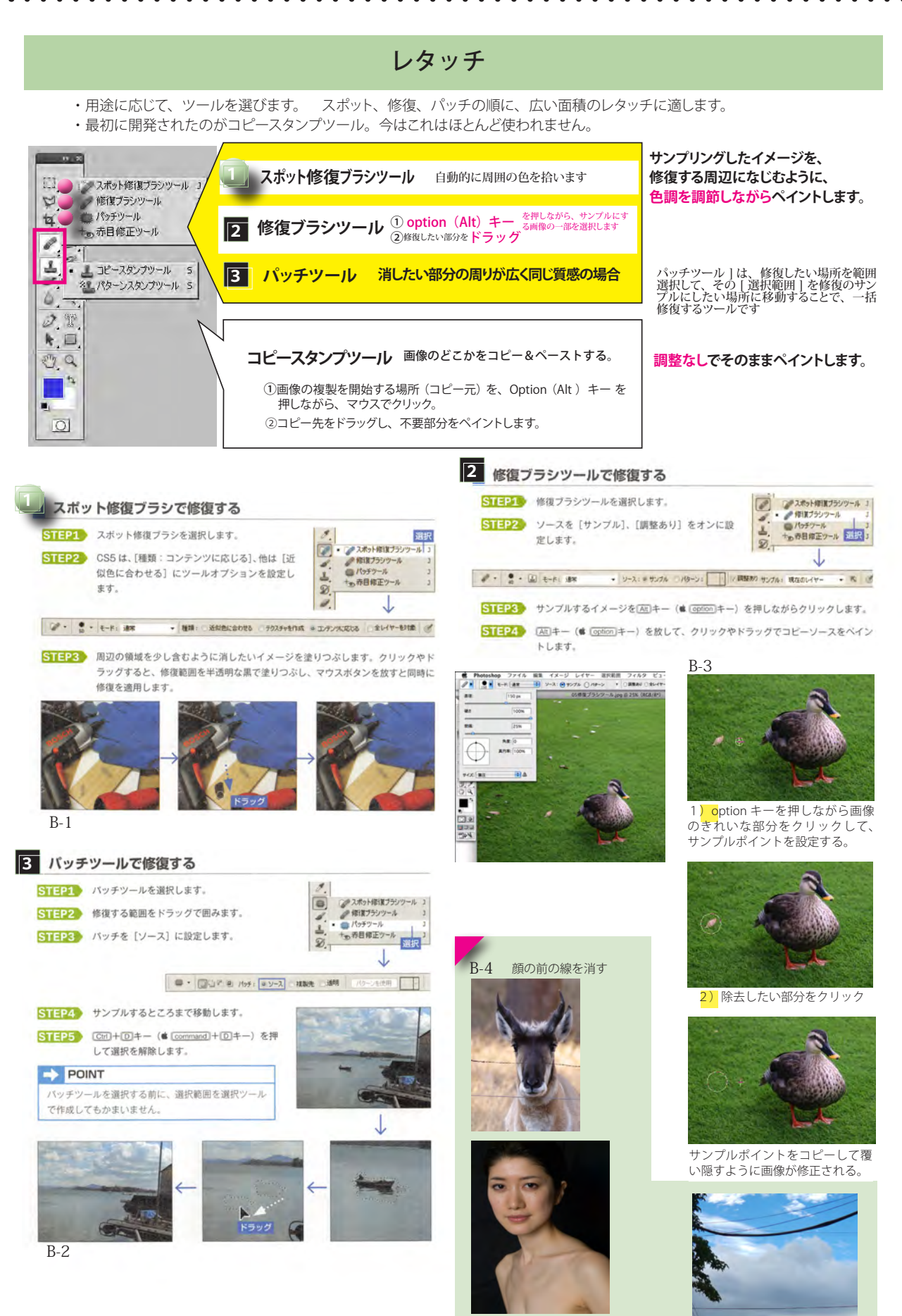

ツルツルお肌 B-5 B4-2 電線消去

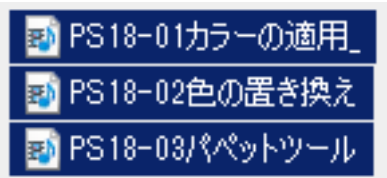

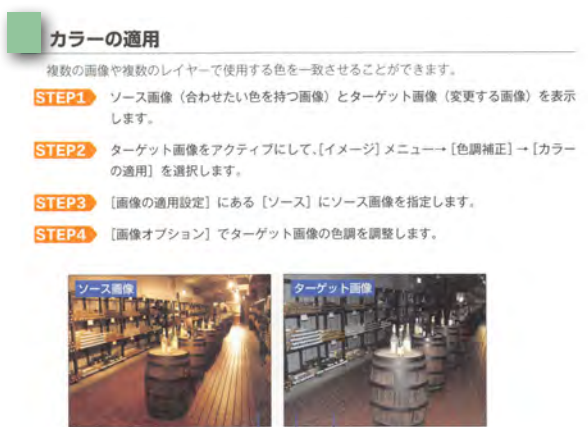

日画像を開く 図アクティブにする

◎ ターゲット画像の明るさを調整します。

Bターゲット画像の彩度を調整します。

●一致させるカラーの量を調整します。

【カラーの適用】コマンドで、色かぶり

も補正できます。[ソース]を[なし]

に設定して、[色かぶりを補正]をオン

一

すべてのビンを削除

**PERSONAL** 

 $\boxed{y\text{-}x\text{; }y\text{; }}\qquad \qquad \bullet$ 

**INSURANCE** 

BEMON.

POINT

にします。

**State** K

 $$  $rac{1}{1}$ 

 $\overline{m}$  0

 $\equiv 0$ 

 $\overline{a}$   $\theta$ 

F)

## 彩度を下げる

[色相·彩度] コマンドの「彩度:-100] を適用した画像になります。

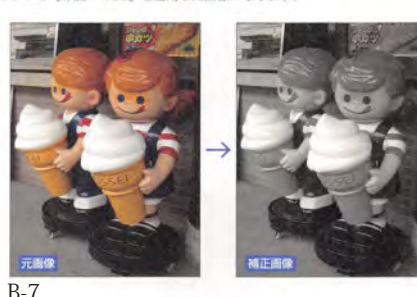

#### 色の置き換え

選択範囲として表示されるホワイトの領域が、[置き換え]に設定する結果のカラーに変わり ます。選択範囲の領域は、ダイアログボックスにあるスポイトツールと許容量で作成します。

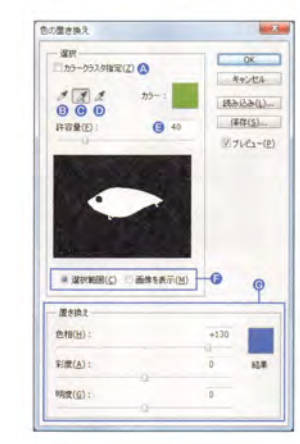

# **◎ オンにすると、スポイトツールでクリック**<br>した位置から遠ざかるほど選択が弱くなり<br>ます。狭い範囲で選択したいときに有効で

→ 補正の中心となるカラーを抽出します。

- **❸ 補正範囲に追加するカラーを抽出します。**<br>クリック (またはドラッグ) するほど選択<br>範囲が広がります。
- **❶ 補正範囲から削除するカラーを抽出します。**<br>選択されているカラーが1つだけのときは、<br>削除できません。

● 選択範囲の誤差 (近似色) を調整します。

- ●プレビューの表示タイプを切り替えます。 「深択筋囲」がオンのとき、 ホワイトで表 示された領域の色を置き換えます。
- **⑥指定した範囲を結果の色に置き換えます。**<br>- 結果の色は、選択したカラーを基準に[色<br>- 相][彩度][明度]を変更するか、カラー<br>- ボックスをクリックしてカラーピッカー で指定します。

## **パペットワープ**

オブジェクトに間接をつけて、操り人形のように動かします

B-8-2 パペット顔

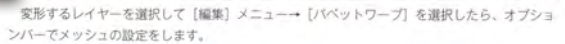

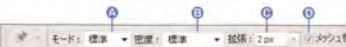

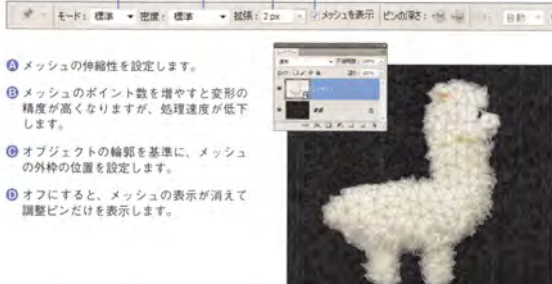

# $\Rightarrow$  POINT

スマートオブジェクトにパベットワープを適用すると、変形を確定した後でも同じ調整ピン の状態から再編集が可能になります。複数のレイヤーやグループもスマートオブジェクトに 変換すると、一緒に変形できます。

B-8

#### 関節 (調整ピン)の設定

#### 調整ビンの追加

メッシュの上をクリックして、調整ピンを設定します。オプションバーの回転を[自動]に設 定した調整ビンは、ビンを移動したときや周辺の調整ビンの動きに連動してメッシュが回転しま す。メッシュを回転させたくないときは [固定] にします。

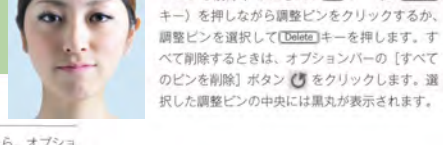

## バペットを動かす

調整ビンの削除

ビンを削除するときは、[Al]キー (# [option]

- 次のいずれかの方法で変形します。
- 調整ピンをドラッグします。 ■ 調整ビンを選択して、オプション バーの回転角を設定します。
- [AE]キー (# [option]キー) を押しな がら選択した調整ピンの少し外側に カーソルを合わせて、うに変わっ たらドラッグして調整ビンを回転し ます(「固定」の調整ピンも回転可 能)。

#### 変形を確定・キャンセルする

変形を確定するときは、オプション パーの [パペットワープを確定] ボタン ○をクリックするか、[Enter]キーを押 します。取り消すときは「パベットワー ブをキャンセル1 ボタン ※ をクリッ クするか、[Esc]キーを押します。

> 操作の途中で他の画像ファイ ルをアクティブにすると、パ<br>ペットワープの操作がキャンセ

注意

ルされます。

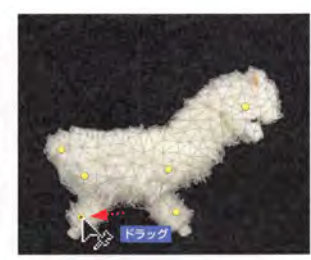

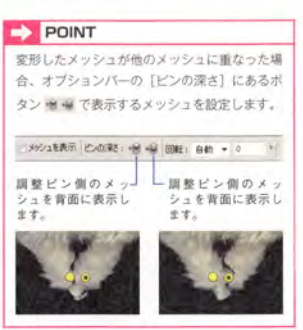

B-6

in a **WRIL** 

7位高度<br>ターゲット 7:03,200.0ml (RDE/E

 $2x - F(E)$ 

 $\frac{1}{16}$ 

measure Bソース画像を指定

**MANAGER** 

メッシュの設定

します。

の外枠の位置を設定します

**EXAMPLES** 

Ŧ

## **暗室ツール** 写真を現像する暗室で行う操作がシュミレートできます

## 覆い焼きツール/焼き込みツールオプション

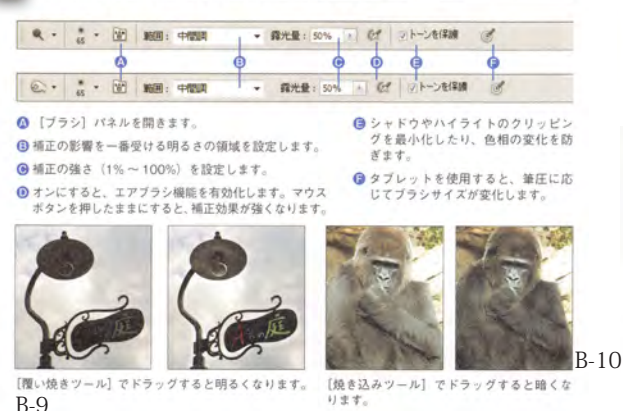

B-9

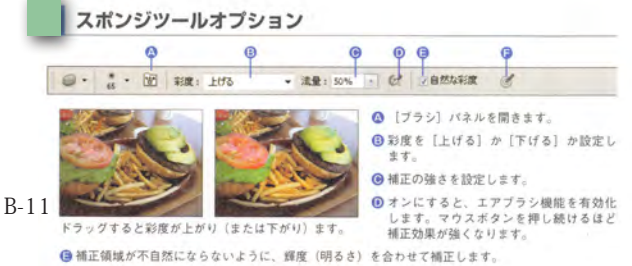

●タブレットを使用すると、筆圧に応じてブラシサイズが変化します。

## **ぼかしツールとぼかしフィルタ**

ツールはドラッグ、フィルタは選択した領域をぼかします

ぼかしツールオプション

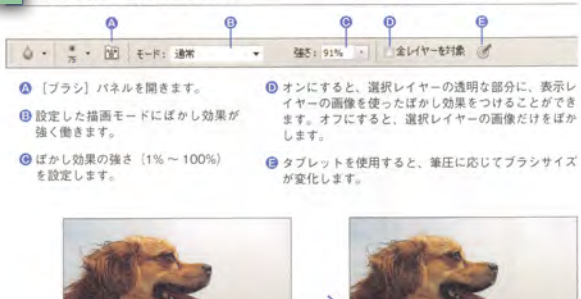

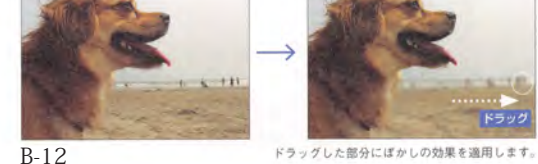

#### ぼかしフィルター

広い範囲をぼかすときは、フィルターのぼかし効果が便利です。フィルターは、1つの選択レ イヤーまたは[背景]に適用します。画像の一部に適用するときは、選択範囲を作成します。[フィ ルター】メニューの [ほかし] から次のいずれかのコマンドを選択します。

#### ぼかし ほかし (強)

適用量を設定しないで、コマンドの選択だけで画像をぼかします。[ほかし (強)] は、[ぼかし] よりも強くぼかします。32bit 画像には適用できません。

#### ぼかし (ガウス)

[半径] (0.1 ~ 250pixel) の値を大きくするほど、ぼかしが強くなります。

#### ぼかし (シェイプ)

シェイプを使ってほかします。[半径] (0.1 ~ 1000pixel) でシェイプのサイズを調整します。

#### シャープフィルター

広い範囲を鮮明にするときは、フィルターのシャープ効果が便利です。フィルターは、1つの 選択レイヤーまたは【背景】に適用します。画像の一部に適用するときは、選択範囲を作成しま す。[フィルター] メニューの [シャープ] から次のいずれかのコマンドを選択します。ただし、 とのコマンドでも強いぼかしを完全に除去することはできません。

#### -ブ シャープ (強)  $324$

適用量を設定しないで、自動的に画像を鮮明にします。[シャープ (強)] は、[シャープ] よ りも強く鮮明にします。32bit画像には適用できません。

#### シャープ (輪郭のみ)

適用量を設定しないで、自動的に画像を鮮明にします。滑らかな部分はそのままで、エッジを より鮮明にします。32blt 画像には適用できません。

#### ぼかし (ボックス)

隣接ビクセルのカラーの平均値に基づいて画像をぼかします。[半径] (1~999pixel) の値 を大きくするほど、ほかしが強くなります。

**ぼかし (レンズ)**<br>アルファチャンネルを使ってぼかしの強さ を変えたり、ぼかしで滑らかになり過ぎない ようにノイズを加えることができます。ス マートオブジェクトや 32hit 画像には適用で きません。

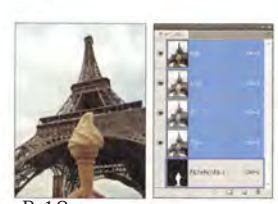

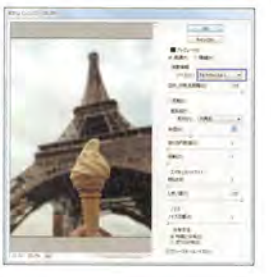

B-13<br>ほかし(移動)<br>移動する [角度] (-360 ~ +360") と [距離] (1 ~ 999pixel) を設定してぼかします。被 写体が動いているような感じになります。

#### 【王がし、(詳細)

全体をぼかすのではなく、近い色岡士でぼかし、異なる色の境界をエッジとして残します。[半 径] (0.1~100) でエッジを採す範囲を調整して、[しきい値] (0.1~100) でどの程度の色 差でほかすかを調整します。[モード] を [エッジのみ] にすると、エッジだけホワイトで残し<br>た白黒になります。[エッジのオーバーレイ] は、エッジだけホワイトにします。16blt、32blt 画像には適用できません。

#### ほかし (表面)

ノフトフォーカスで撮影したような感じになります。【半径】(1~100pixel)でほかし合う 範囲を調整して、[しきい値] (2~255レベル) でどの程度の色差でぼかすかを調整します。

#### ぼかし (放射状)

カメラをズームしたり、回転しながら撮影した感じになります。[量] (1~100) の値を大 きくすると、ズームや回転の動きが強く見えます。初期設定のぼかしの原点は、選択範囲や画像<br>全体の中心です。ぼかしの中心ボックスをドラッグすると原点が移動します。

## 亚体

選択範囲を平均値で塗りつぶします。

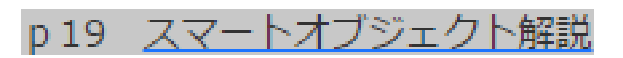

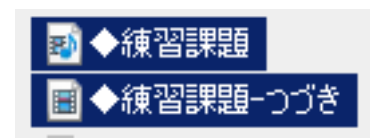

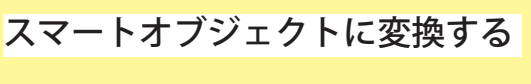

## 「スマートフィルター用」に変換を選ぶと、修正が何度でもきくようになる。 スマートオブジェクトに変換した画像は、元画像のダミーとして扱われる。 そのため画像の劣化を気にせずに試行錯誤できる。

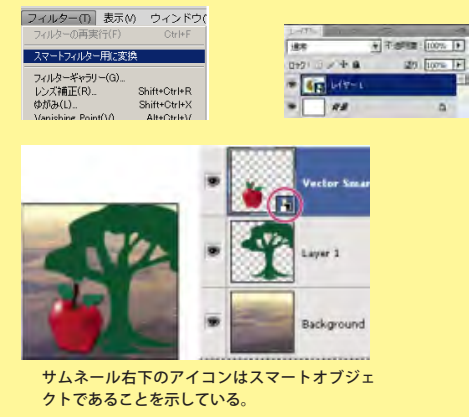

・右クリックでも、出来ます ・データサイズが巨大化します

# 練習課題

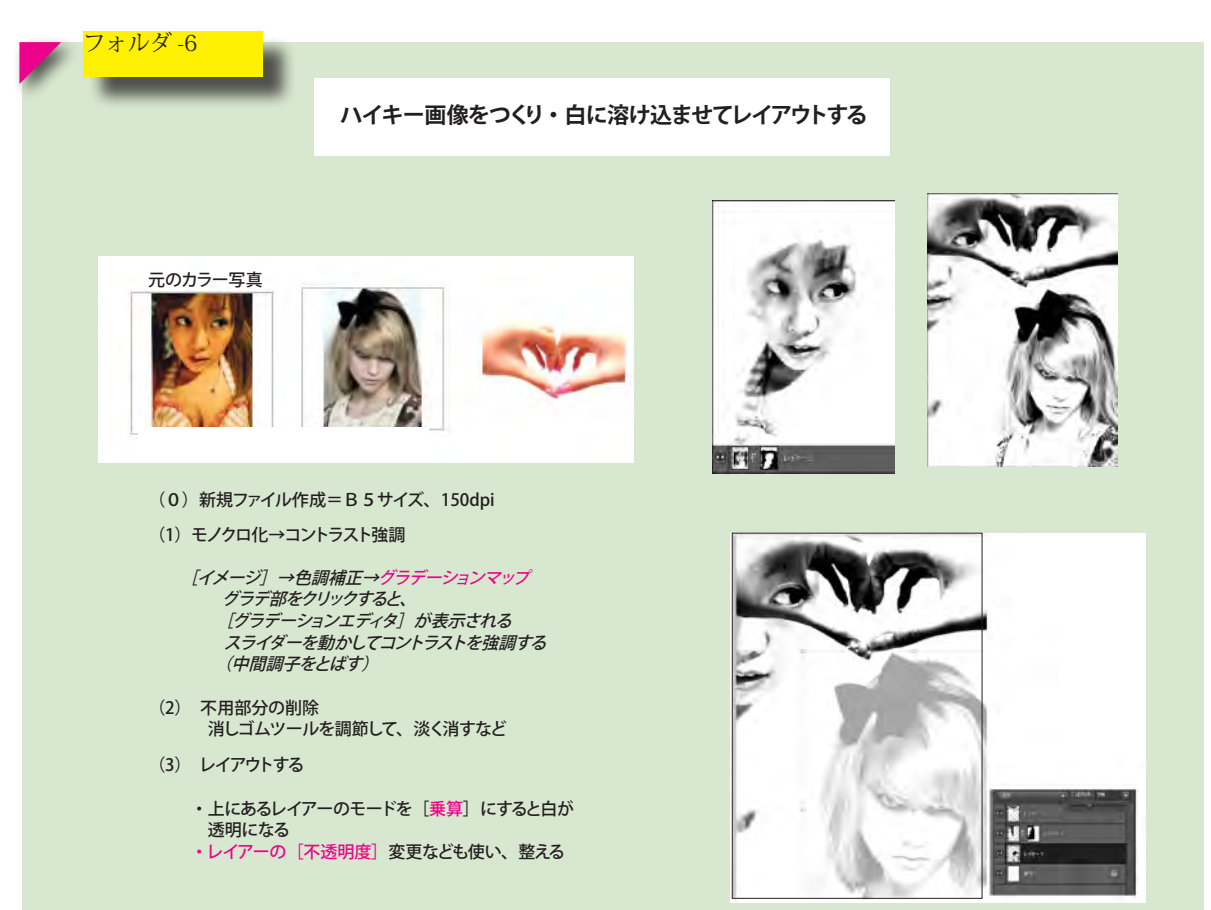

 $\bullet$ 

 $\bullet$ 

 $\bullet$ 

. . . . . . . .

 $\bullet$ 

 $\bullet$  $\bullet$ 

 $\ddot{\phantom{a}}$  $\bullet$  $\bullet$ 

 $\bullet$ 

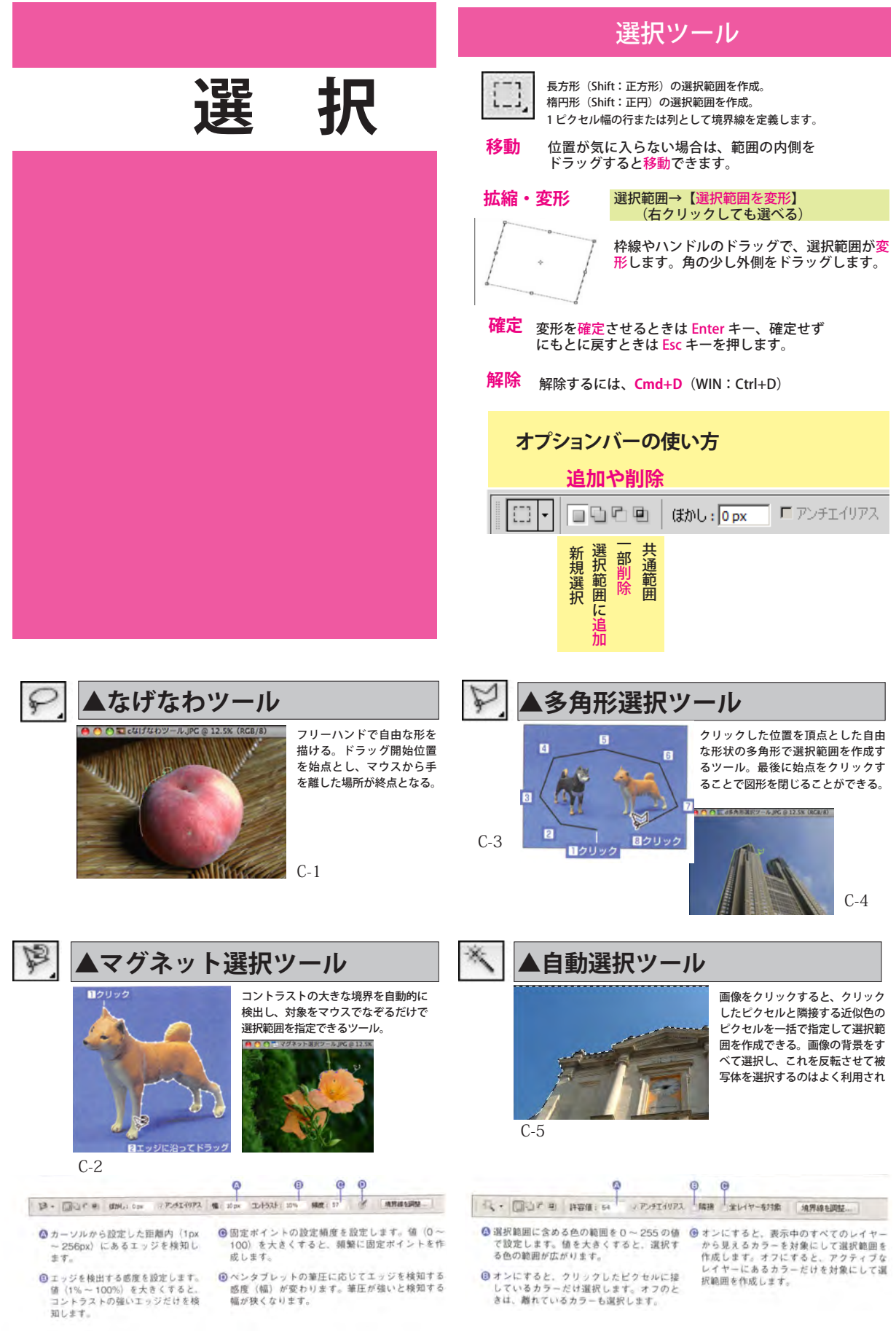

# ■ 22 色域指定 (エッフェル塔)

# ■ 22-2 色域指定(自由の女神)

# **色域指定**

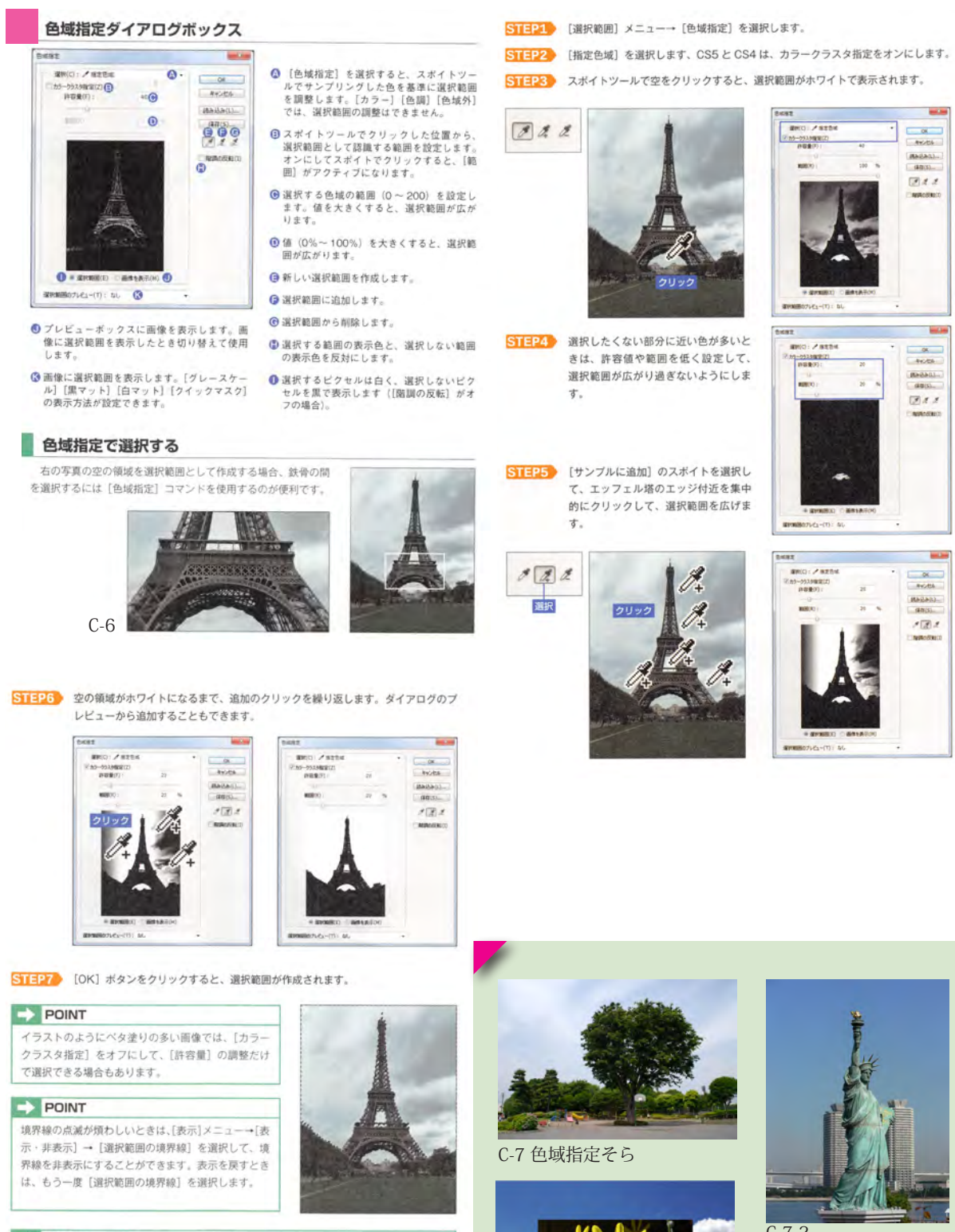

選択範囲を作成した状態で [色域指定] コマン ドを適用すると、選択範囲以外のビクセルは色  $7500$  $-$  or<br> $+$ 域指定の選択範囲には含まれません。 **Medaci**  $-17.5$ é۳

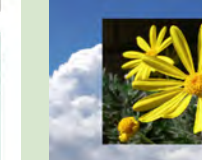

C-7-3

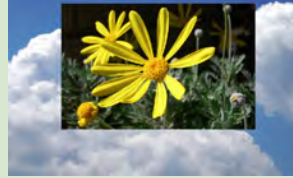

 $C - 7 - 2$ 

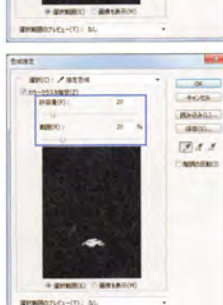

 $-8$ **MARALL** 

days.  $244$ 

 $\overline{a}$ 

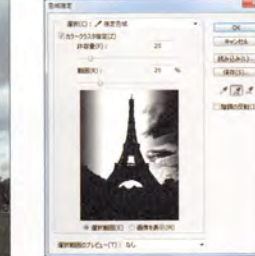

## $\Rightarrow$  POINT

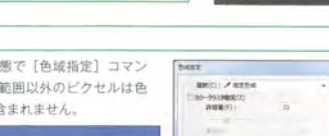

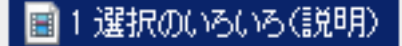

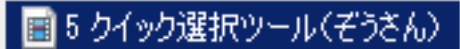

# **クイック選択ツール**

画像の上をブラシで軽くなぞるだけで選択範囲を自動的に決定し、画像の選択がすばやく簡単に行える機能です。

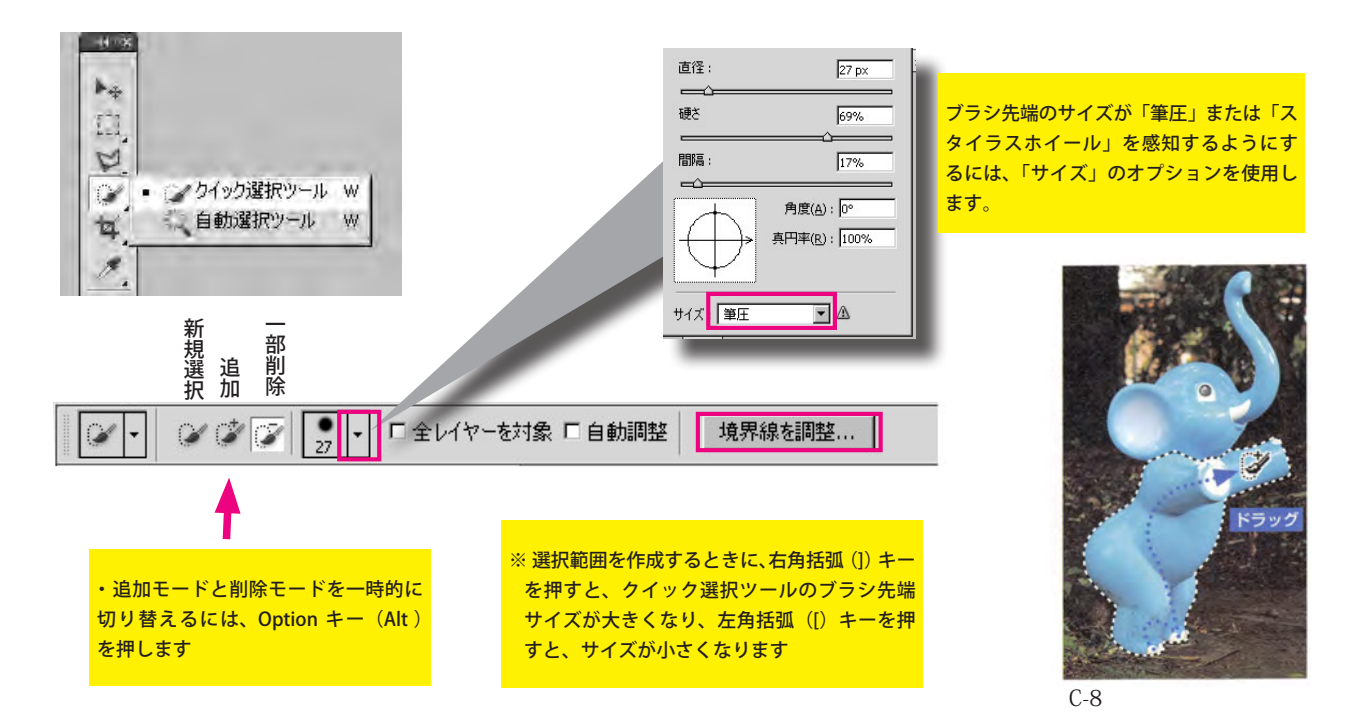

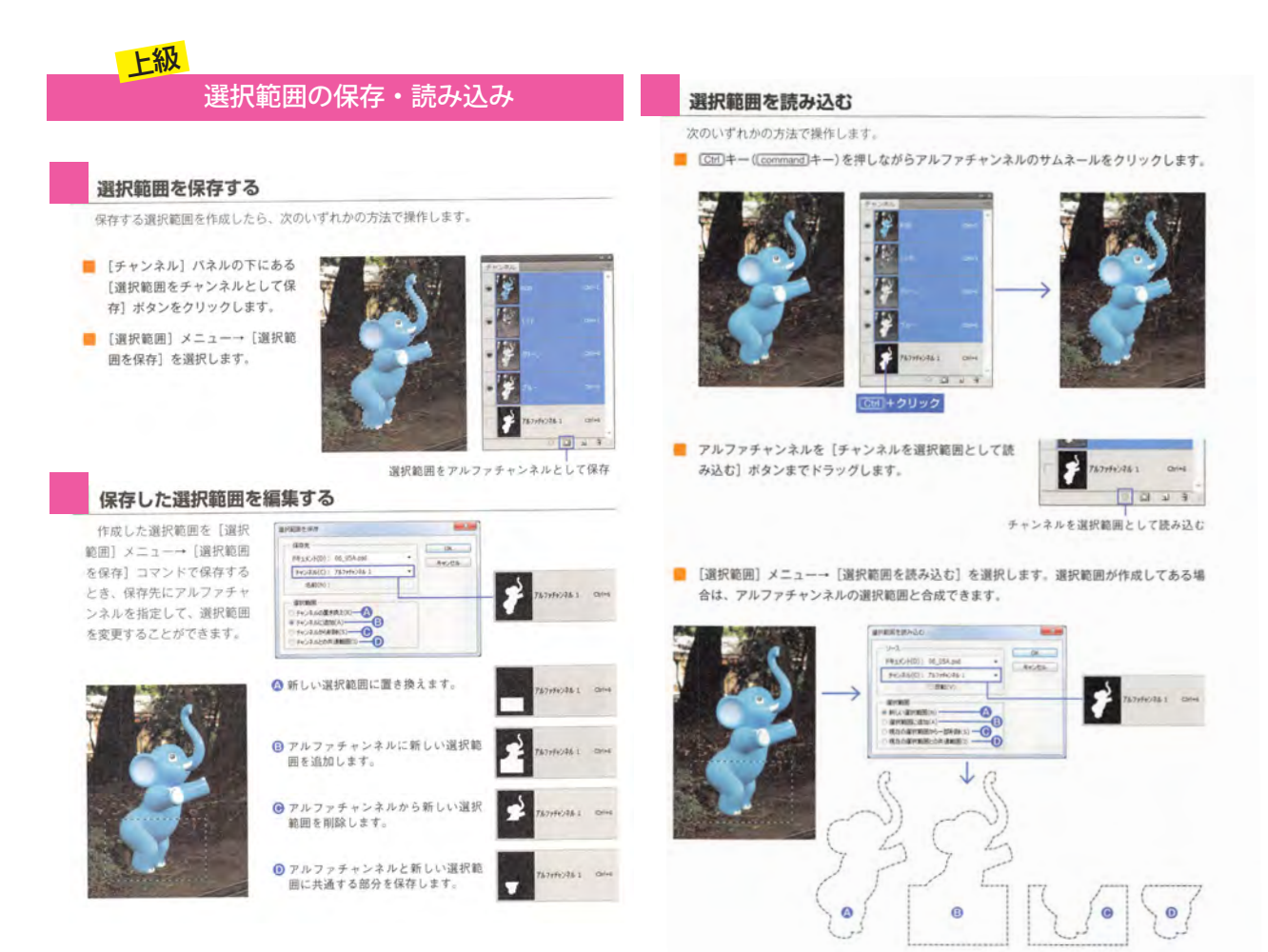

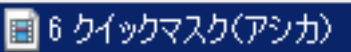

# **クイックマスク**

■マスクって何? マスキングテープとと同じ様なものと考えてください。

<輪郭をなぞる>選択方法に対して、クイックマスクは**選択範囲を<塗る>方法**です。複雑な選択の場合に使います。 選択個所は、色で区別されます。クイックマスクモードを終了すると、保護されていない範囲が選択範囲になります。

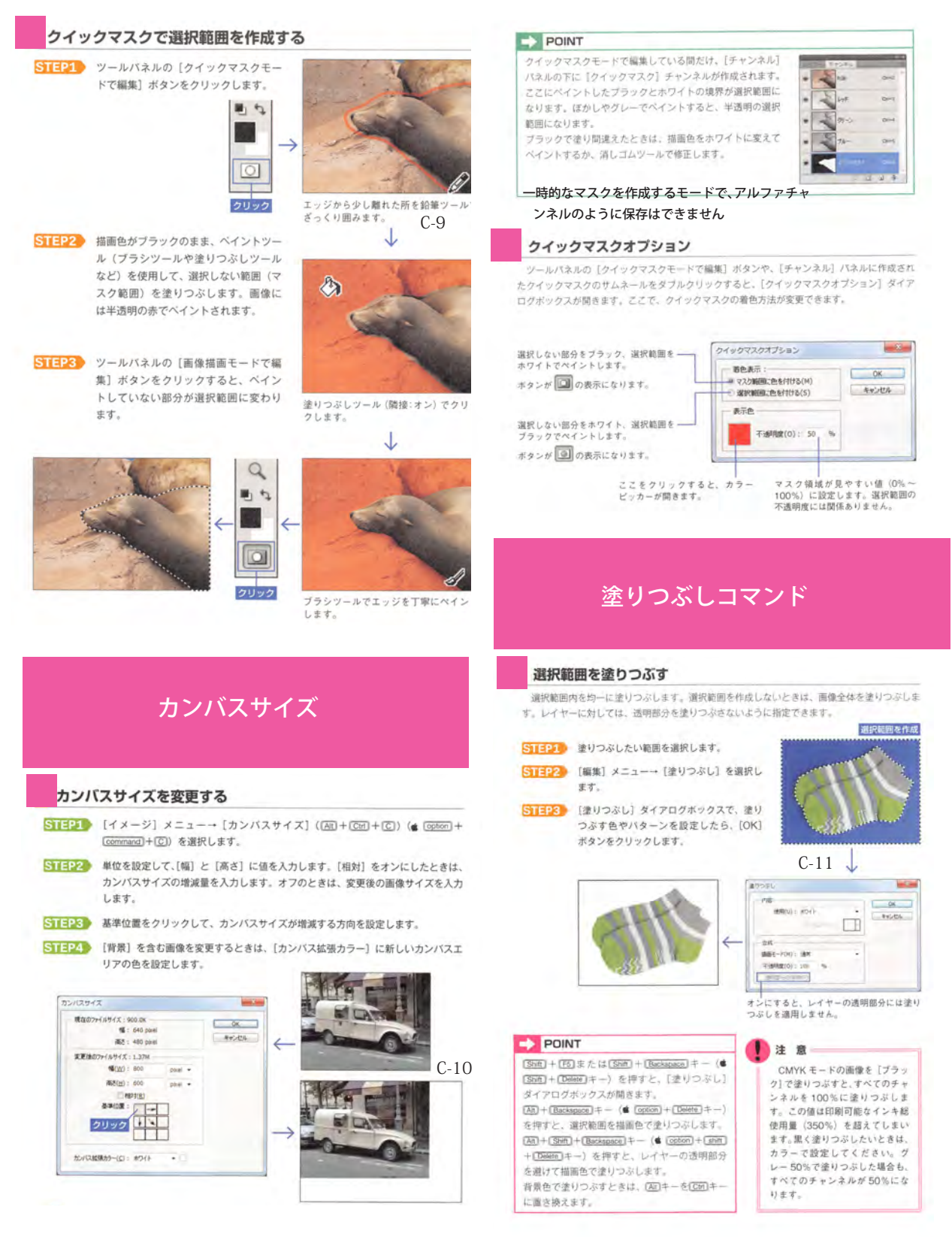

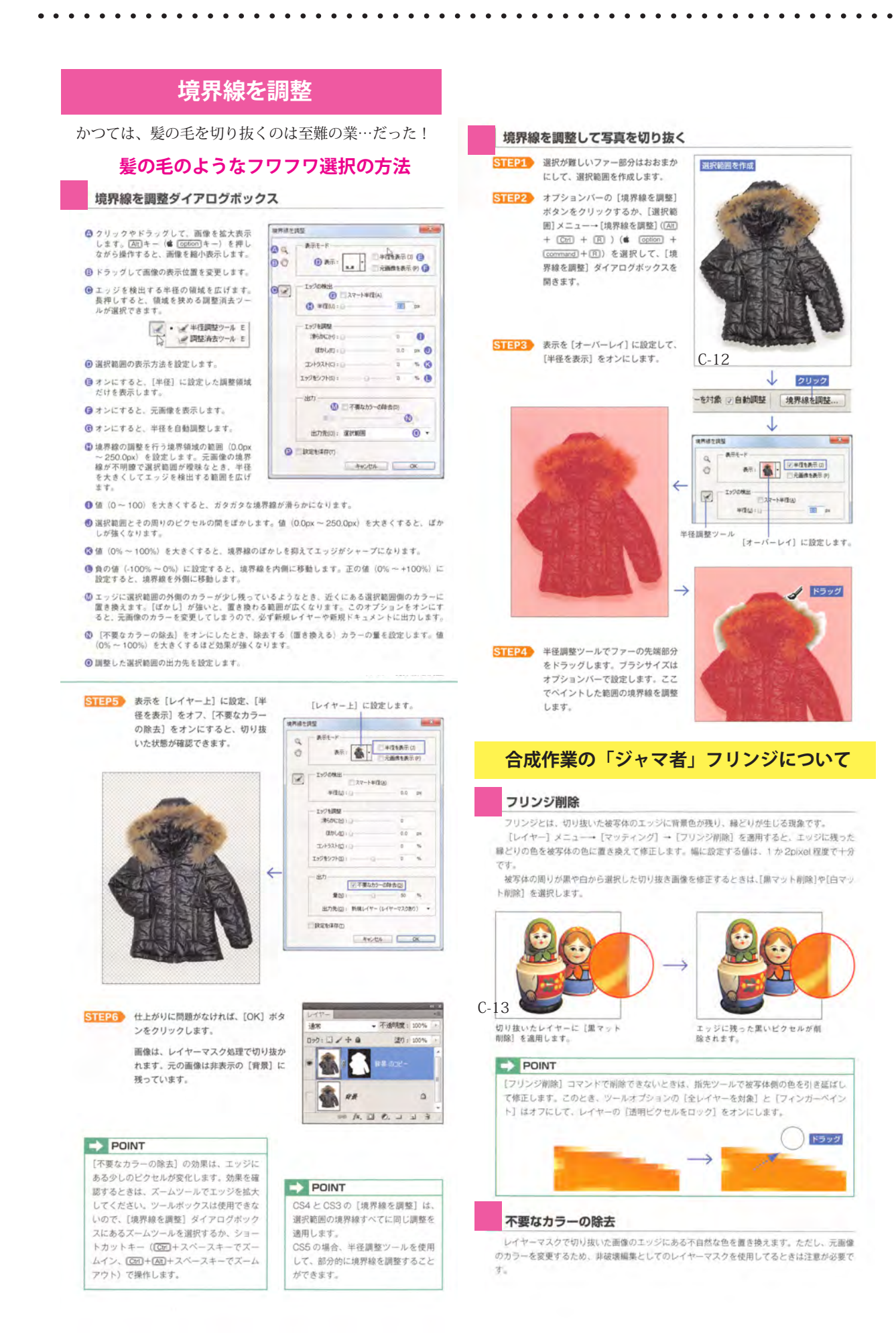

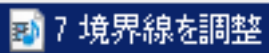

## <参考例:1> 超簡単 ! 髪の毛の画像を 1 分で切り抜く方法

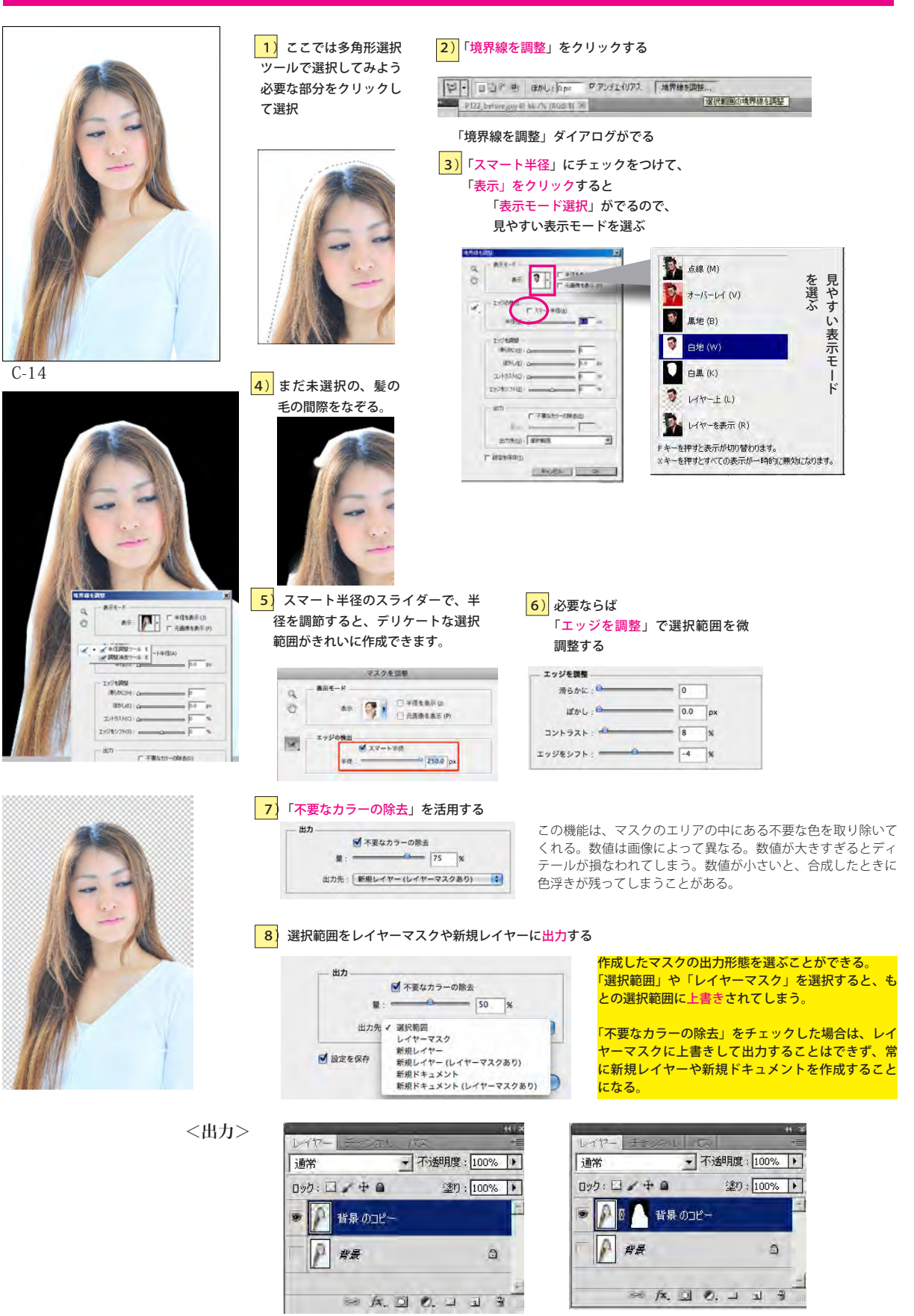

出力先:新規レイヤー:透明背景ができる 出力先:新規レイヤー(レイヤーマスクあり)

## <参考例:2> そのアンのの言葉が入り組んだ、こんなケースが最も難しい

今回は緑の自然の写真素材を 合成してみました。これでチ リチリの髪の毛を見事に自然 に切り取って合成することが できました!

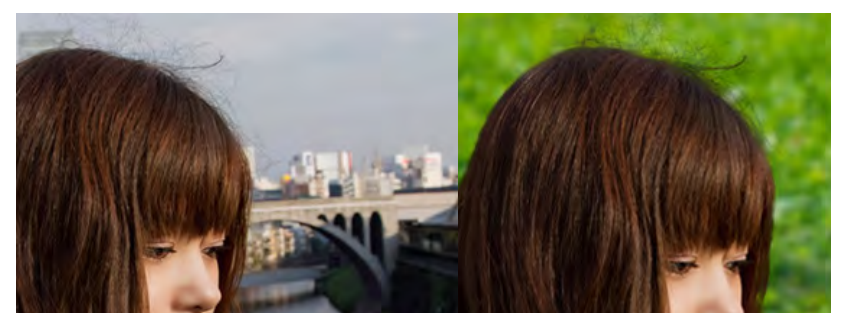

**1) クイックツールを選択する** 

**6)調整消去ツールで微調整**

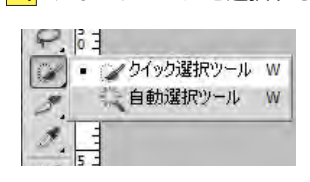

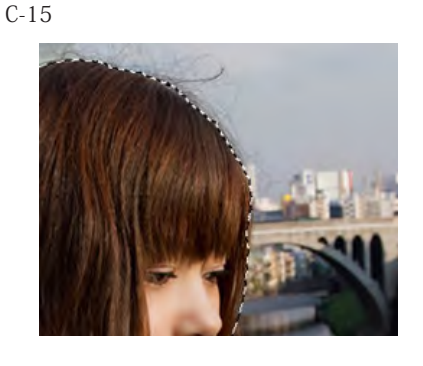

**2)**おおまかに切り取る範囲を選択する。

 この作業の塩梅が少し難しいですが、髪の毛も 少し内側に入ってしまうくらいで選択して大丈 です。

3) 素材のレイヤーを選択した状態で、 [ 選択 ]-[ 境界線を調整 ] を選択

-<br>|選択範囲(S) | フィルター(T) すべてを選択(A) 選択を解除(D) 重選択(F) 選択範囲を反転(I) すべてのレイヤー(L) レイヤーの選択を解除(S) 同じ種類のレイヤー(Y) 色域指定(C)..

選択範囲を変更(M)

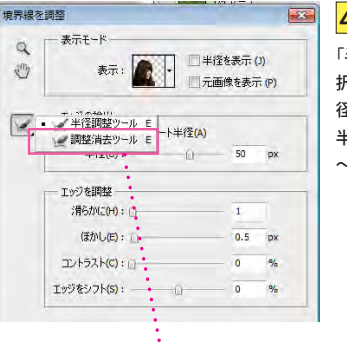

前の作業で人物の内 側までなぞってし まった場合は、「調整 消去ツール」で人物 の内側部分を再度な ぞり、微調整します (白地モードがおすす

また、髪の毛のなぞ りすぎてしまった部 <mark>分も細かく調整しま</mark>

めです)。

す

**4)**ウィンドウ内の、 「半径調整ツール」を選 択さらに「スマート半 径」にチェックを入れ、 半 径 の 値 を 大 体 30px ~ 50px に設定します。

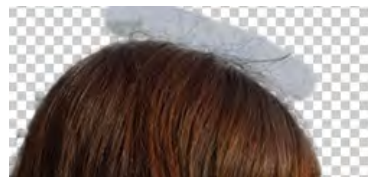

**5)** 切り取りたい髪の毛の部分をていねいになぞっ ていく

髪の毛を毛先までなぞります。ある程度アバウトで 問題ありません。直径はていねいにやるのであれば 10px ~ 20px が望ましいでしょう。表示モード「白地」 「レイヤー上」を切り替えつつ、確かめながら作業し ます。

**7)パラメータを調整**

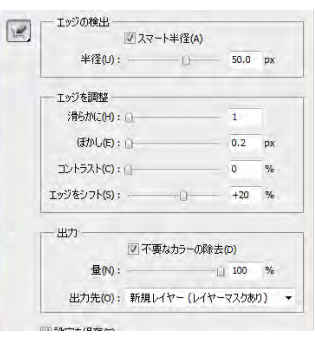

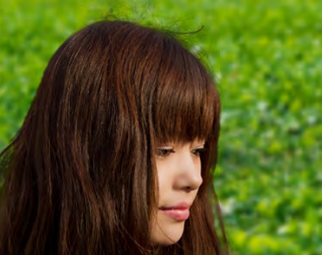

ウィンドウ内の「エッジを 調整」「出力」で切り取る部 分を最終調整です。

今回は「滑らかに :1px」「ぼ かし:0.2px」「コントラス ト :0%」「エッジをシフト: +20%」「不要なカラーの除 去:100%」に設定しました。 ※ 「滑らかに」「ぼかし」を あまり強くしすぎると不自 然に切り取ってしまうので 注意しましょう。 設定したら、「OK」を押し ます。これで写真を切り取 ることができます。

11. 背景を合成して完成

# ■8 境界線を調整その2(髪バクハツ)

<参考例:3> これは、予想外に易しい事例です

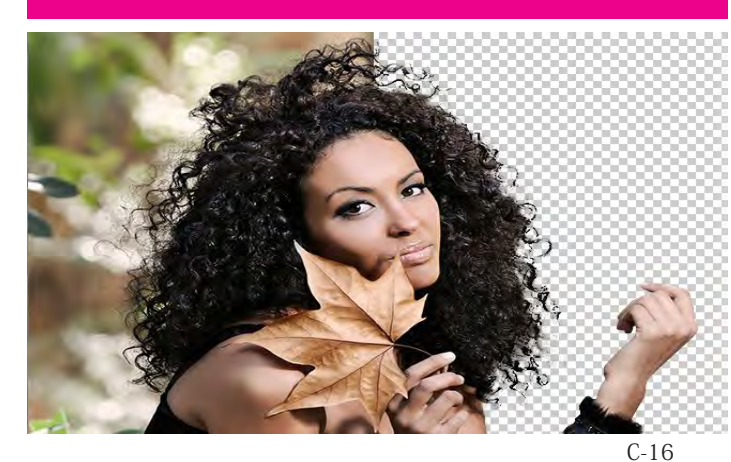

ばに囲む

.<br>のところはおおざっ

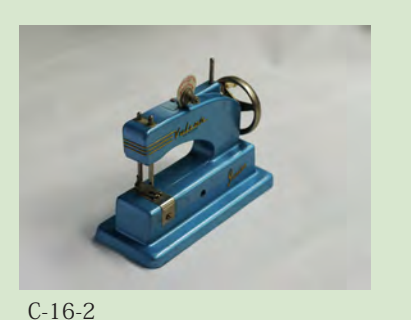

 $\mathbf{A}^{(i)}$  .  $\mathbf{A}^{(i)}$ 

 $-\circ$ 

Firman

 $\overline{\phantom{a}}$ 

**STROL STREET** 

**BELLER** 

**Tytome**  $727 + 48$  $6_{min}$ 

uu

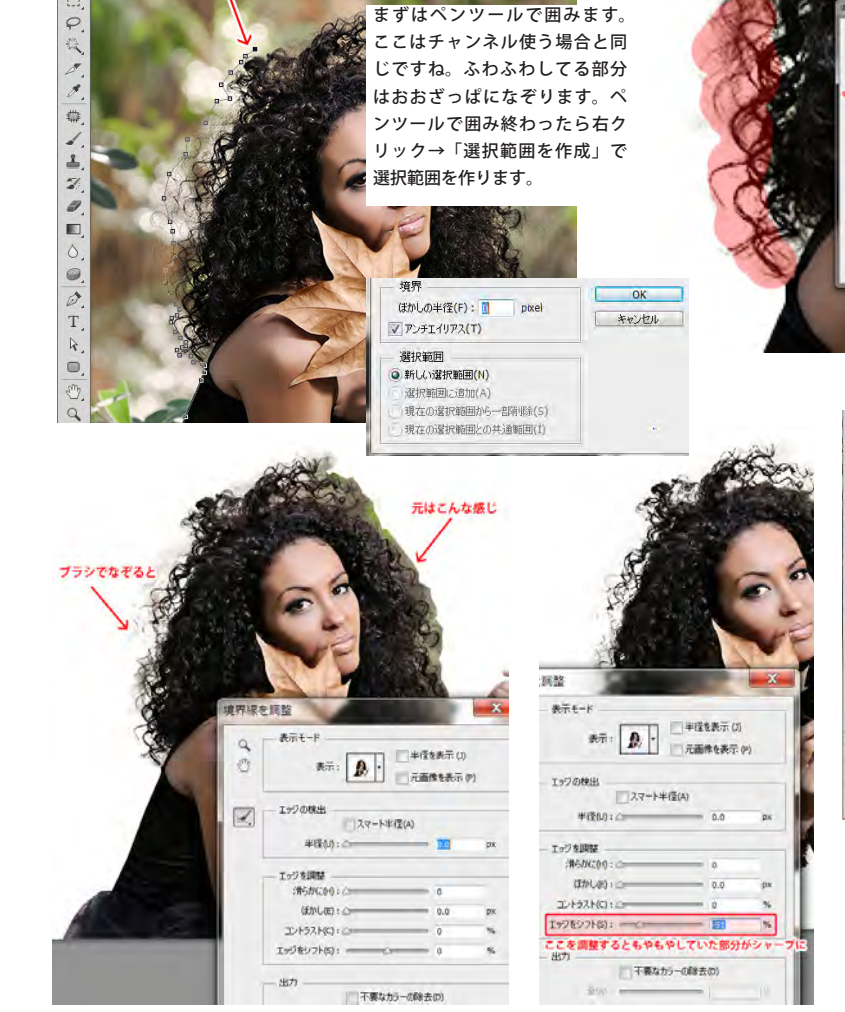

ただブラシで境界をなぞってるだけなのに・・・どんどん 髪の毛が切り抜かれてる~!!!

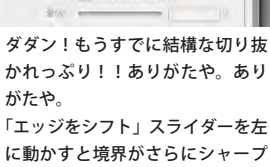

になります。

さて、選択範囲を作成したらいよ いよ「境界線を調整」の登場です。 選択範囲ツールを選択している状 態で右クリック→「境界線を調整」 で調整パネルが開きます。

━━ 半径調整ツールを選択して、ブ ラシで大雑把に選択した髪の毛 をなぞっていきます。 ブラシのサイズはショートカッ ト [ と ] キーで太くしたり細くし たりできます。これは普通のブ ラシツールと同じですね。

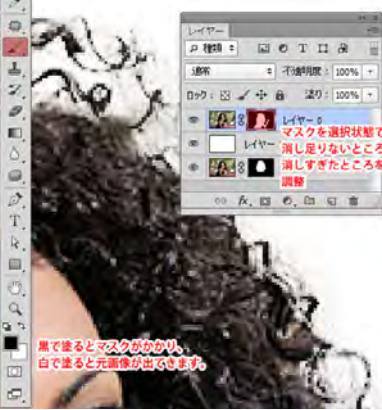

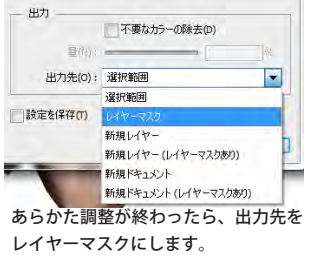

髪の毛の細かいディテールまで検出されて いるのがわかると思います。すごいですね!

 $\overline{\mathbb{F}_+}$ 

# 新規レイヤーの作成

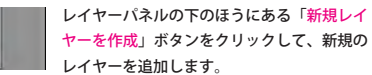

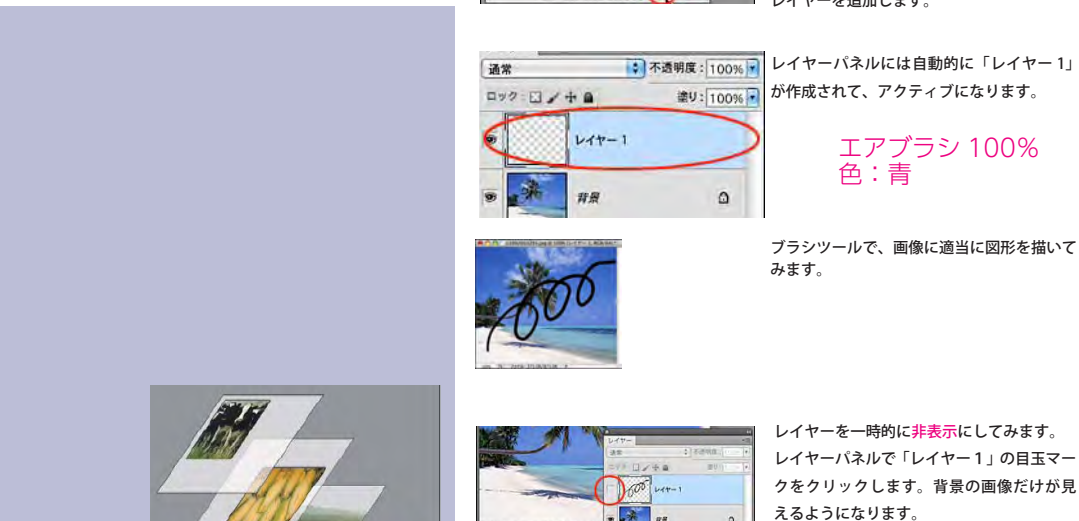

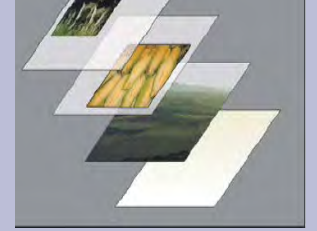

**レイヤー**

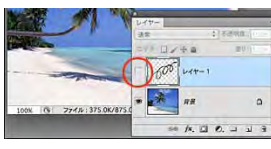

 $\Box$   $\alpha$ 

レイヤーパネルで「レイヤー1」の目玉マー クをクリックします。背景の画像だけが見 えるようになります。

- ・レイヤーは「層」という意味、積み重ねることのできる透明なフィルム のようなもの。
- ・レイヤーの透明部分からは、下のレイヤーが透けて見えます。
- ・それぞれを独立したレイヤーとして扱うことができ、様々な効果を試す ことができます。
- ・「表示・非表示」「不透明度」や「描画モード」を変更することにより、 合成後のイメージを変更できます。
- ・レイヤーを結合することで、ファイルサイズを小さくすることができま す。
- ・レイアーを保持するため、切なことは、保存の際に「Photoshop(\*PSD,) 形式で保存」しておく

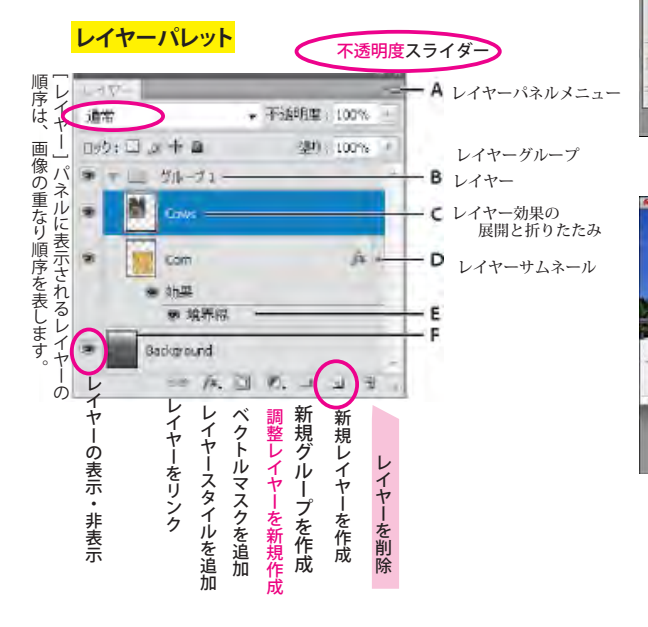

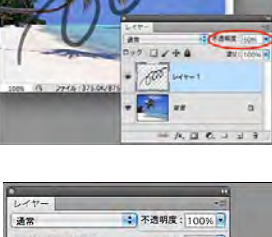

させることもできます。 「レイヤー1」の目玉マークをクリックして 表示状態にし、今度は不透明度を「30」ま で下げてみます。「レイヤー1」の図形は半 透明になります。

レイヤーは不透明度を設定することで、透過

 $-22.0 + 9$ 호U: 30% <mark>7</mark>  $1000$   $44 - 1$  $f x -$ 9 効5 、<br>ベベルとエンボス 痛  $n\pi$  $A = 0.119$ **TV**  $-273$ 

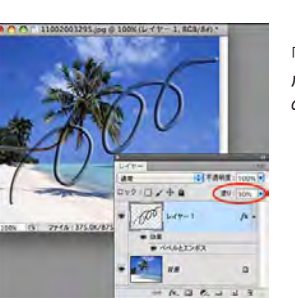

グ&ドロップ、またはクリックします。

レイヤーを削除する場合は、レイヤーパネ ルでレイヤーを右クリックして[レイヤー を削除]を選択するか、レイヤーパネル右 下の「レイヤーを削除」アイコンにドラッ

「塗り」の不透明度は、レイヤーにスタイ ルを設定したとき、そのスタイル効果以外 の部分の不透明度を調整するものです。

# ■ 30-1レイヤーの種類 30-2レイヤーの描画モード

# **レイヤーの種類**

一不透明度 100% -

建り 100% ト

 $V(T-x)$ 

 $\overline{\phantom{a}}$  $\tilde{\mathcal{I}}$ s

 $\sim$  8 6

nyh:日子中国

**FRUIT** 

 $765$ 

バナナ

みかん

背景

8<sup>\*</sup> シェイフ1

トーンカーブ1

グラデーション1

 $\blacktriangledown$ 

※ 左 司 ⑦ 口 司 音

 $\Box$ 

通常

 $\bullet$ 

®

6

6

s

 $\bullet$ 

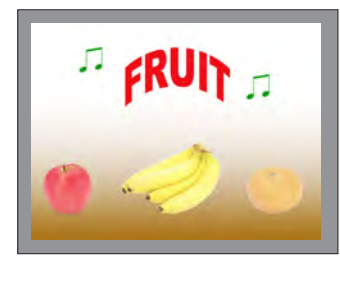

【比較(暗)】

 $\sqrt{V+V}$ 

·<br>乗算

 $\bullet$ 

【比較(明)】

になります。

## ■シェイプレイヤー シェイプツールやペンツールでシェイ プを作成した時にできるレイヤー 左(ダブルクリックするとシェイプのカラーを編集できる) 右(シェイプの管理)

■テキストレイヤー 文字ツールでできるレイヤー サムネールをダブルクリックすると、テキストが選択状態になり、編集することができます

■調整レイヤー 調整レイヤーを新規作成」をクリックす るとできるレイヤー。下にある全てのレイヤーに調整が 適用されます。

## ■通常レイヤー

□背景レイヤー 左(ダブルクリックすると塗りつぶしカラーを編集できる) 右(マスク状態の管理)★画像合成:レイヤーマスク このサムネール上をブラシツール等でグレースケール (黒~白)で編集すると、塗りつぶし範囲をコントロー ルすることができます

 1つのファイルに一つだけある最下部のレイヤーで、 移動および描画モード・不透明度などの変更ができな い特殊なレイヤー。

レイヤーの描画モード

複数のレイヤーを作成し、その画像の描画モードを変更すると、変わった効果を得ることができます。

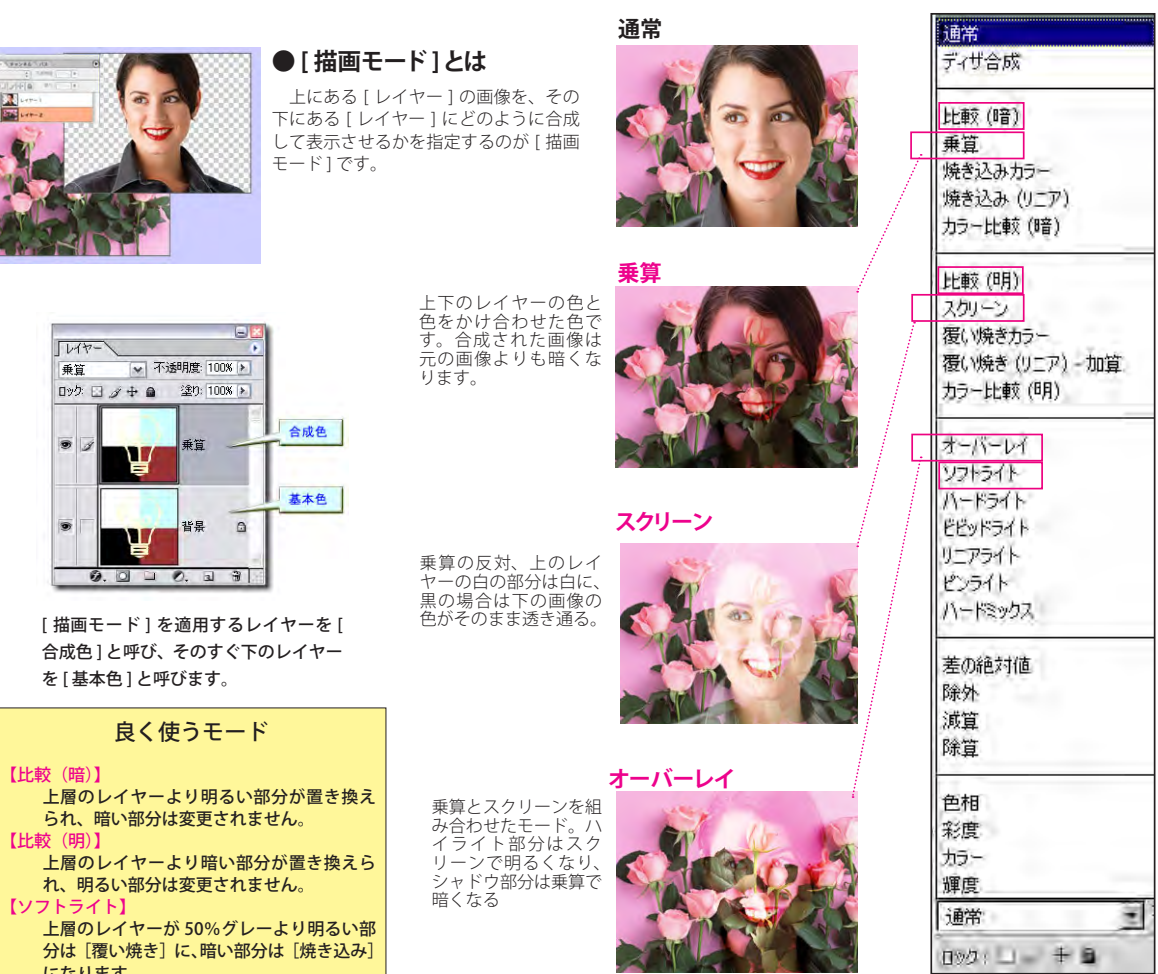

このページは<参考>です。 プロ作家のレイヤーの使い方を、配布したデータを開き 自分で研究してみてください。

## **レイヤー構造を確認する**

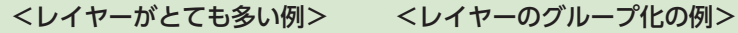

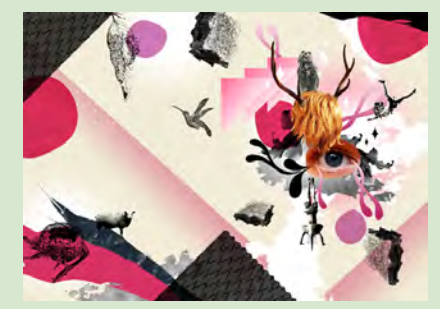

■ D-4 眼のレイアウト コラージュを利用した見開き広告。「見開きでどうレイア ウトするか」「文字とグラフィックのバランス」を考えた 制作

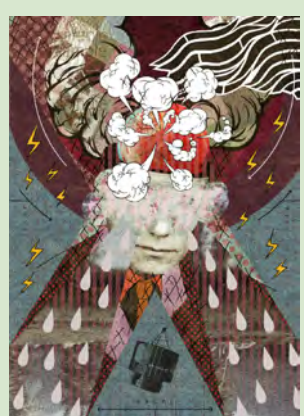

**■** D-5 **X のレイアウト** 「X」という文字を中心に構成したポス ター。パターンやかすれたテクスチャー、 写真で作ったモザイク柄、イラストなど をとことん重ねて、深みのある質感を 作った。

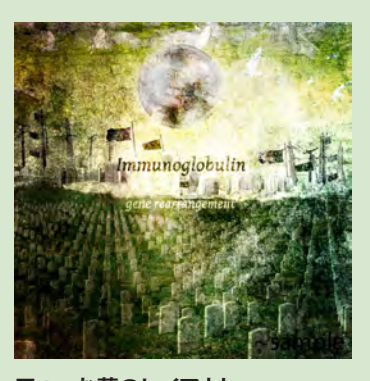

■ D-6 お墓のレイアウト 建物や風景を組み合わせることで空間 の奥行きを表現したコラージュ。12 インチレコードという設定で、正方形 のジャケットと盤面のラベルをデザイン した。テクスチャを重ねて、古い写真 のように仕上げた。

(上のレイヤーを一度消して 再表示してみましょう>

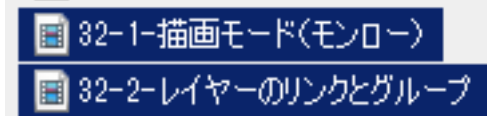

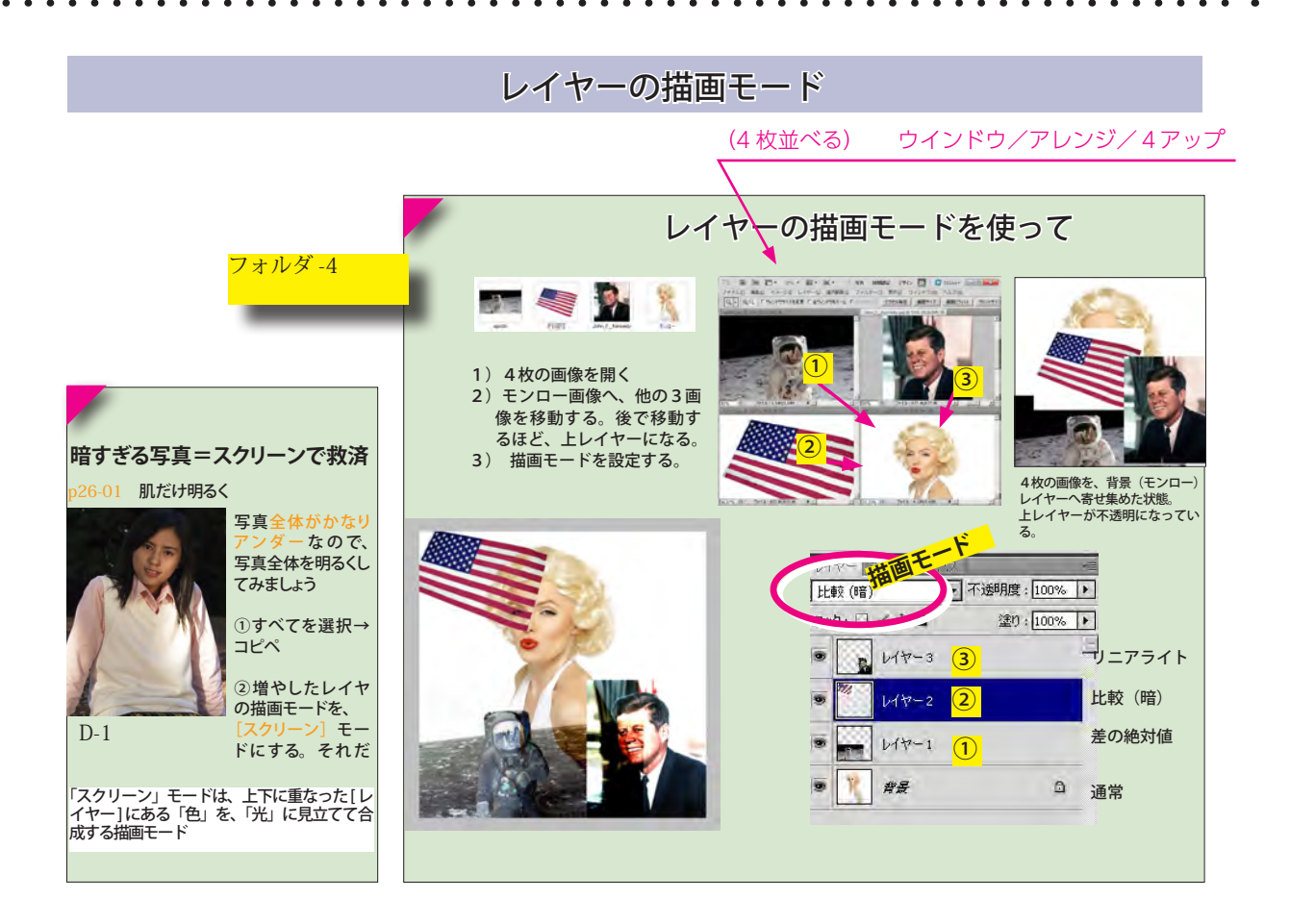

## レイヤーをリンクする

複数のレイヤーをリンクさせると、リンクしたレイヤーのど れかに変形や移動を加えたとき、リンク全体が変形や移動しま す。リンクしたいレイヤーを複数選択したら、次のいずれかの 方法で操作します。

- 「レイヤー】メニュー→「レイヤーをリンク」を選択します。
- [レイヤー] バネルメニューにある [レイヤーをリンク] を選択します。
- [レイヤー] パネルの下にある [レイヤーをリンク] ボタ ンをクリックします。

#### リンクを解除する

リンクしたレイヤーを選択して、次のいずれかの方法で操作します。

- [レイヤー] メニュー→ [レイヤーのリンク解除] を選択します。
- [レイヤー] バネルメニューにある [レイヤーのリンク解除] を選択します。
- 「レイヤー】 バネルの下にある「レイヤーをリンク」 ボタンをクリックします。

## レイヤーグループ

## レイヤーは、レイヤーグループ(一種のフォルダ)にまとめることもできます。

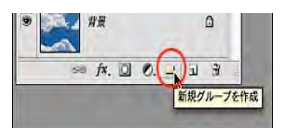

レイヤーパネル下部の「新規グルー プを作成」ボタンをクリックし、グ ループを作成します。

「グループ1」ができるので、そこ にレイヤーをドラッグ&ドロップし ていきます。

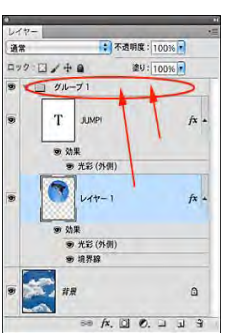

レイヤーをリンク

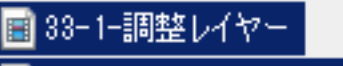

# 33-2-新規調整レイヤーを使って

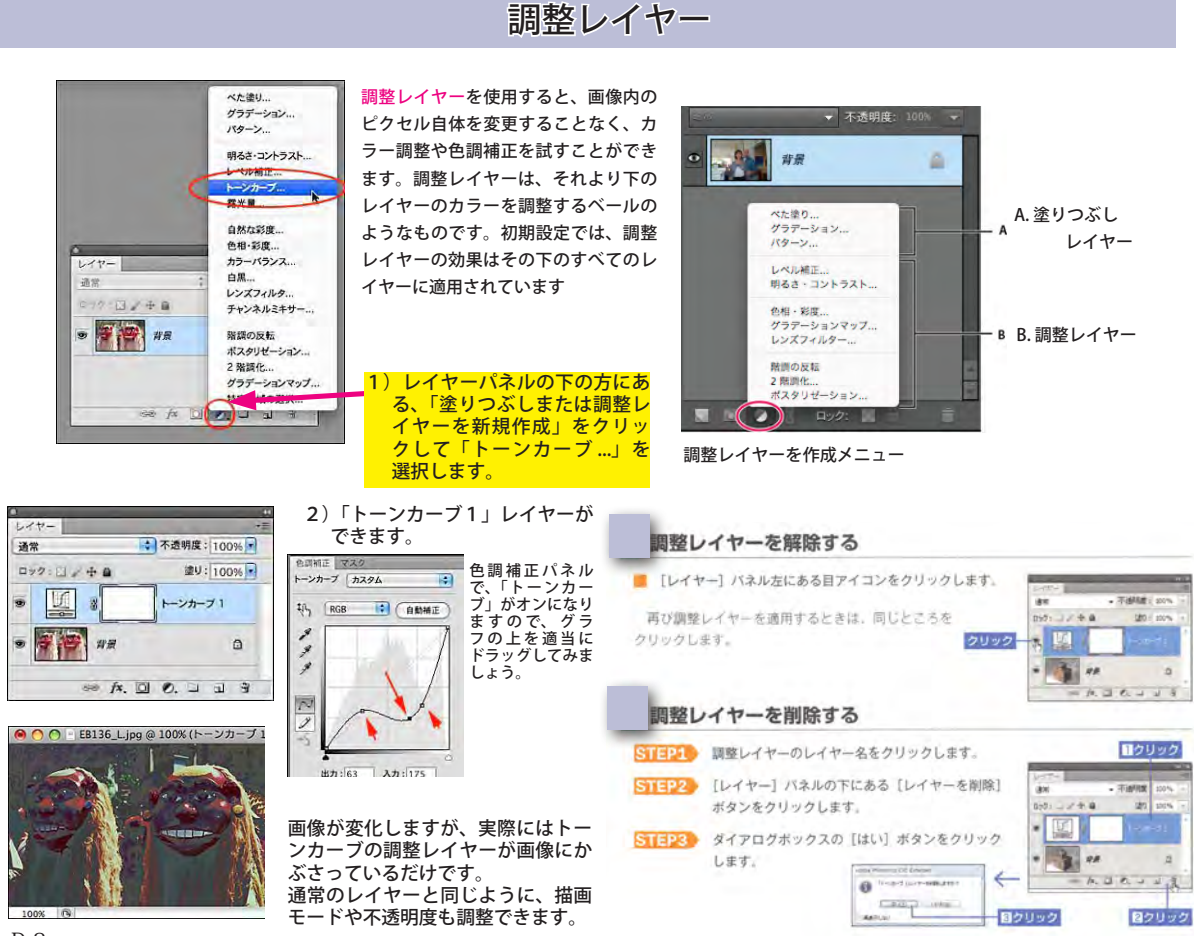

D-2

 $\bullet$ 

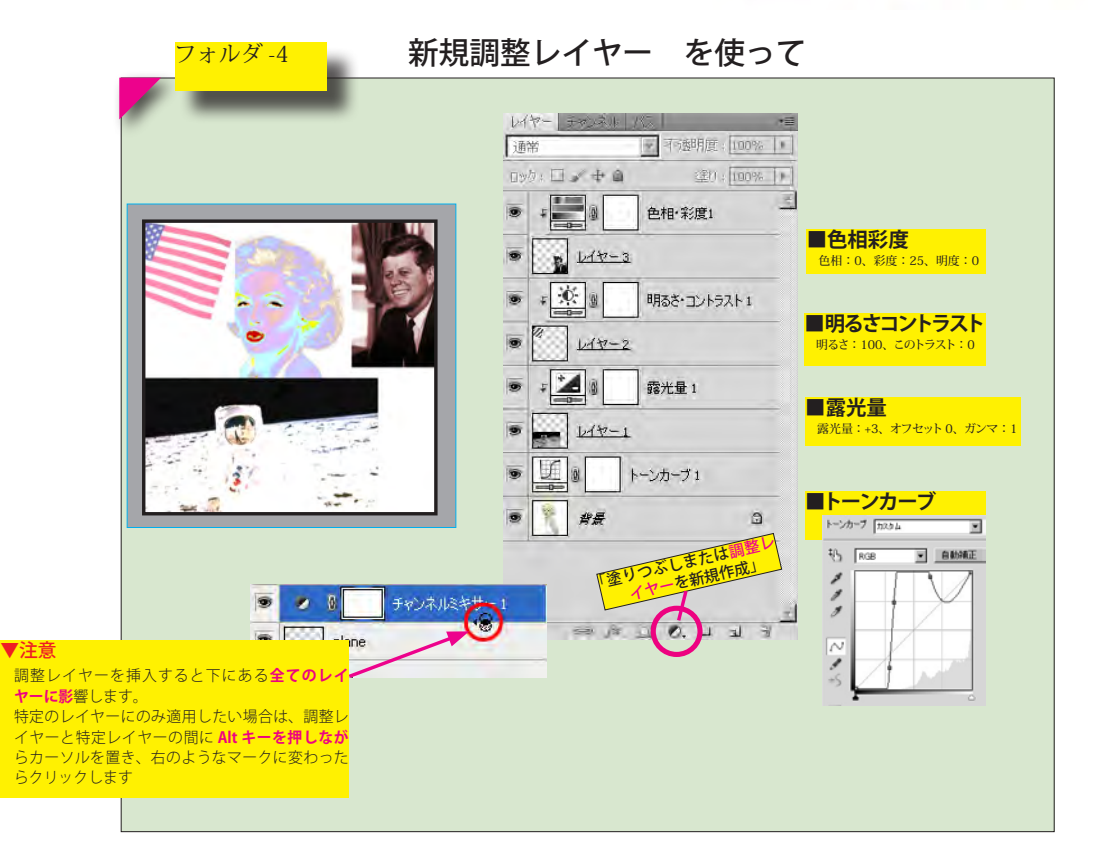

■ 34-1レイヤースタイル ■ 34-2レイヤースタイル(具体例)

## レイヤースタイル

## レイヤースタイルとは

非破壊編集の1つとして、レイヤーのデータを変更しないで特殊な効果を加えます。[スタイル] パネルにプリセットのレイヤースタイルがあり、レイヤーを選択してクリックするだけで簡単に 適用できます。

適用したレイヤースタイルは、【レ イヤー]パネルのレイヤー効果アイ コンをダブルクリックして、「レイ ヤースタイル】 ダイアログボックス で編集することができます。

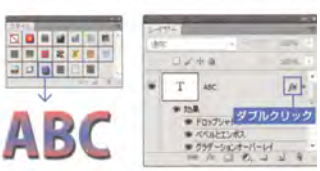

#### 追加したい効果をチェックして、オプションを設定します。 複数選択も可能です。

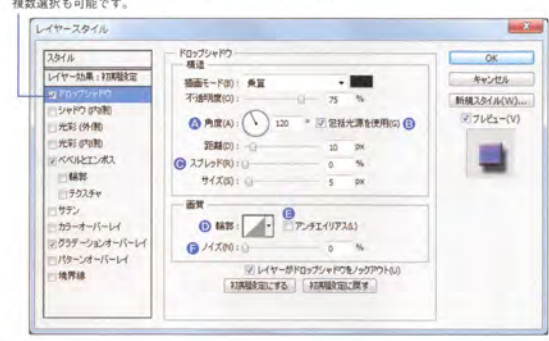

**◎照明やグラデーションの角度を設定します。[ド**<br>ロップシャドウ] [シャドウ (内側)] [サテン]<br>の角度と距離は、画像をドラッグして設定できま

#### → 各効果の照明の角度を統一します。

- **◎** [スプレッド] と [チョーク] は、ぼかしがかか<br>る前のマットの領域を設定します。
- **⑥[輪郭]は、効果の形を変更することができます。**<br>- ボップアップパネルからプリセットの輪郭を選<br>- 択するか、サムネールをクリックして輪郭エディ<br>- タでカスタマイズすることができます。

テクニック(T): さらにソフトに \* ぼかしとマットで作る効果を設定します。

●輪郭が滑らかになります。 ●滑らか過ぎる効果がつかないようにノ

ズを加えます

比平(S): 100 %

[グラデーション] や [パターン] のサイ. を設定します。

レイヤースタイルは、レイヤーまたはレイヤーグループに適用 された 1 つ以上の効果です。Photoshop に用意されているプ リセットスタイルを適用することも、レイヤースタイルダイア ログボックスを使用してカスタムスタイルを作成することもで きます

→ 不适明度: 100% **TROS**  $D55: \Box x \oplus a$ 望0:100% - A

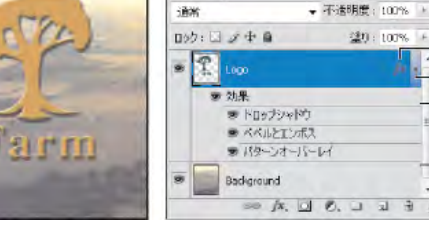

複数の効果が適用されたレイヤーを表示するレイヤーパネル

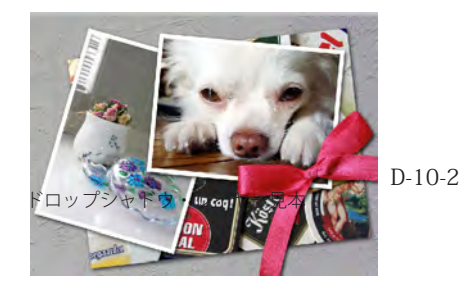

#### ドロップシャドウ

レイヤーの下に影をつけて、下のレイヤーから浮き出している効果 をつけます。[レイヤーがドロップシャドウをノックアウト]をオン にすると、半透明ビクセルの領域には影を入れません。

#### シャドウ (内側)

レイヤーの内側に影をつけて、下のレイヤーを切り抜いたような効 果をつけます。

#### 米彩 (外側)

レイヤーの外側に発光したような、ほかし効果をつけます。

#### 光彩 (内側)

レイヤーの内側に発光したような、ぼかし効果をつけます。 光彩を放つ位置は、ソースの「中央」か「エッジ」で設定します。

#### ベベルとエンボス

ハイライトとシャドウの陰影でレイヤーを立体的にします。方向の [上へ]と [下へ] を切り替えるだけで、ボタンのオン・オフが表現 できます。

#### サテン

洋服生地のシワのような光沢をつけます。

#### カラーオーバーレイ

レイヤーの上にカラーを重ねます。

#### グラデーションオーバーレイ

レイヤーの上にグラデーションを重ねます。[シェイプ内で作成] をオンにすると、レイヤーの塗りの範囲を基準に [比率: 100%] と します。オフの場合は、ドキュメントウインドウ全体で【比率: 100%] とします。

#### パターンオーバーレイ

レイヤーの上にバターンを重ねます。「レイヤーにリンク」をオン にすると、レイヤーの移動に合わせてパターンも一緒に移動します。 [元の場所にスナップ]を押すと、ドキュメントウインドウの左上を 基準とした初期設定の位置にリセットします。

#### 境界線

B

 $-c$ 

レイヤーの輪郭に沿って境界線をつけます。境界線の位置は輪郭を 基準に[外側][内側][中央]に設定できます。境界線の領域には[カ ラー] [グラデーション] [バターン] が設定できます。

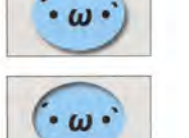

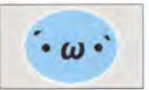

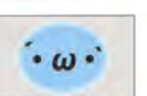

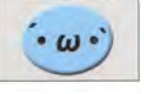

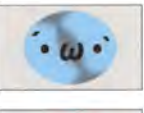

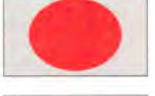

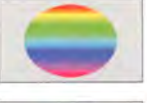

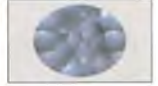

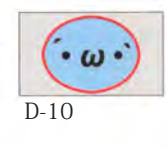

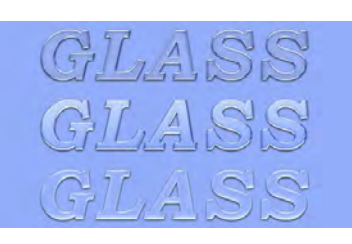

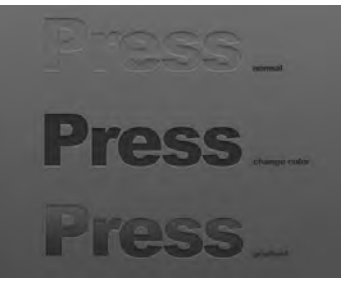

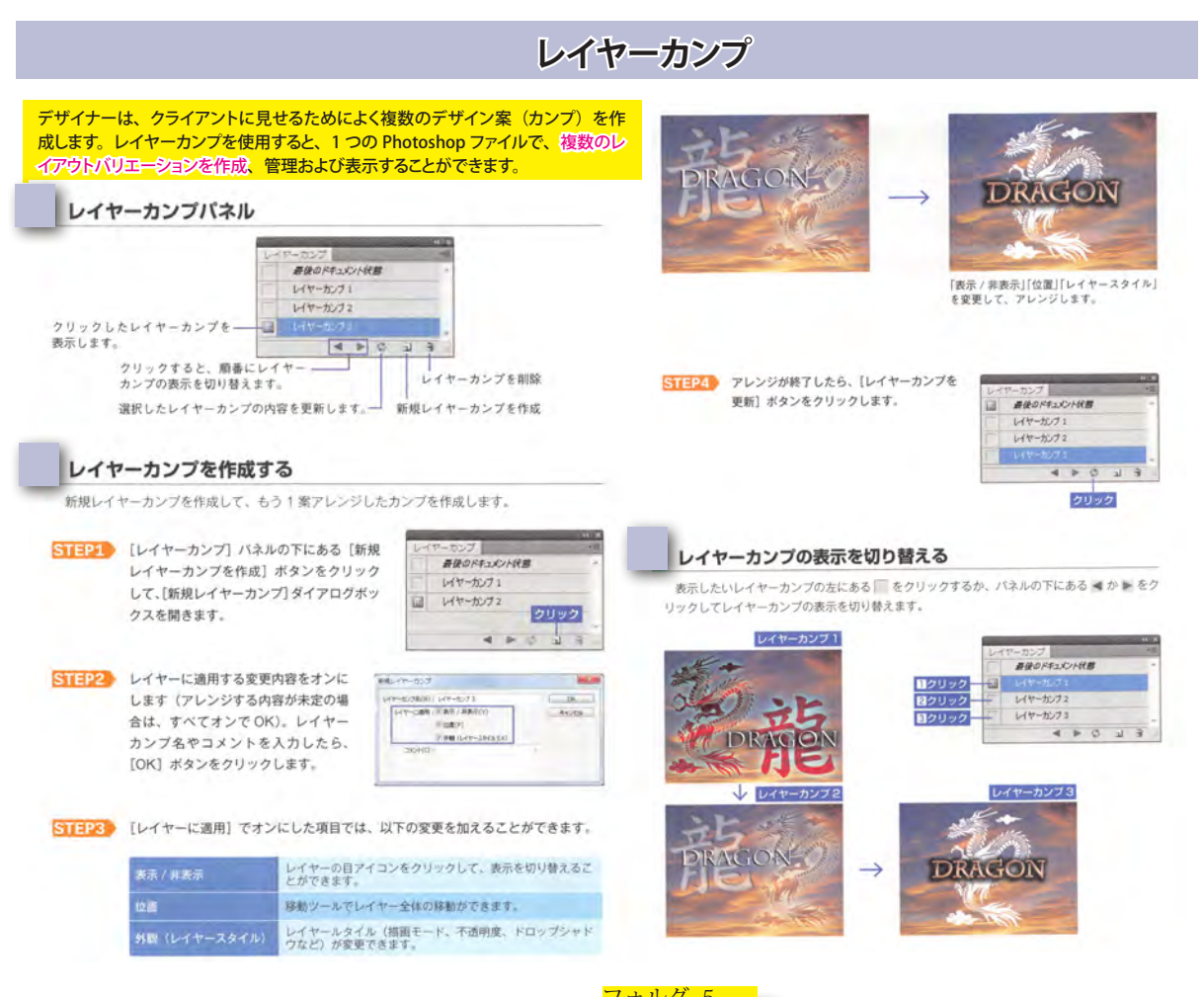

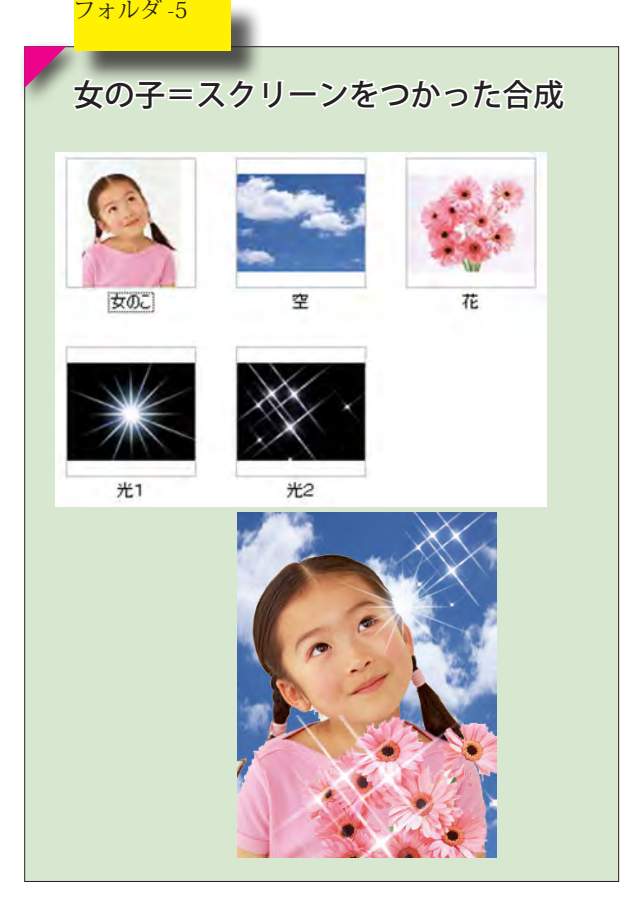

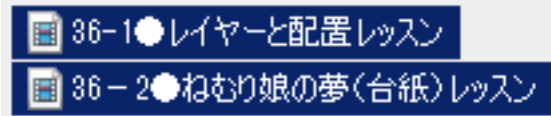

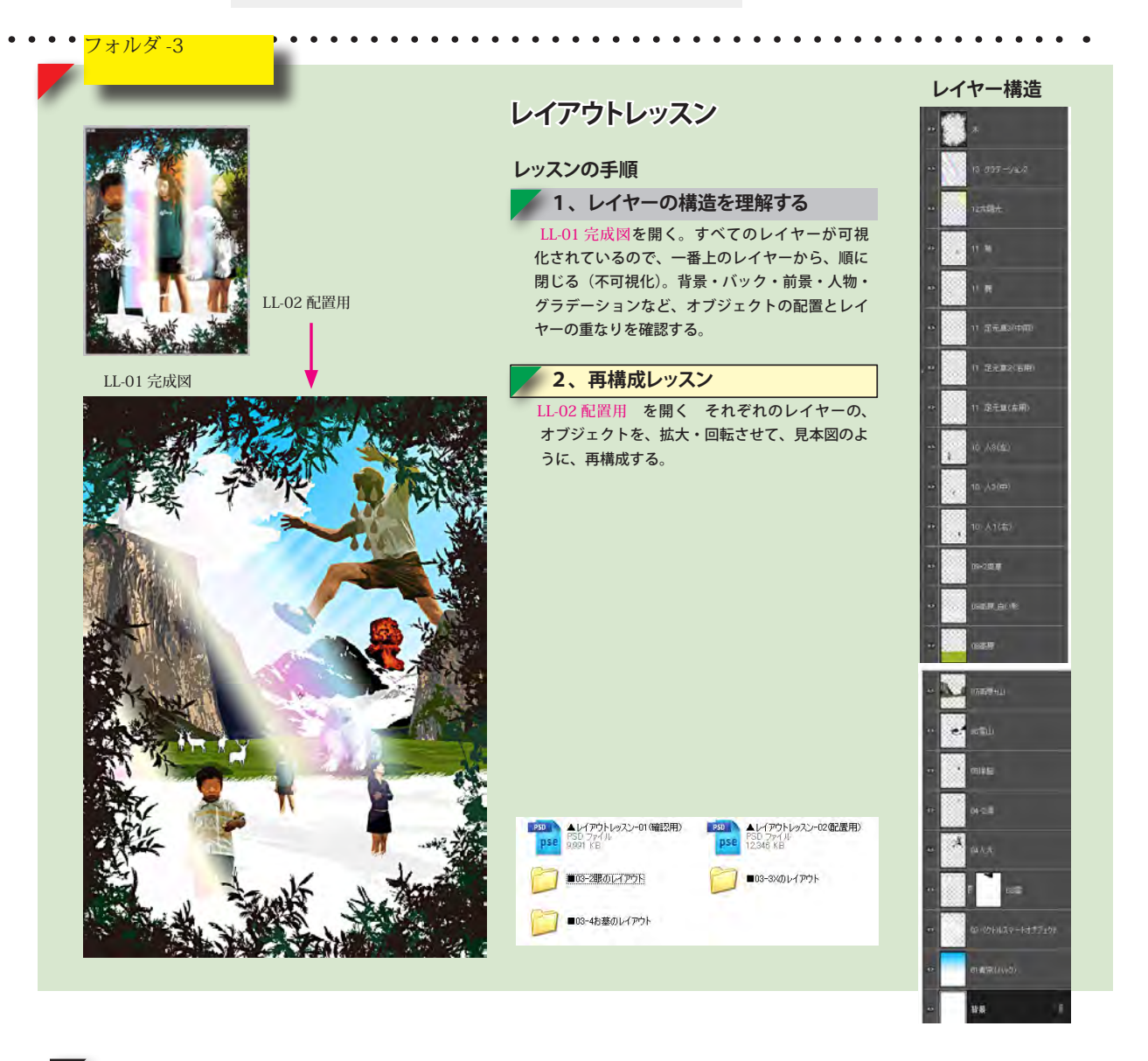

**ねむり娘の夢**

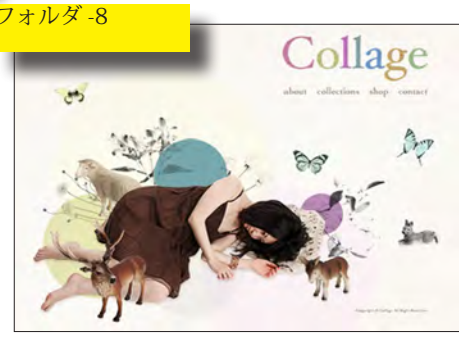

□完成サンプル

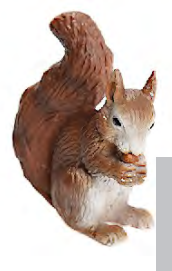

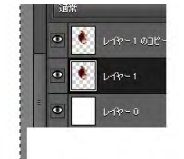

 このように、、写真を補正するときには、 コピーしたレイヤーに対して行い、不 自然に仕上げられます。またやり直し たいときも便利です。

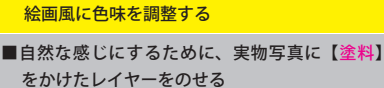

- ■2階調化をつかって、蝶をイラスト化する
- 01)素材< 005(リス)>を、全て選択、コピペ →新規レイヤーへ
- 02)リスを選択する 自動選択ツールで、背景を選択。塗り残しは、 選択ブラシツールで、マスクモード使用しな がら、ていねいに選択する。→選択範囲を反 転
- 3) 選択したリスを、コピペ→新規レイヤーへ
- 4)このままだと写真が生っぽいので、落ち着い た絵画風に色味を調整します 画質調整→カラー→[色相・彩度]で、彩度を [-25]に
- 透明度で微調整するようにしておくと <sup>5) レイヤーをコピーしてフィルタかける</sup> アーティスティック→[塗料]、ブラシサイズ [3]、シャープ[8]、レイヤーの不透明度[40%]

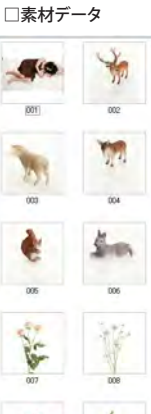

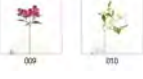

素材データから、いろんなも ティフを選択して、サンプル のように再構成してみましょ う。

# ■ 37-01 レイヤーマスク ■ 37-02 ベクトルマスク

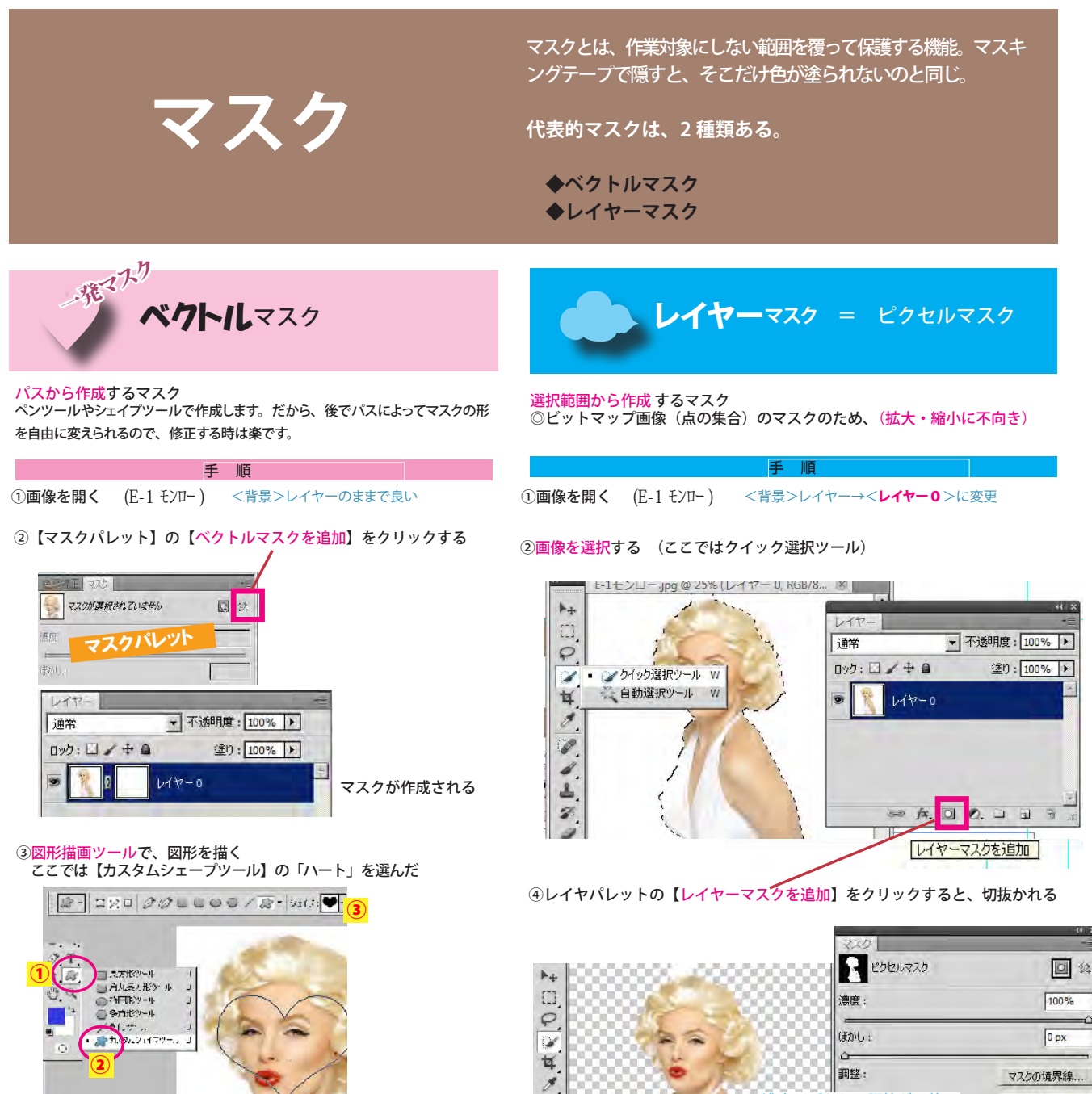

Ø

Á

گ  $\mathcal{D}$ 

A

④ドラッグして、ハートのサイズを決めると、瞬時にきりぬかれる。

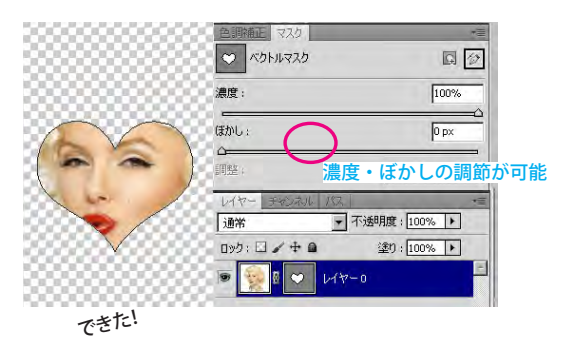

調整: マスクの境界線。 濃度・ぼかしの調節が可能色域指定 反転  $O \otimes$  $\ddot{a}$ ● 不透明度: 100% ▶ 道常  $D2D: \Box \nearrow + \Box$ 塗り: 100% ▶ 极  $\nu$ <sup>+</sup>  $\Rightarrow$   $f_{X_+}$  [3]  $f_{X_+}$  (3)  $\Rightarrow$  31  $\Rightarrow$ 

できた!

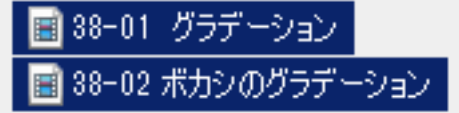

# **レイヤー利用のテクニック**

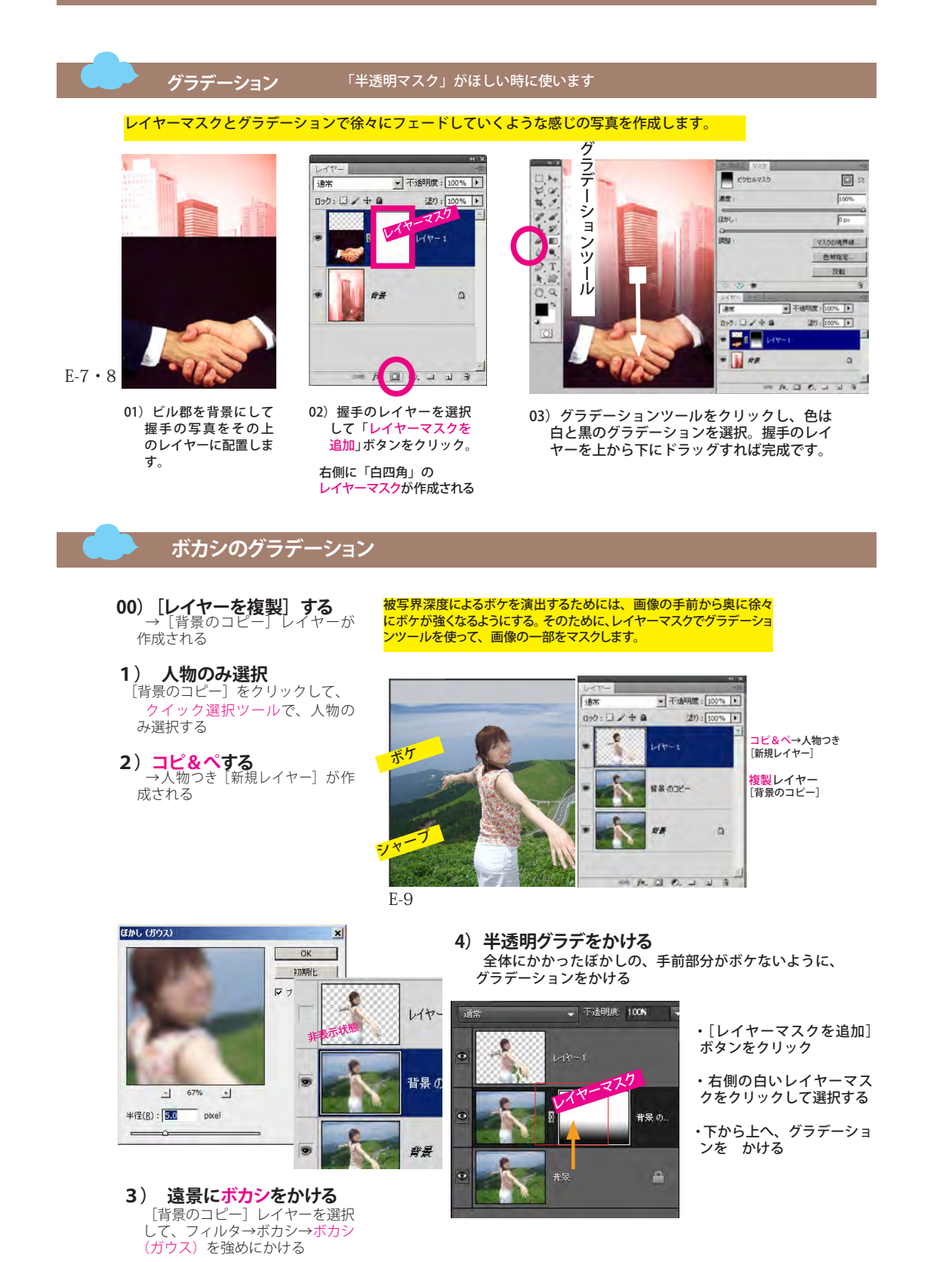

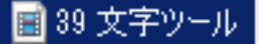

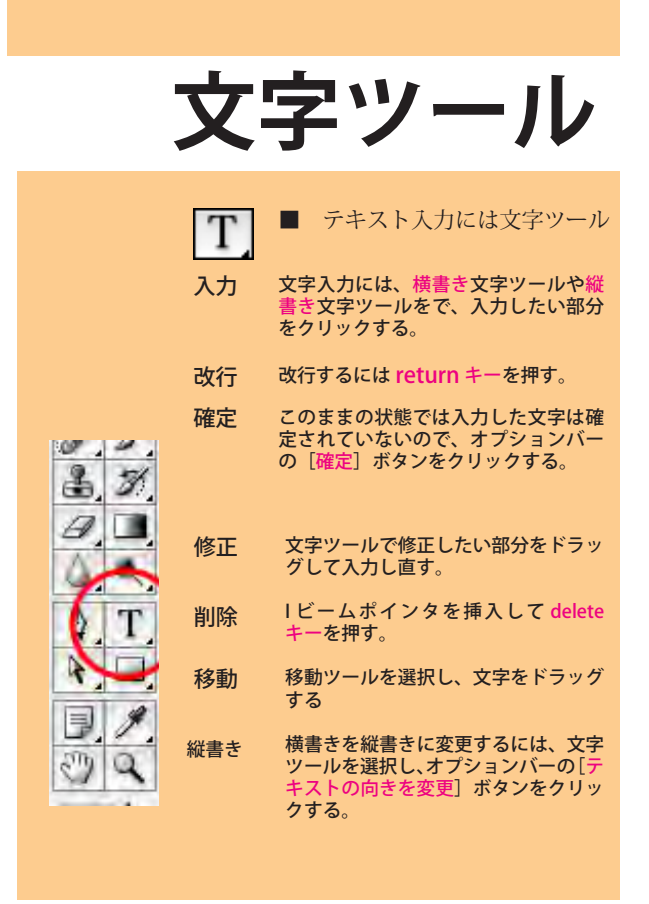

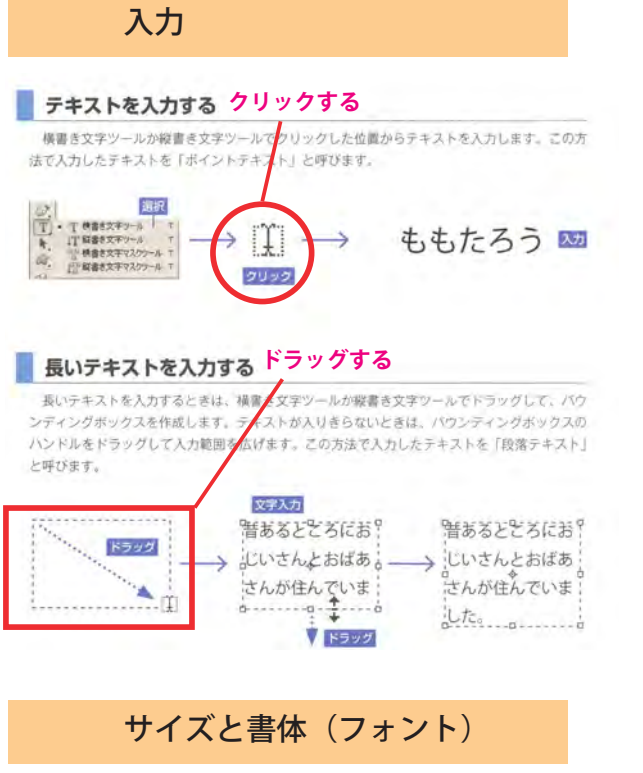

文字を入力したら、サイズや書体(フォント)などを設定する。

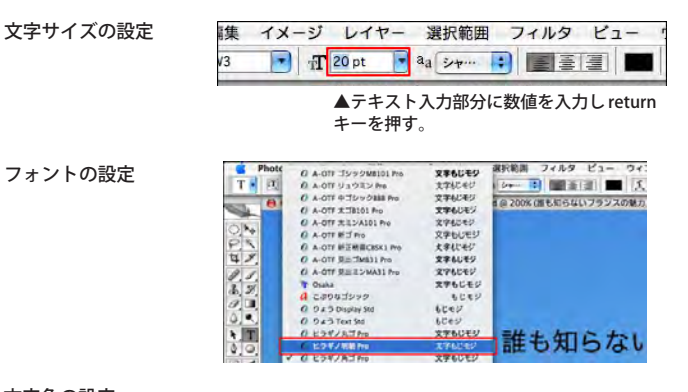

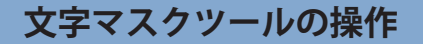

ツールボックスで、文字マスクツールを選択します。

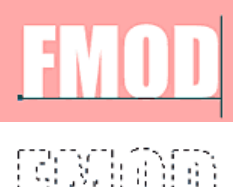

クリックして文字列を入力します。画像 全体がうす赤色な状態となる。

\$ 删

入力できたら確定させます。 選択範囲ができます。

作成された選択範囲を利用して、コピー、移動、塗りつぶし、境界線を描く といった操作を行います

※例として切り抜いて境界線をつけた場合のイメージです。

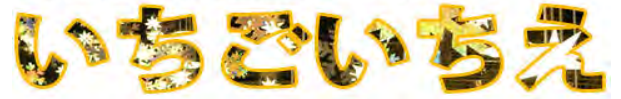

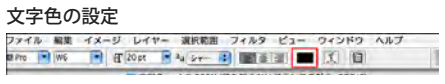

レイヤーパレットでテキスト レ · ·<br>レイヤーが選択され、文字 ツールを選んだ状態で、オプ ションバーの [テキストカ ラーを設定]をクリックする。 [カラーピッカー]が表示さ れるので、描画色の設定と同

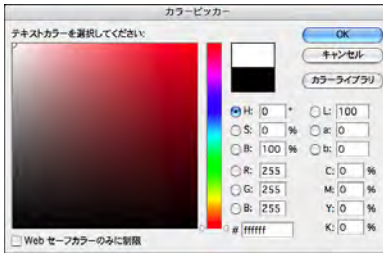

様の方法で文字色を設定する

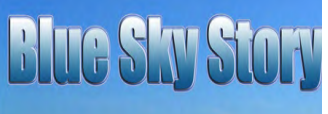

#### 「スタイル」の適用

文字にはレイヤーの画像と同様に[スタイル]や[レイヤースタイル]が適用できる(詳細は「テ クニック 4:スタイルとフィルタの基本」を参照)。また、スタイルを適用したあとでも書体 やサイズの変更や、文字の編集が可能だ。

# ■ 40-01 シルエット

# 40-02 光線を出す

40-03 (課題)合成レッスン

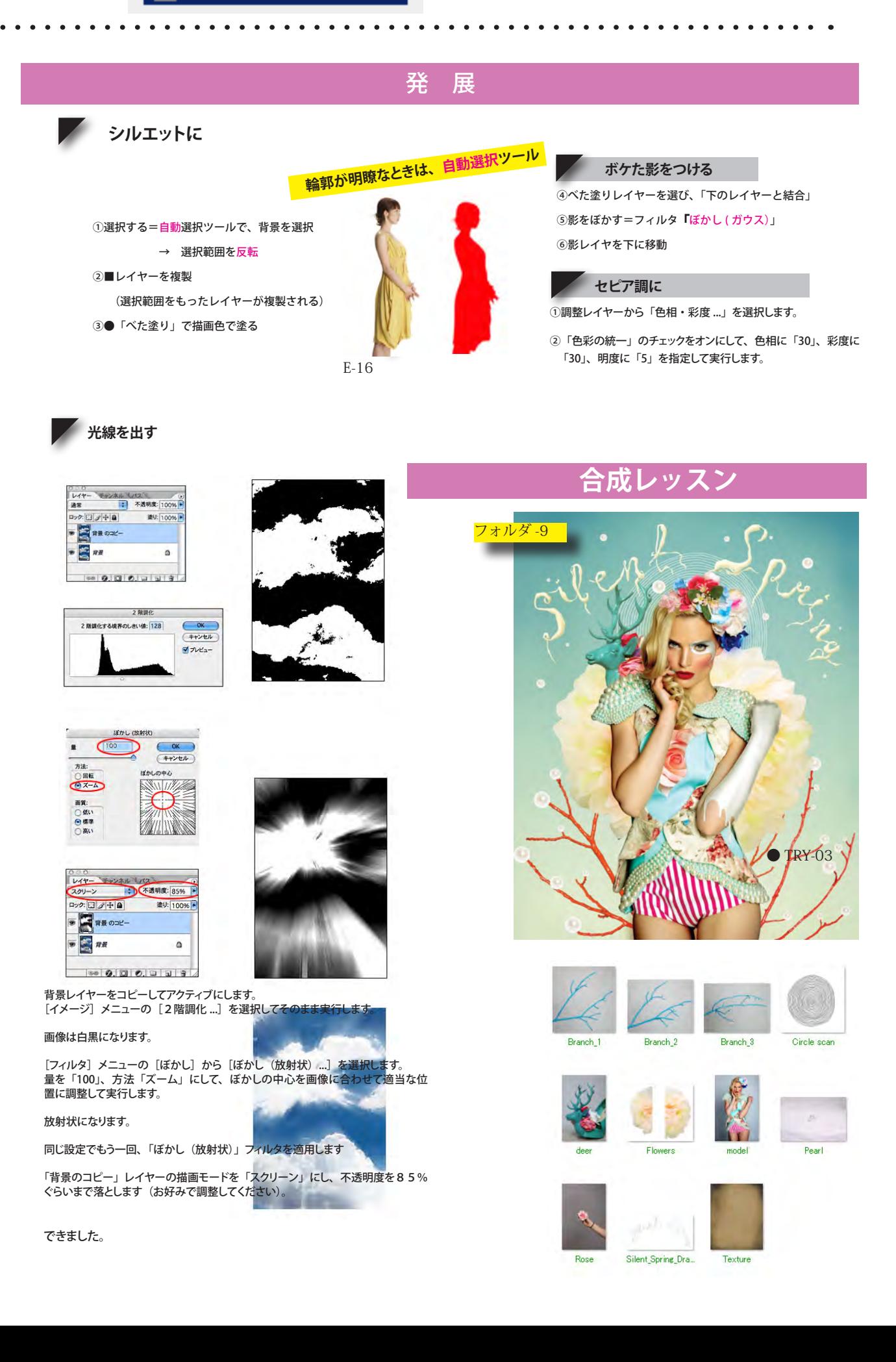

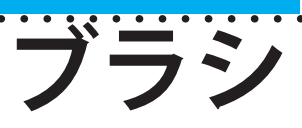

Photoshopには300種類以上のプリセットブラシが収録されており、描画 やマスクの作成、修正など、イラスト制作の各工程において重宝する。これら のブラシは、ブラシツールや鉛筆ツールなどのツールオプションバーにある[ブ ラシプリセットピッカー]から目的のものを選ぶか、ブラシパレットから選択するこ とで使用可能だ。初期設定で表示されるブラシは、スタンダードなものを中心 に65種類。他のブラシはブラシパレットメニュー、または[ブラシブリセットピッ カー]の右上のメニュー内にあり、自由に呼び出して使うことができる。

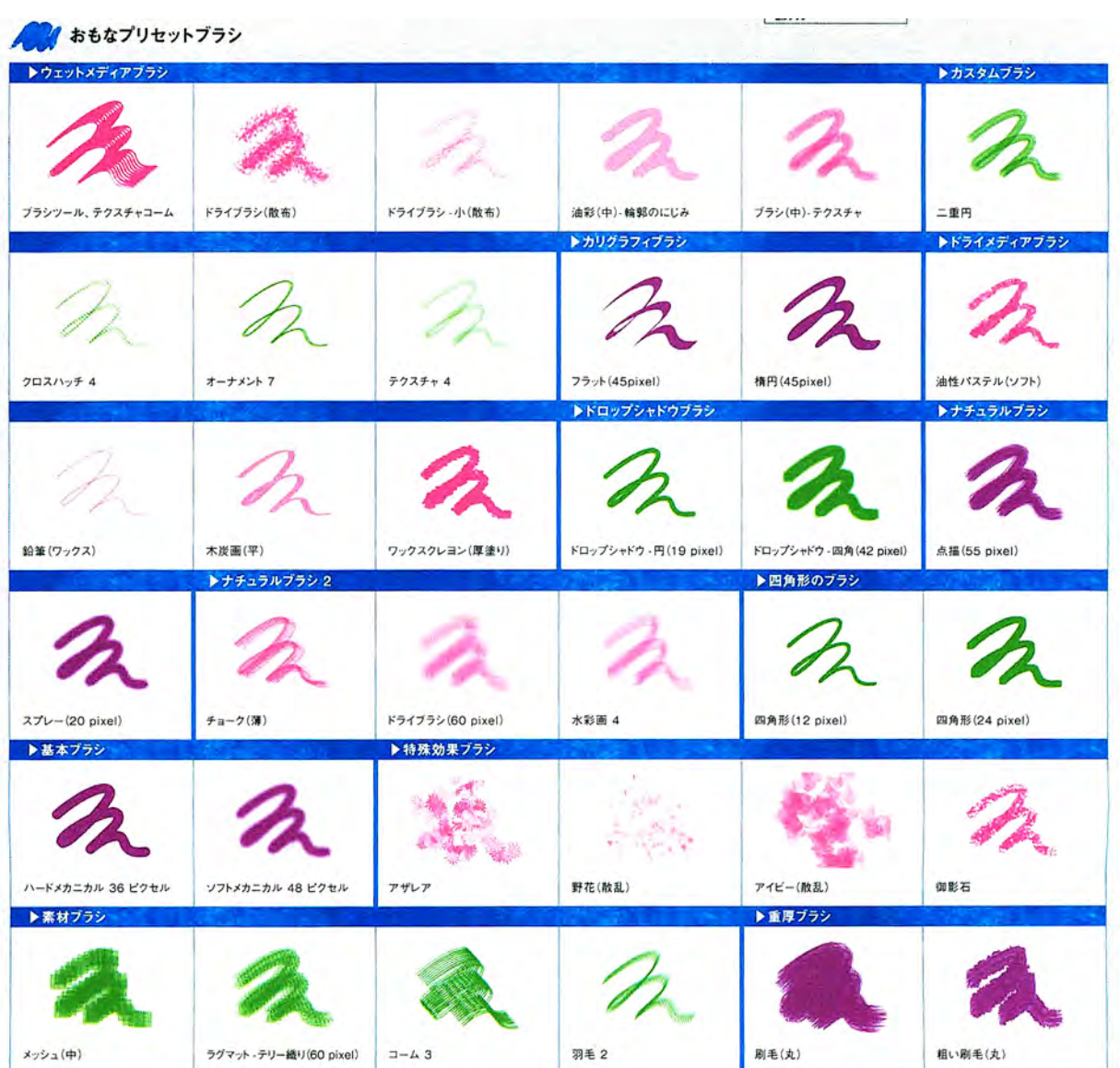

■ B-1 ブラシの説明

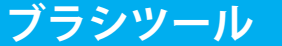

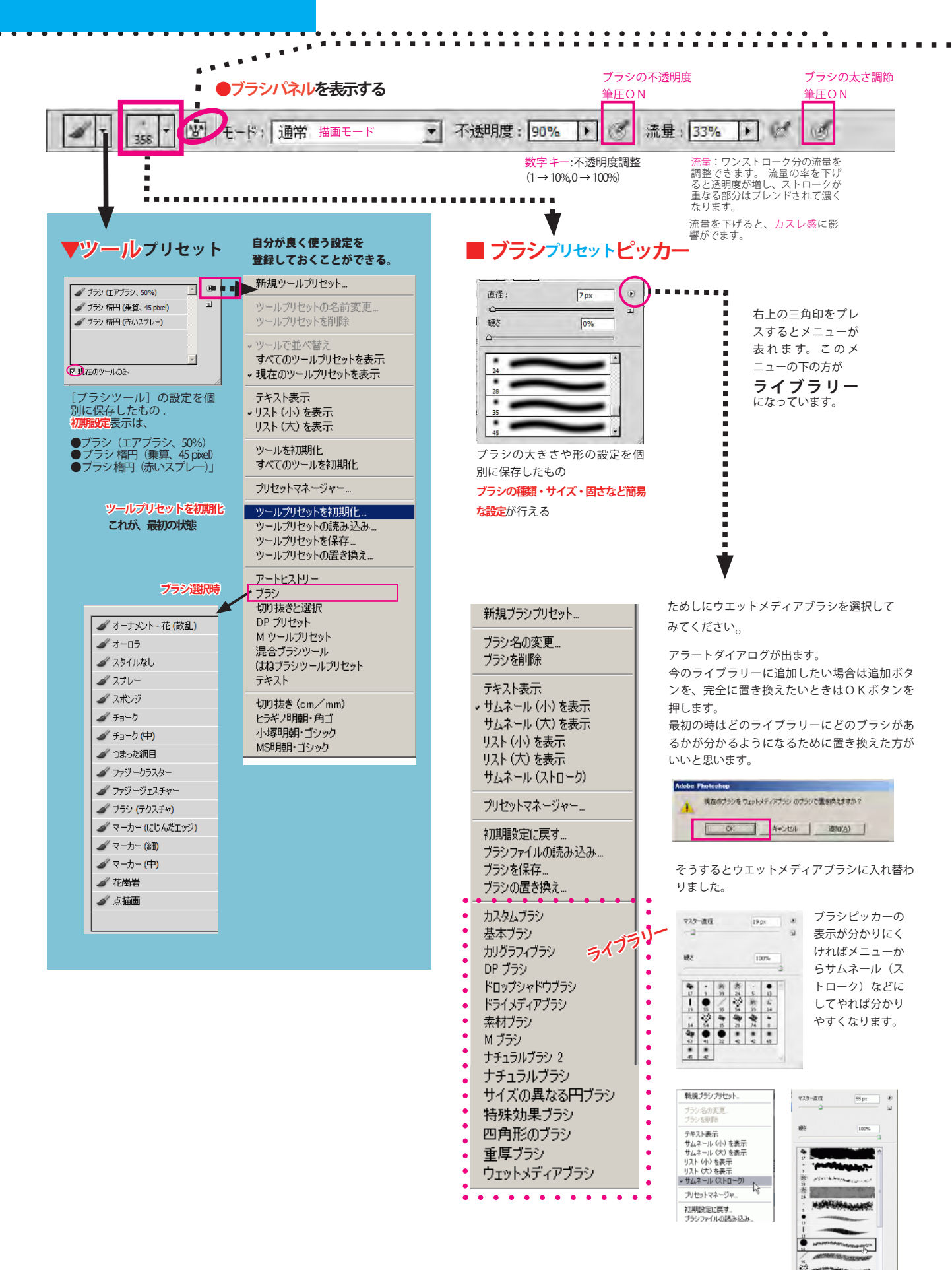

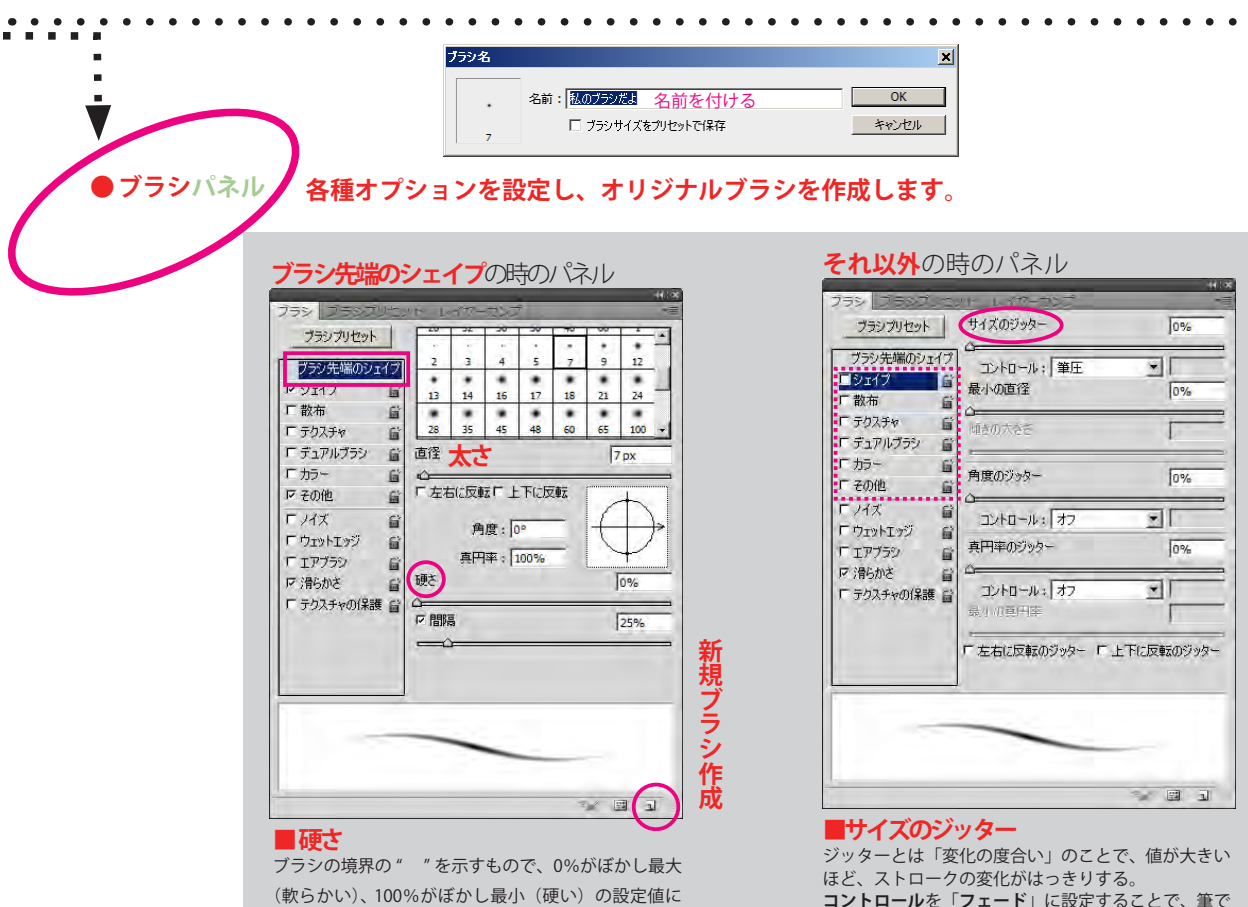

なります。 ビットマップデータから作成された " サン

ほど、ストロークの変化がはっきりする。 **コントロール**を「**フェード**」に設定することで、筆で 描いているような、少しずつすぼまるシェイプを表現 できます。髪の毛や芝生などを描くときに便利。

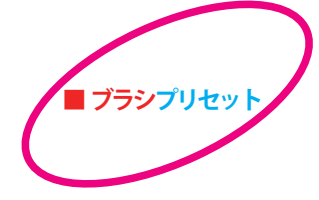

. . . . . . . . . .

## **ブラシプリセットとはブラシのライブラリーのことで、自分で作ったりカス タムしたブラシを登録しておくことができます。**

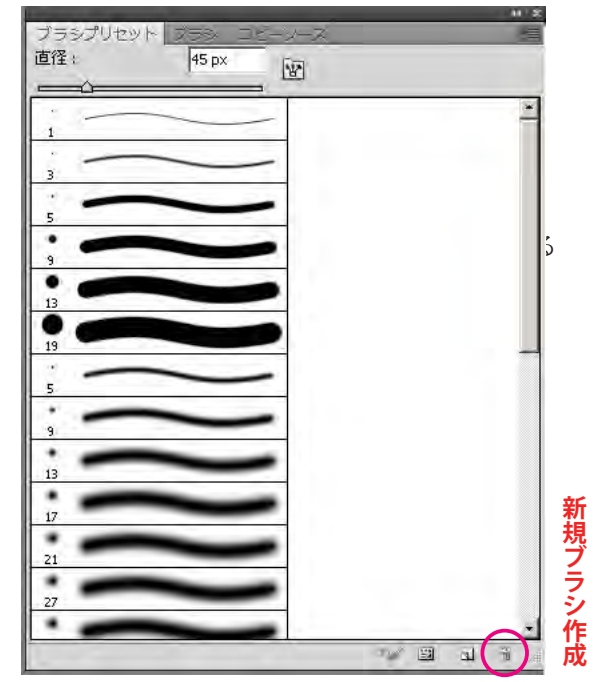

国 B-2 鉄線描ピカソ

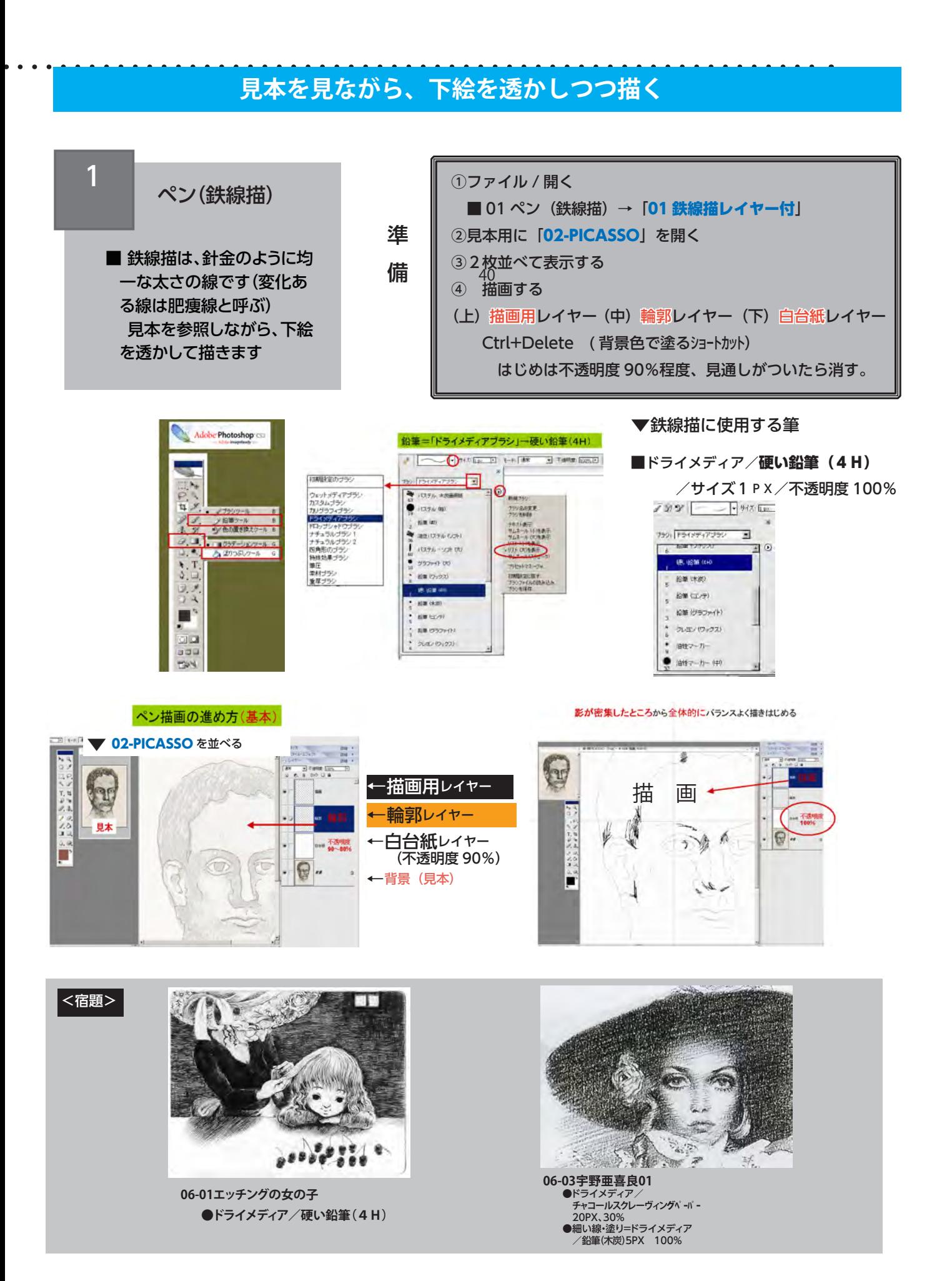

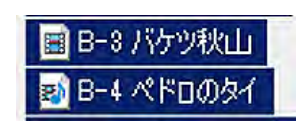

初期設定のブラシ/

ハード円ブラシ筆圧サイズ

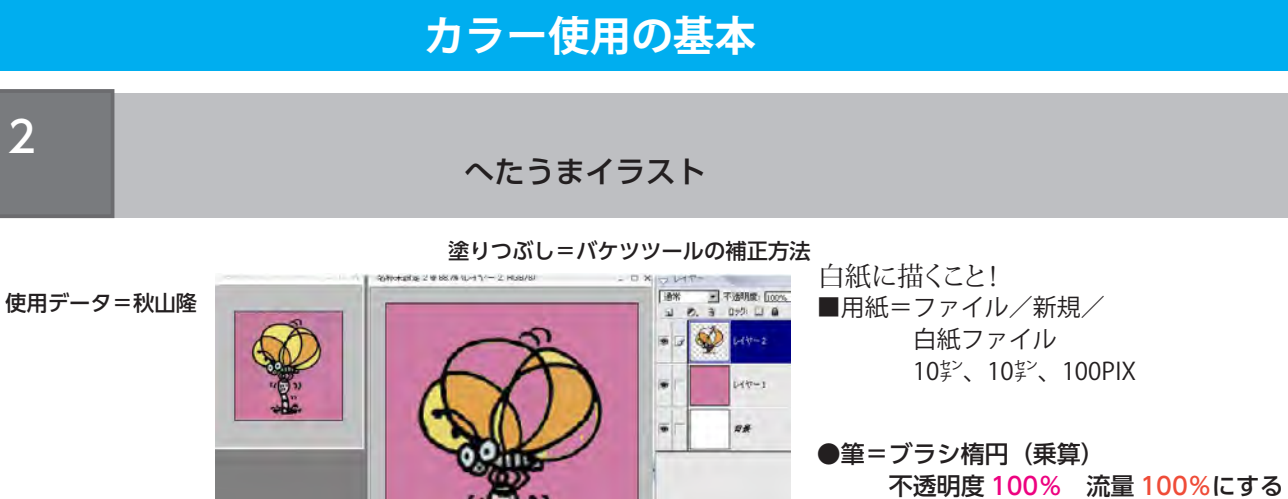

背景とは別レイヤーにバックを塗る=後で色調整が可能だから。

 $\begin{array}{cccccccccccccc} \bullet & \bullet & \bullet & \bullet & \bullet & \bullet & \bullet & \bullet & \bullet \end{array}$ 

■カラースウオッチ

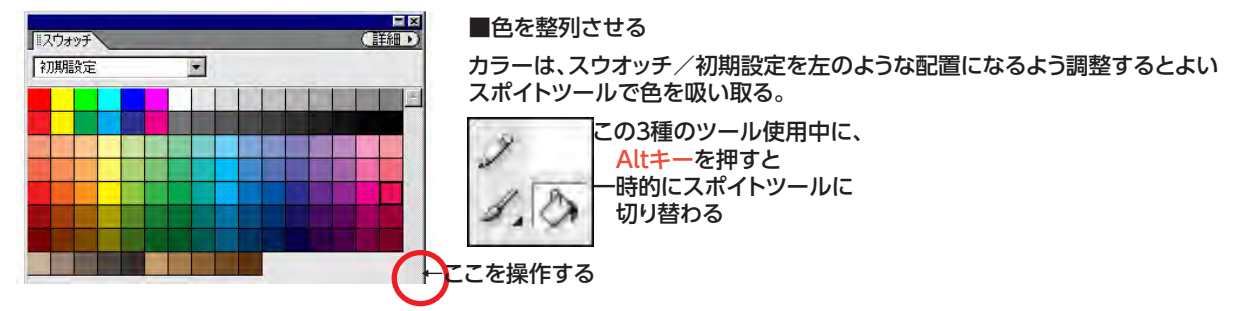

■塗りつぶしツール クリックした位置の、閉じた部分の近似色をぬりつぶす。

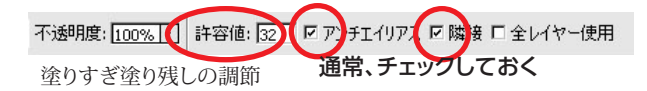

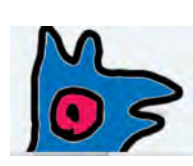

(2)スキマを埋めたい時は、ブラシツールモード比較(暗)修正 <暗い部分にはペイントされない>する。 ▲塗りつぶしツールの注意 (1)線で完全に囲まれていないと、色がはみだす。

■和筆(太)を使ったイラスト 使用データ= 07-02 ペドロ山下

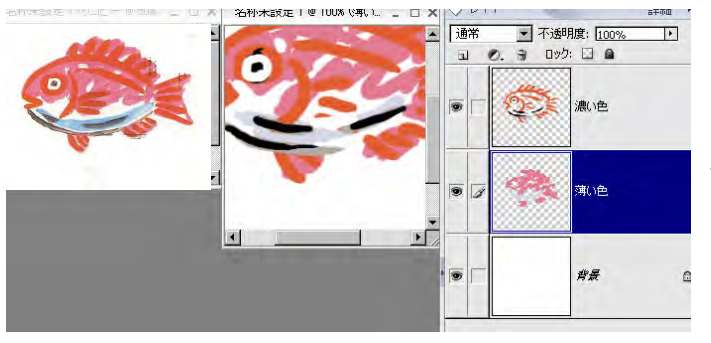

レイヤー2枚で、 ①濃い色 ②薄い色 を使い分けてみます。

■用紙=ファイル/新規/ 白紙ファイル 10㌢、10㌢、100PIX ●筆=初期設定のブラシ/ ハード円ブラシ/ 19PIX 白紙に描くこと!

2

■B-5 マーカー風イラスト

# **ラインと色の重なりで表現するマーカーペン風イラスト**

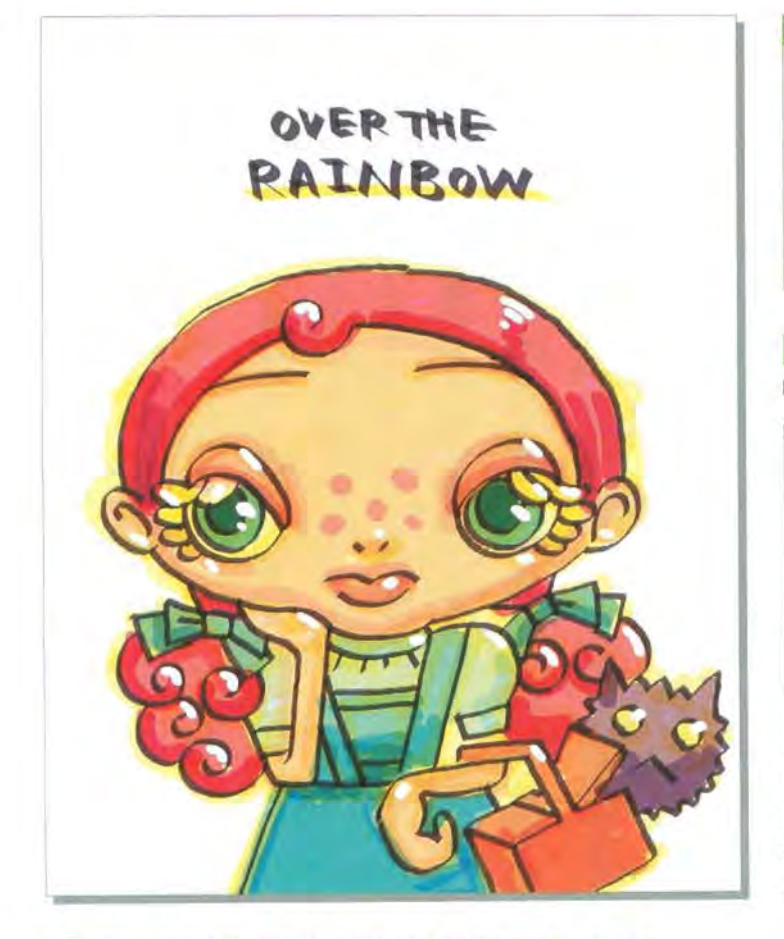

# この表現手法のポイント

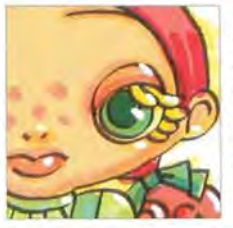

マーカーペンのようなタッチで描かれた作品。ラ インの形や、色と色とが重なった部分に特徴が よく表れている。このタッチはブラシとレイヤーの モード設定がポイントと言えるだろう。

tool Photoshop 7.0 me ドルバッキーヨウコ url\_www.dholbachie.com/

## ■ カリグラフィブラシを利用して線画を用意

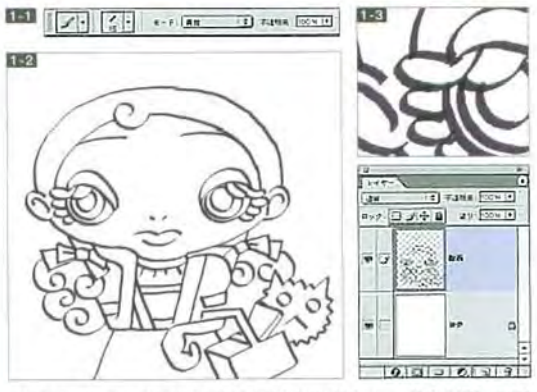

はじめに、マーカーペンらしさを表現するためのブラシツール設定を行う。ブラシパレット のサブメニューから"カリグラフィブラジ"を読み込み、「フラット(15 pixel)」を選ぶ。ツー ルオプションの設定は[モード:乗算]とした トローこのブラシを使い、描画色を選く暗め の紫色にして、新規レイヤー上に女の子の線画を描いていく証因。[モード: 乗算]設 定の効果により、線の交差した部分が瀕くなるのが特徴だ取図。

## 2 ブラシを変えて、線画から少しはみ出すように塗っていく

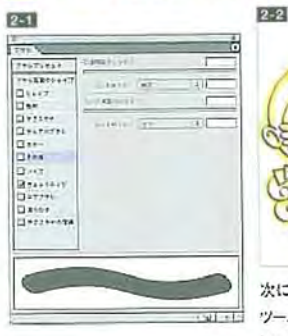

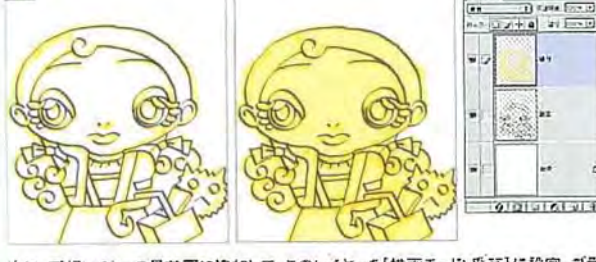

次に、新規レイヤーを最前面に追加して、このレイヤーを【描画モード: 乗算】に設定。ブラシ ツールは"カリグラフィブラシ"の「独円(35 pixel)」に変更し、プラシバレットの設定は「ウェッ トエッジ」をオンにする「乙コ」。このブラシを使い、描画色を異色にしてイラストのベースから少 しはみ出すようにして塗っていく「ママ」。この際、塗りムラができるが、それが手指き風の効 果になるのだ。

## 3 肌や髪の毛を塗り、同じブラシで影になる部分も表現

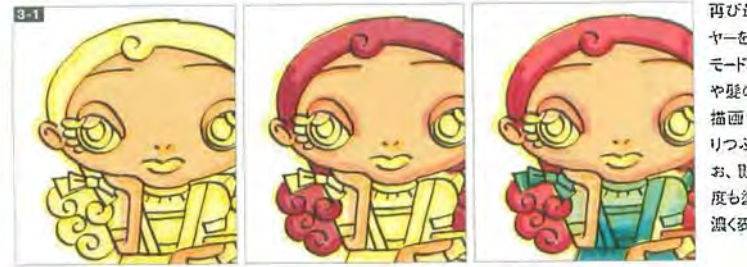

再び最前面に新規レイ ヤーを加え、これも【描画 モード: 愛好]に変更。肌 や髪の毛、洋服などを、 描画色を変えながら法 りつぶしていく困難。な お、形になる部分は、何 度も塗り重ねて色を暗く 濃く表現している。

## 4 ハイライトを入れてイラストを仕上げる

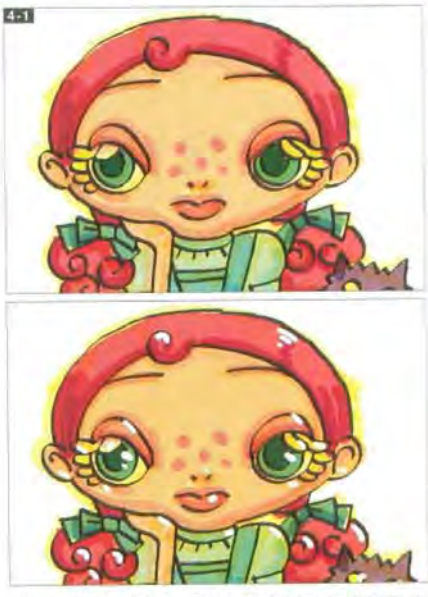

全体を塗り終わったら、仕上げにハイライドを入れる。最前面に新 規レイヤーを加え、工程2で[ウェットエッジ]をオンにした設定をオフ に戻し、マスター直径を[20 px]程度にして、白でハイライトを描き 込んだ容量。実際にマーカーでイラストを描くときには、修正ペン やポスターカラーなどの不透明な塗料でハイライトを入れる。これ は、その手法にならったものだ。

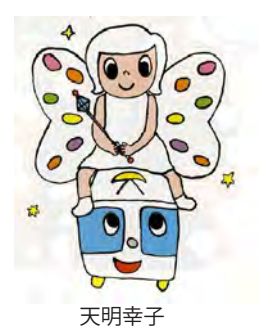

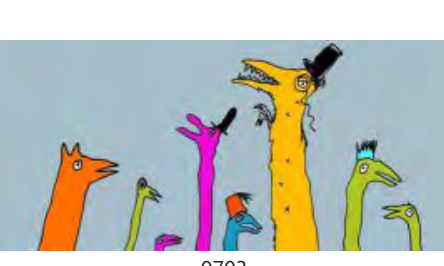

0703

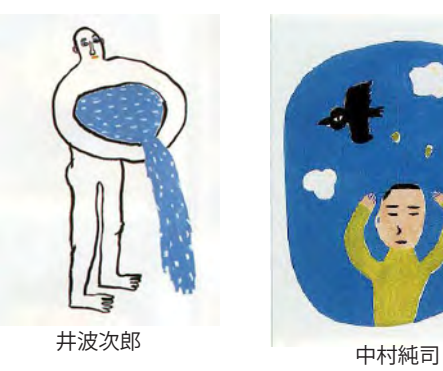

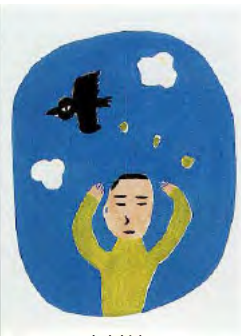

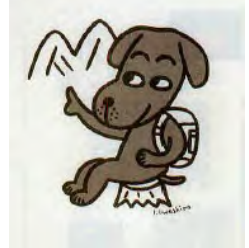

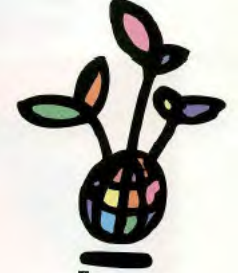

秋山 隆

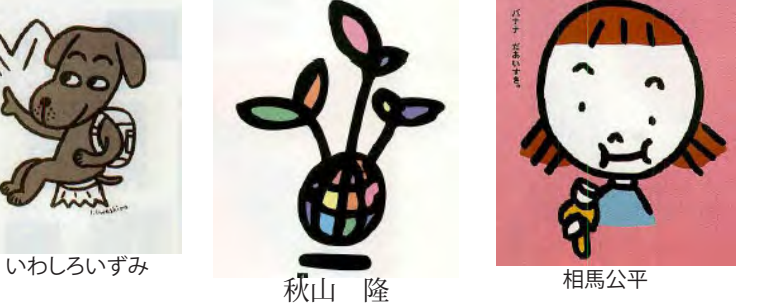

マキタサキコ

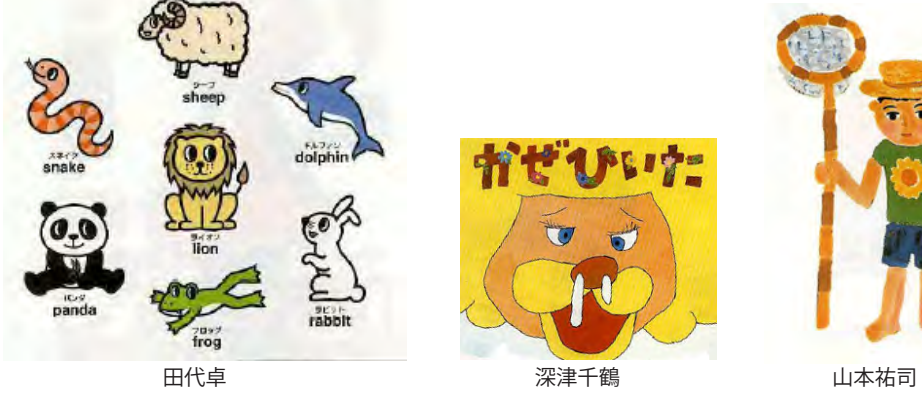

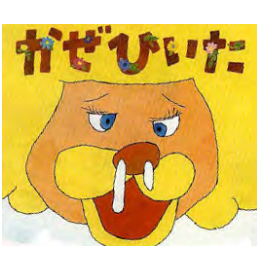

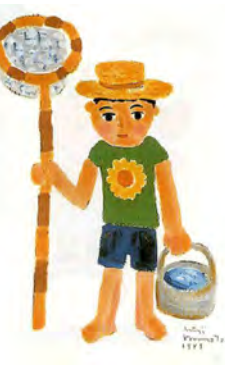

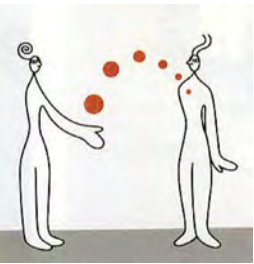

ロギフジエ

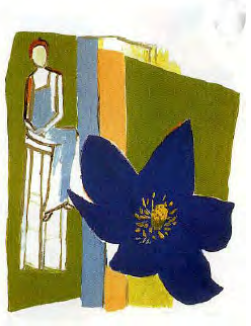

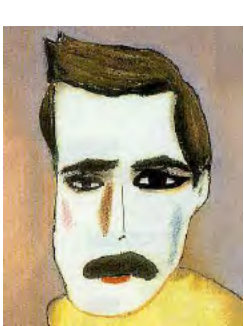

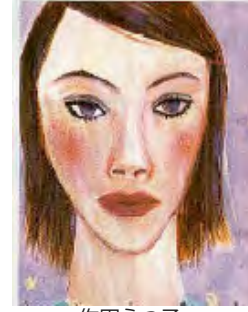

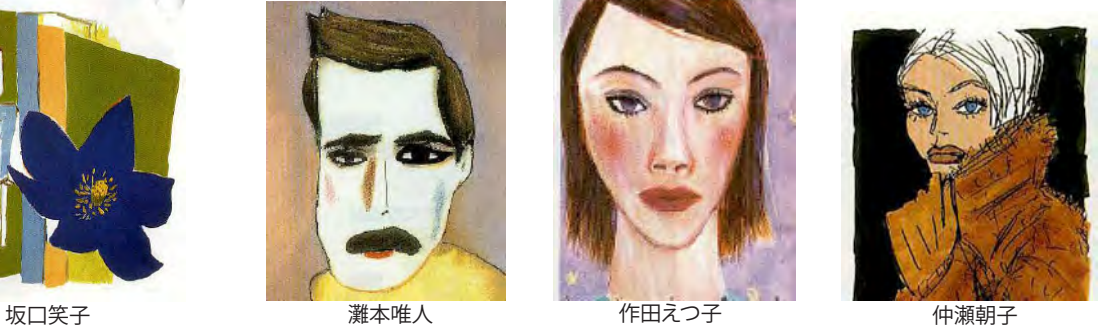

#### **ごく普通のブラシで描く (女の子)** そっくりで無くとも構いません。 **オリジナルサイズ 116 × 140mm** 初めに、**レイヤープラン**をしっかりと立てます。 **200pix 「筆塗り」のコツ** □□種類  $\div$  **EOTHA** → 不透明度 : 70% → 通常 実材料の不透明描法とおなじに、  $\mathbf{D}\mathbf{D}:\mathbf{E}\times\Phi\cdot\mathbf{A}$ 塗り: 100% -**(1)奥の面から描く**  $\circ$  $\circ$ いい 髪の毛(茶·黄色) **(2)「暗い」箇所→「明るい」箇所 ART** 顏 の順で描きましょう  $\ddot{\circ}$ 髪の毛(濃いグレー)  $\circ$ パック(ピンク)  $\sigma$ 輪郭線 白台紙 70% 元絵 5 - 图 モード: 通常 → 不透明度:100% → ⊗ 流量:100% → ⊗  $\begin{array}{c|cccc}\n\bullet & \circ \\
\bullet & 21 & \bullet\n\end{array}$ ab.

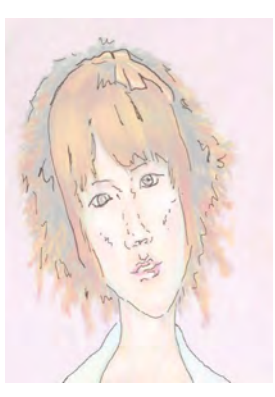

水円ブラシ ド円ブラシ

初期設定ブラシ **ソフト円ブラシ 5pix**

**筆圧使用**

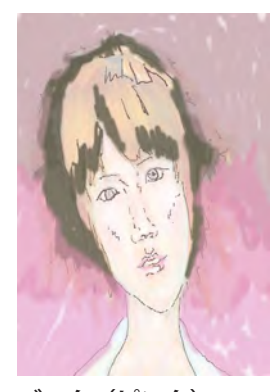

初期設定ブラシ **粗い刷毛(丸) 輪郭線 おおし おおし バック(ピンク) おおおお 顔・髪の毛など** 

> **20pix**程度 **筆圧使用** (適宜太さ・透明度を変化させましょう)

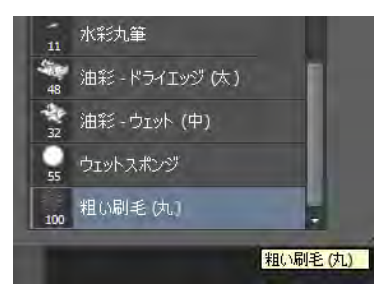

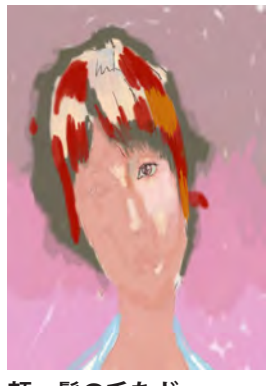

**筆圧使用する**

同じ筆で良いでしょう。

太さ・透明感など 自分で工夫してください

部分にこだわらずに **全体的**に進めましょう。

# **ホックニーをまねてみる (婆さん)**

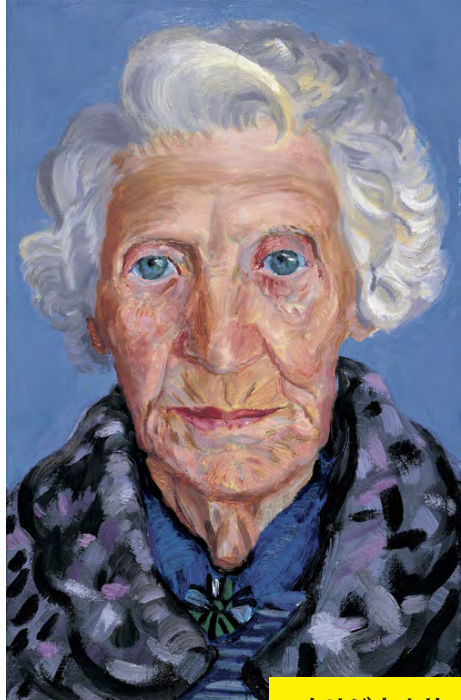

**オリジナルサイズ 176 × 280mm 72pix → 200pix に変更**

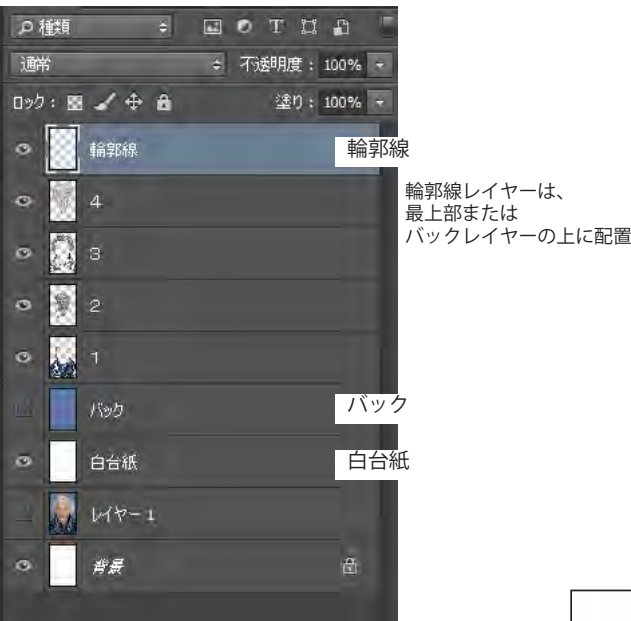

油絵(アクリル)のような 不透明でタッチを重ねる例では、 レイヤー「1」から 順に描きすすめながら、 適宜レイヤーを増やして 描き加えています。

## **筆の例**

重厚ブラシ:**滑らかな刷毛(丸)** ナチュラルブラシ2 :**ウエットブラシ60pix** (カスレっぽさ有)

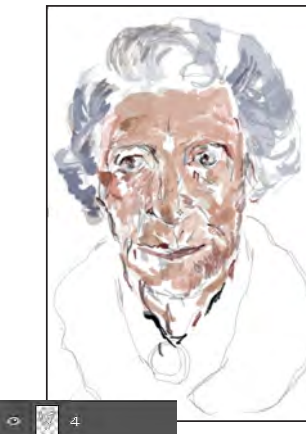

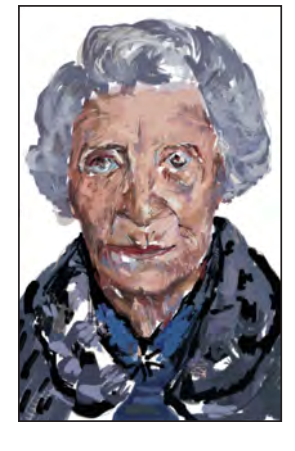

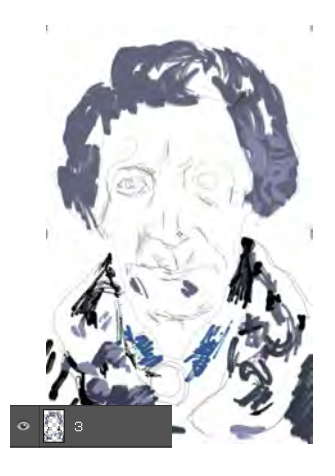

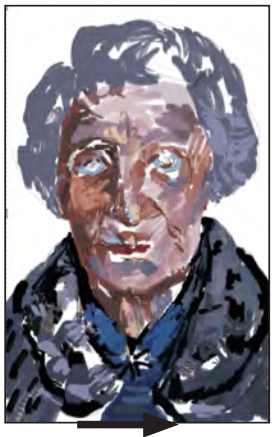

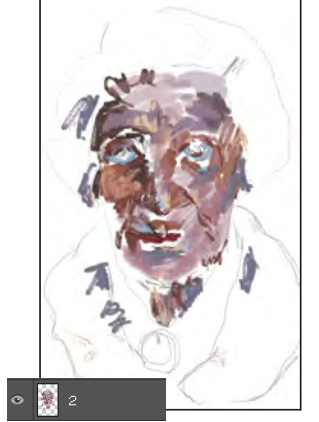

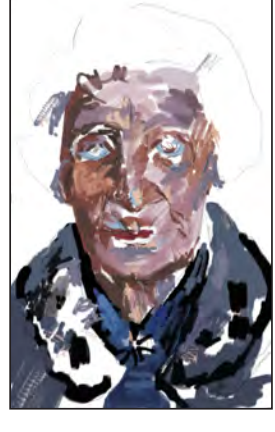

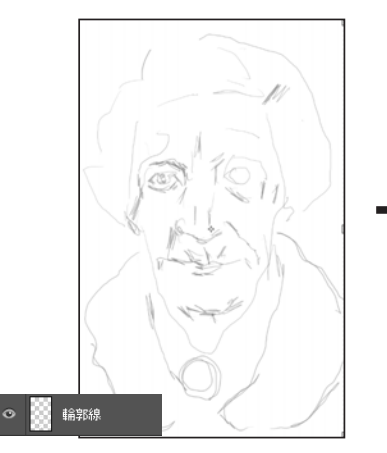

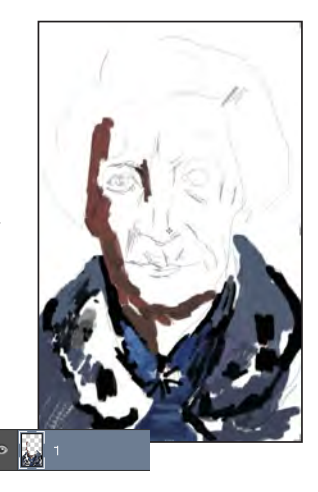

# **下絵トレースしたイラスト**

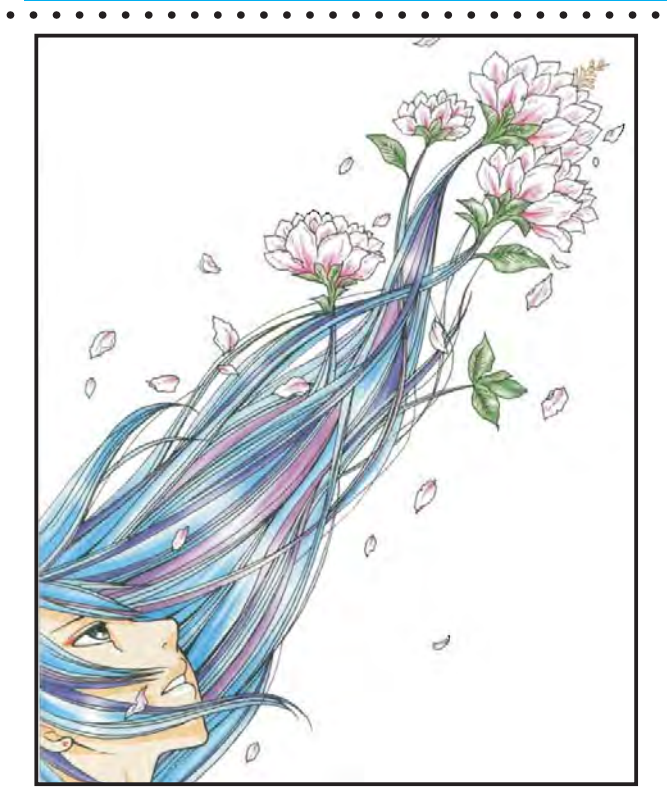

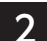

2 塗りつぶしツールで大まかに色をつけていく

「カラー」レイヤーに、塗りつぶしツールで色をつけていく。「描画モード: 乗算」にしているので、主戦からはみ出して塗っても大丈夫 2-1. 髪の 毛は「透明感」をテーマに4色で塗った。肌は1色で塗りつぶしたあと 陰影をつける。自動選択ツールのオプションにある「隣接」をオフにして、 肌の部分に選択範囲を作成。すべての肌色が選択された状態で、陰影の 輪郭を鉛筆ツールで描き、塗りつぶしツールで一段暗い色をつける 2-2。

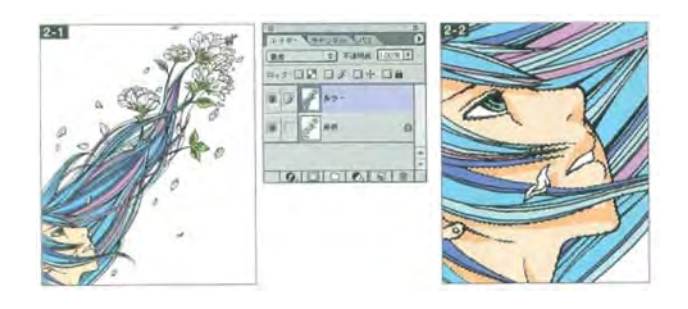

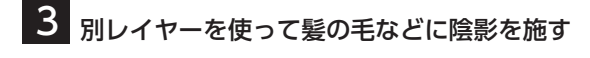

髪の毛の仕上げ用に新規「髪仕上げ」レイヤーをつくり、市路で塗りつ ぶし「描画モード:乗算」にする。「カラー」レイヤーを選び、自動選択ツー ルで髪の毛の一色に選択範囲を作成 3-1. この状態を保持したまま、スポ イトツールでその髪の色を拾い、その後、「髪仕上げ」レイヤーに移動し て選択範囲部分にエアブラシで陰影をつける。この作業を繰り返して全 体に陰影を施していく 3-2.

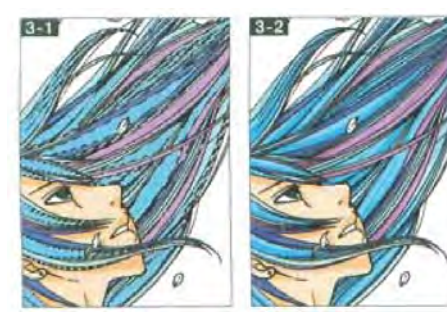

説明でわからない箇所、できない箇所があったら、 自分なりの方法で処理して構いませんよ 模写でなく、自分の得意な図柄でも良いです。

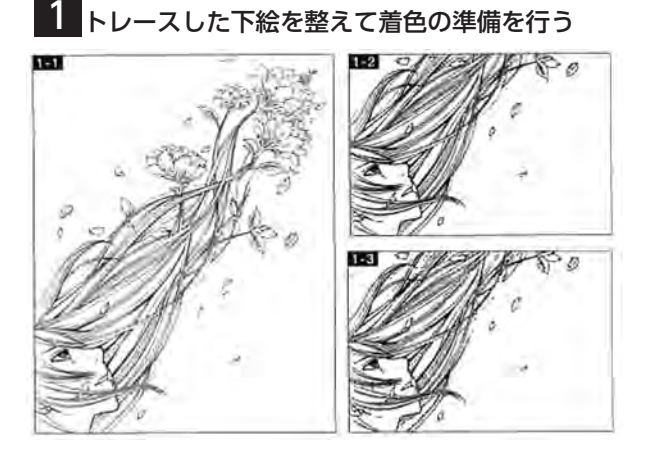

はじめにラフを紙に鉛筆でざざっと描き.0.05 ~ 0.3 mm<らいの ミリペンでトレースしてスキャンする E!I-I. スキャン画百像を Pho t oshop で開き,イメージメニュー→「色調補正」→「明るさ・ コントラスト」で好みの線の太ささに調整 1-2 さらに「2 階調 化 .」を実行してアンチェイリアスを除去し . ゴミも取る 1-3。 こ こで「背景」レイヤ-を複製し, [描画モード:乗算] に設定。この レイヤーに着色していくので、名称を「カラー」に変更した。

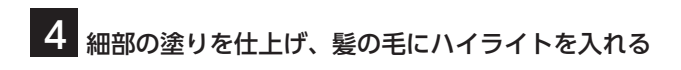

新規に「仕上げ」レイヤーを作成し、白で塗りつぶして「描画モード: 乗算」に設定。「カラー」レイヤー上の白い部分すべてに選択範囲をつ くり、選択範囲メニュー→「選択範囲を反転」を実行して、白以外を選 択した状態にする 4-1. ここで「仕上げ」レイヤーに移動し、髪の毛全 <u>、ことは次のにする。こことでは、こんが、こんながら、愛好して</u><br>体に薄い青で陰影をつけ、花など細々した塗りの仕上げを行う。さらに、 「カラー」レイヤー上で髪の毛の部分に選択範囲をつくり 4-2、新規「ハ イライト」レイヤーを作成して、ここに髪の毛のツヤなどを描く 4-3.

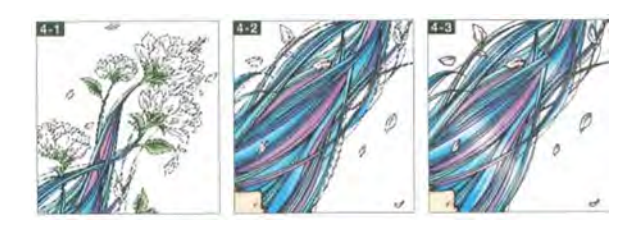

5 イラスト全体に粒子間を加えてザラっとして質感に

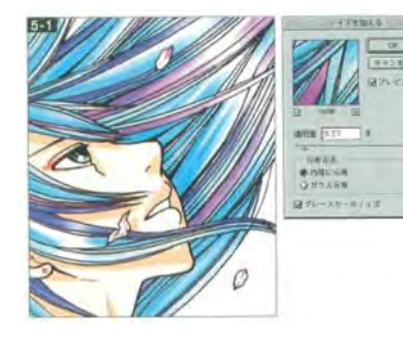

主線に手を加え、明るく ー……。<br>柔らかい感じにして全体 象を感性させたのち、画 像を統合する。これに|ノ イズ」→「ノイズを加え る」フィルタを適用し、 ほんのり粒子感を出す 5-1. ザラっとした質感に することで懐かしさを表 現し、イラスト全体の質 。<br>感もなじませている。仕 上げに「色調補正」→「カ ラーバランス」で少し赤 みを強め、さらに懐かし い雰囲気を加えて完成と した。

# <mark>パステル画 たくさん真似しましょう WEBペ<sup>ージに</sup></mark>

## ブラシは、初期設定 / 四角いパステル 設定方法は、次ページを参照してね

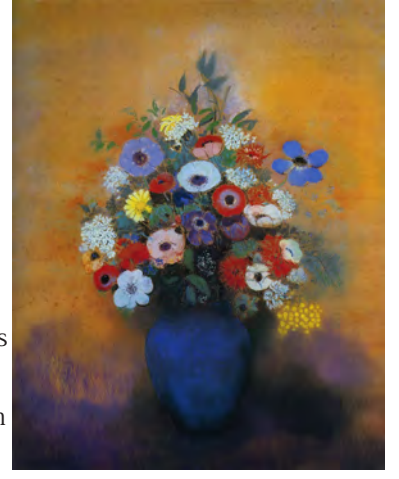

Anémones dans un vase bleu 1912 年頃  $73.8 \times 59.7$ cm パステル

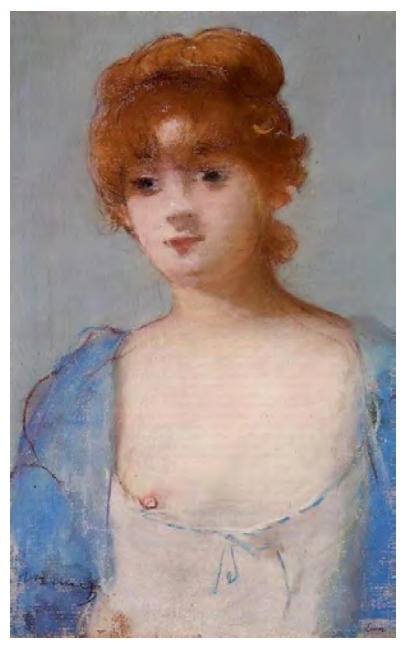

Edouard Manet Young woman in a negligee 1882 pastel

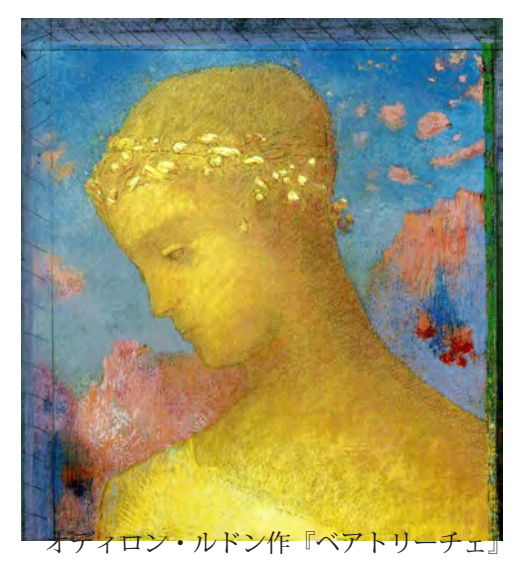

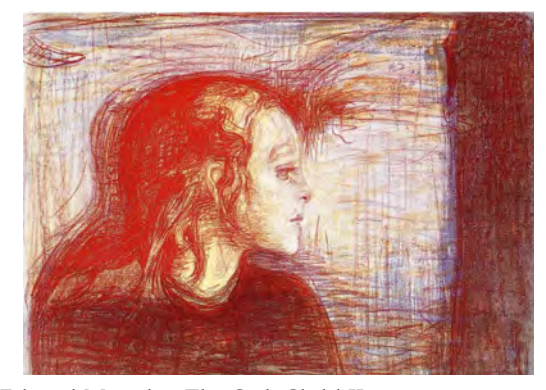

Edvard Munch The Sick Child II 1896 pastel 42.8 x 57.5 cm

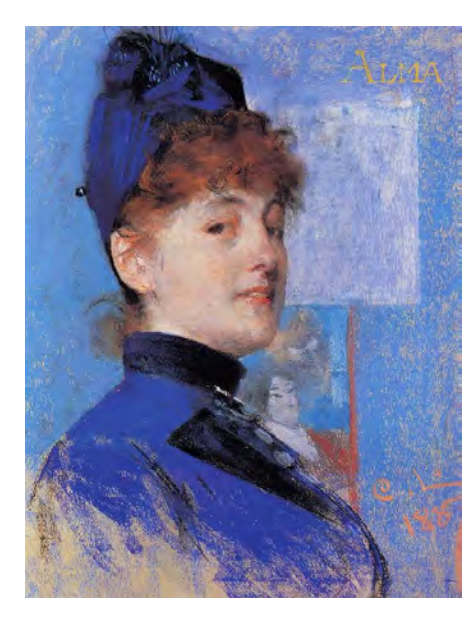

Carl Larsson Portrait of Alma 1887 pastel

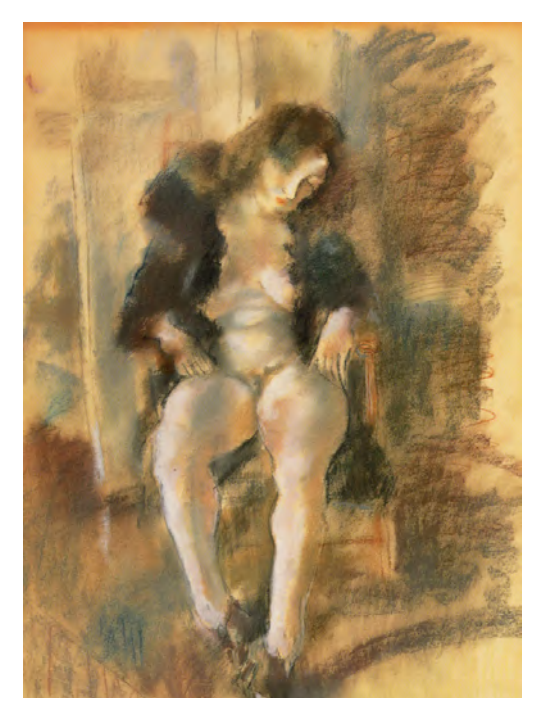

JulesPascin-1926-Girl Dressing Black Vest

図版があります

## **アナログ画材のパステルなどに似た設定方法**

まずテクスチャの **深さのコントロールを**

**オフ**にします。

テクスチャはインク流量と相性がいいのでコント ロールに流量を設定する方法です

#### 流量によるテクスチャの変化量

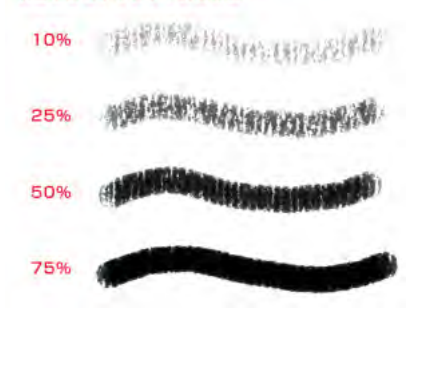

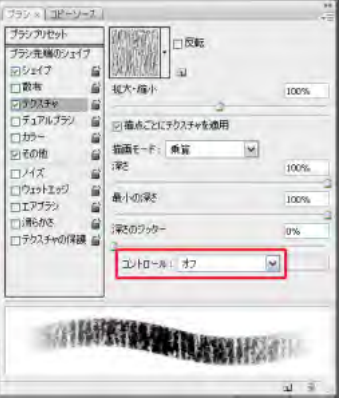

次に**その他**のインク流量のコントロールを**筆圧**にします。 この設定によりインク流量を筆圧でコントロールできるよ うになり、結果、**テクスチャへのペイントののり加減を制 御できる**ようになります

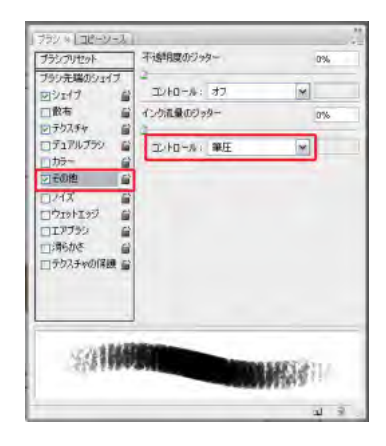

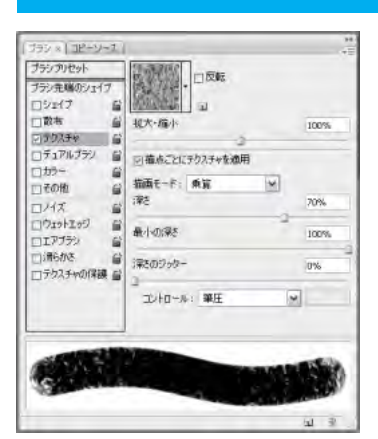

**■描画モード** テクスチャをシェ イプにどのように 反映させるかの設

定です。

乗算 ∣⊽ 垂直 減算 H-## (##) オーバーレイ 覆い焼きカラー 焼き込みカラー 焼き込み (リニア) ハードミックス 高さ (リニア) جدا

# **テクスチャ**

テクスチャでは水彩紙やキャンバスなどの支持体の擬似的な表現の設定ができます。Photoshop で描くとアナログ画 材の水彩絵具やパステルのような感じが出ないと思っている人は、ぜひテクスチャー感のあるオリジナルブラシの作り 方をマスターしてください。

## **■テクスチャパターンピッカー**

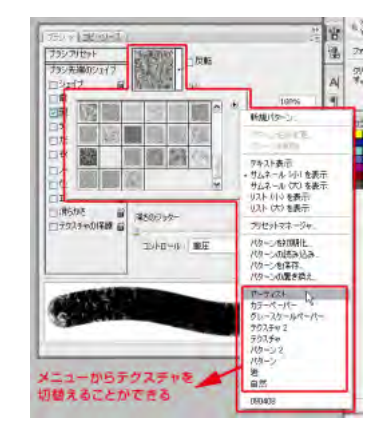

乗算・減算・比較(暗)・焼き込み(リニア)がテクスチャ が素直にでやすいです。インク流量を 10%以下にすると テクスチャが表れやすくなります。

ここでテクスチャのパターンを選択します。メニューからプリイ ンストールされているライブラリーの切り替えができます。

## **■深さ**

テクスチャの凸凹度合いの設定です。 値を大きくすれば凸凹さが増し凹部にはペイントがのりにくくな ります。水彩紙でいえば荒目になります。 また小さくすれば凸凹が少なくフラットになるため凹部にもペイ

ントがのるようになります。水彩紙でいえば細目になります

## **■最小の深さ**

深さのジッターやコントロールでのどのくらいの深さまでペイン ト可能にするかの設定です。

## **■深さのジッター**

テクスチャの凹凸度合いをランダムに変化させます。

#### **■深さのコントロール**

深さを何でコントロールするかの設定です。こちらも筆圧が使い やすいです。

# **自分用にカスタマイズしたブラシの、保存**

 $\begin{array}{cccccccccccccc} \bullet & \bullet & \bullet & \bullet & \bullet & \bullet & \bullet & \bullet \end{array}$ 

自分で調整したブラシは、別のブラシに変えると消失します。消失しないようにするには、ライブラリに保存します。

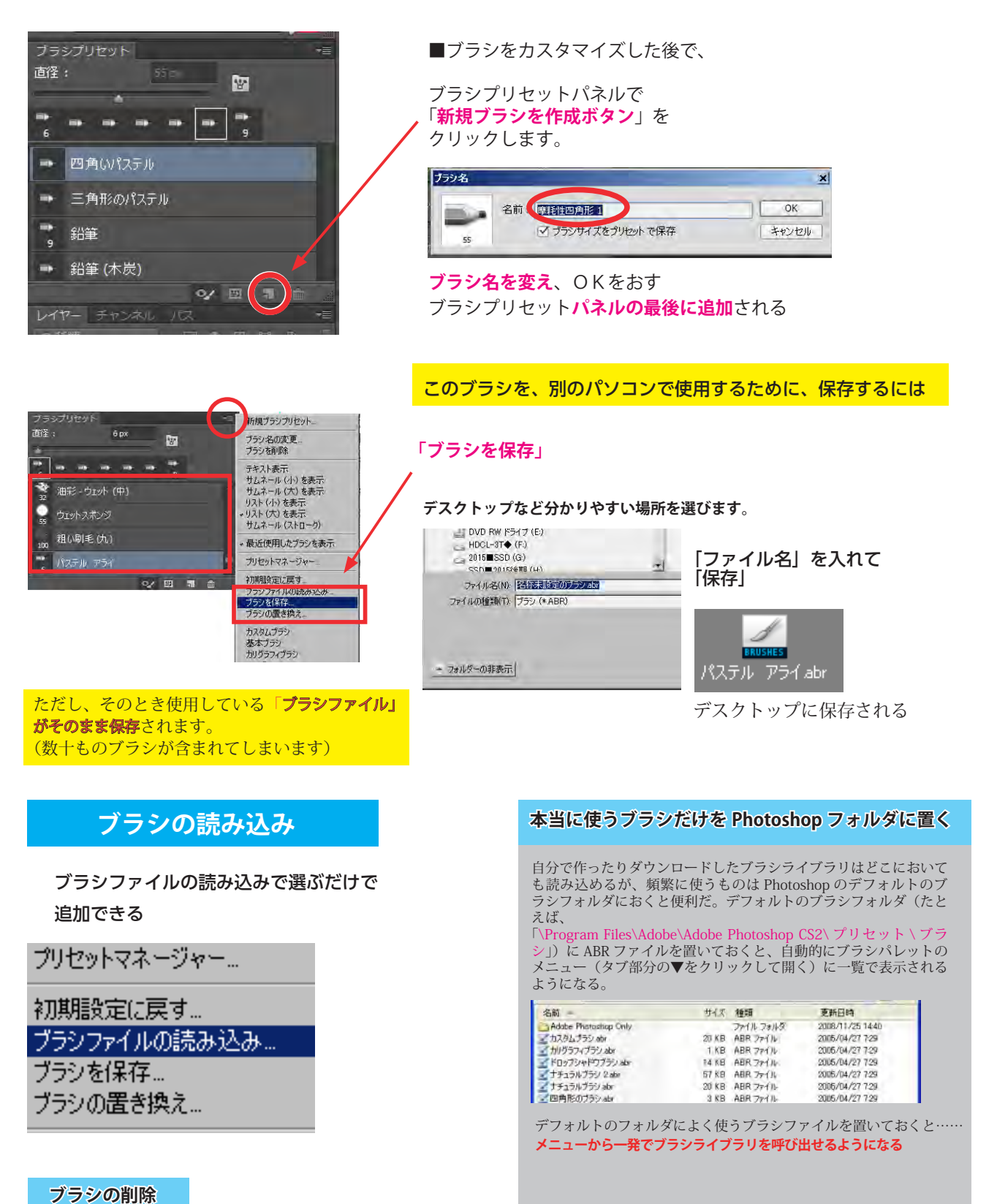

ブラシパレット上で右クリック→ [ ブラシの削除 ] でもできるが、もっ と簡単なのは、alt キーを押しながらブラシをクリックすること。マウス カーソルがハサミの形に変わり、選択したブラシをワンクリックで削除 できる。

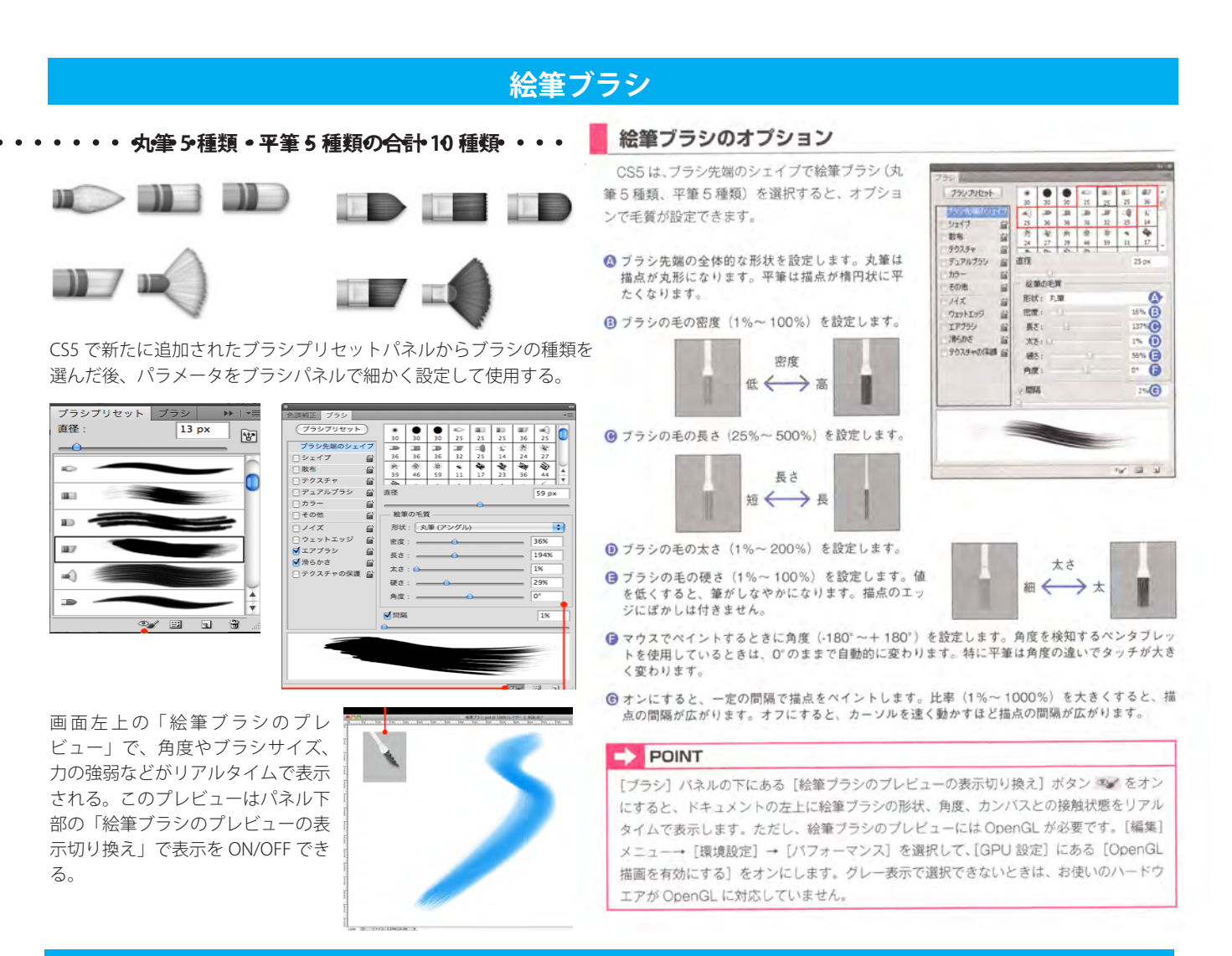

54

# **混合ブラシ**

「混合ブラシツール」は、なぞったところの色やテクスチャーが混ざりあっていく、**油絵のような**機能をもったブラシ

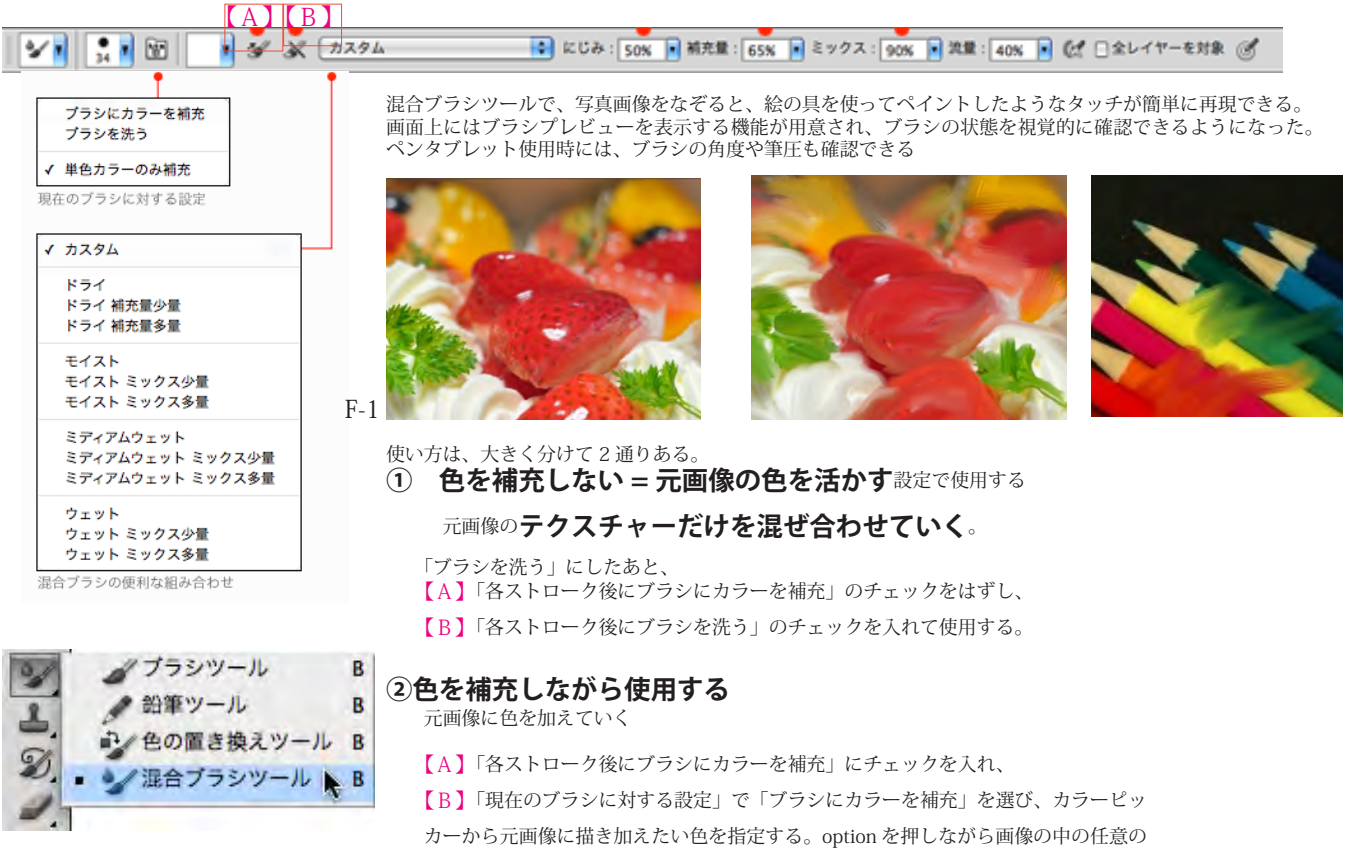

箇所をクリックして色を指定することも可能。

# **ブラシのカスタマイズ**

# **゛ゔ゠゚゠゙ゕゕヿゕ゙ゕヹゕヹヹヹヹヹヹヹヹヹヹヹヹヹヹヹ**゚

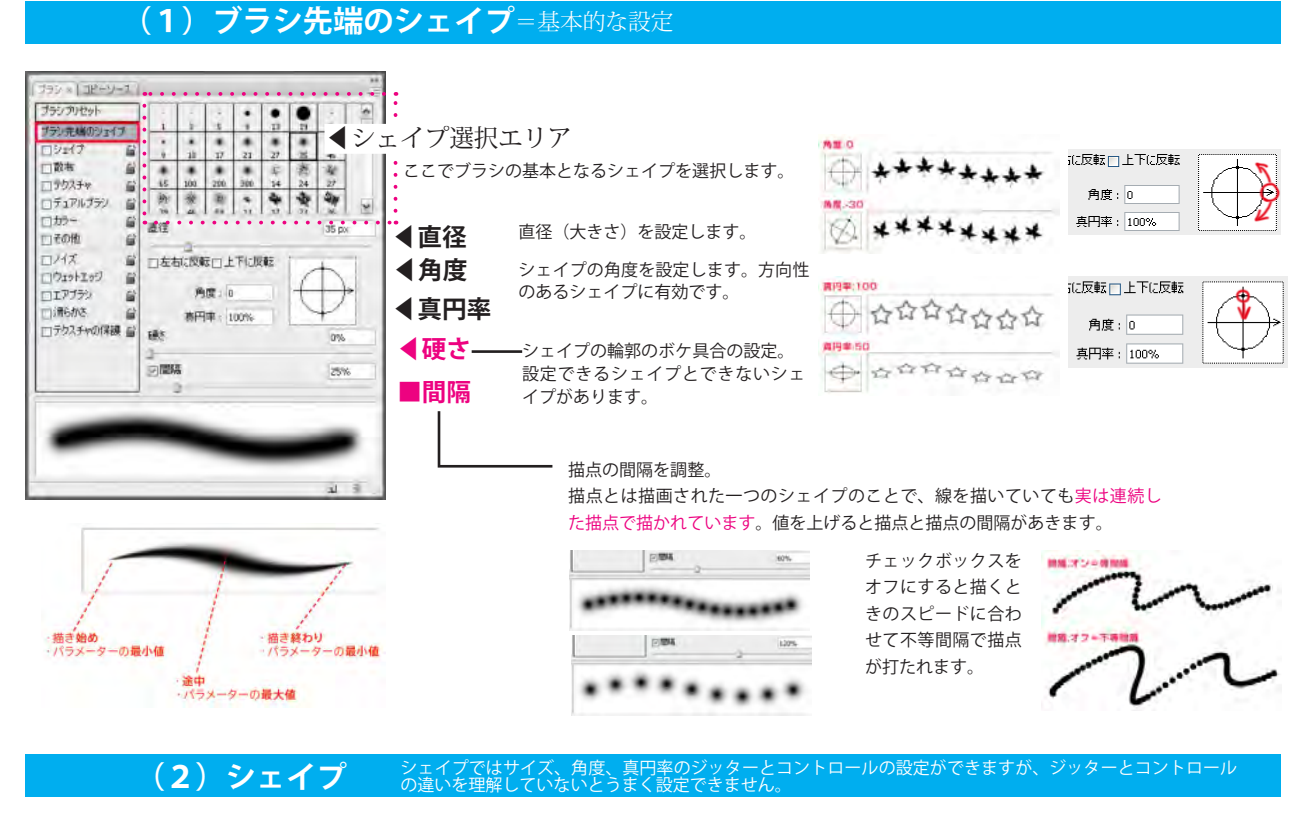

#### 95 x 1 1P+5-1 Edge/20 Bulk サイズのジックー low ブラシ元端のシェイプ ä エルロール: 第斤 200117  $\overline{\mathbf{w}}$ **In Gi** 最小の復行 0% 一散布 G コラクスチャ s £, コチュアルブラン G) ロカラー  $\mathbf{G}$ 角度のジッター □その他  $0\%$  $\mathbf{G}$ ロンイズ al. コントロール: オフ コウェットエッジ  $\infty$  $\mathbf{B}$ ロエアブラシ 再円半のジックー i.  $|0\%$ 消防があ 召 □テクスチャの保護 エントロール:オフ × □左右に反転のジッター □上下に反転のジッター 山目

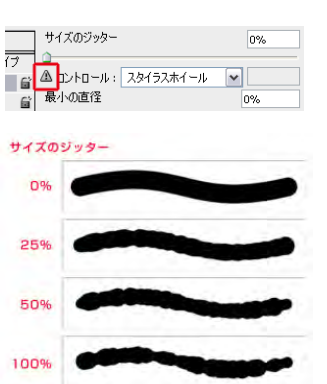

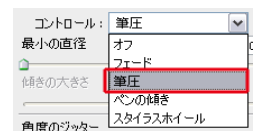

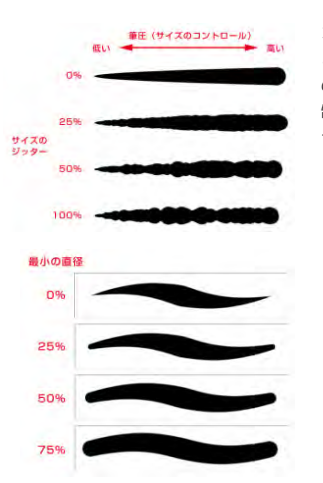

コントロールはパラメーターを意識的に制御する方法の設定 です。ペンタブレットの使用を前提とすると一番使いやすい のが筆圧です。その他に回転や傾きなどがありますがペンタ ブレットが対していないと使用できません。対応していない 場合はコントロールの前にアラート「!」が表示されます

#### **■ジッター**

コンピューターがランダムに変化させる度合いの設定です。 数値が大きいほどランダムに変化する量が増えます。つまり 制御できない(コントロールとは別に無意識な)変化を与え ることができます。ジッターの設定によって均質になりがち なデジタル画材に有機的な感じを表現できます。

『ジッター [jitter] とは、電気通信などの分野において、時間 軸のずれの事を指す。また、それによって生じる映像などの 乱れのこと。 語源は、英語でいらいらする、の意。』

#### **■コントロール**

描点のサイズを何によって制御するかの設定で、筆圧が感覚 的に使いやすいです。ペンタブの筆圧が高いと線が太くなり ます。オフにすると均等幅の線が描けます。

コントロールとジッターは併用可能で、両方をうまく設定こ とでいい感じのブラシを作ることができます。例えばサイズ の場合、筆圧のコントロールで描点の大きさ(線の太さ)を 制御し、その制御された大きさ(太さ)をもとにジッターで さらにランダムな変化を与えることができます。

## **■最小の直径**

サイズのジッターを0%かつコントロールをオフ以外に設定 すると、描点の最小の直径が設定可能になります。 基準となるシェイプに対してどのくらいの細さで描けるよう にするかを設定します

#### ■**角度のジッタ**

描点毎の回転角度のランダムな変化量の設定です。 円形のシェイプでは変化がありません。方向性のあるシェ - - - - - - - - - - -<br>イプに有効です。

#### ■角度のコントロール

描点の回転角度を何によって制御するかの設定で、オフか 進行方向が使いやすいです。進行方向にすると描く方向に あわせて角度が変化します。

#### **■直円率のジッター ミトニン・・・。**<br>これも他のジッターと同様に描点毎の真円率のランダムな

変化量の設定です。 **■真円率のコントロール**

描点の真円率を何によって制御するかの設定です。 真円率を意識的にコントロールすることがないので、あま ーコーと念誡5,2000-1-1<br>り使った事がありません。

#### **■最小の真円率**

最小のサイズと同様に、真円率をどこまで小さくするかの 設定です。基準となるシェイプに対して何%の真円率にす るかを入力します。います。

**■左右に反転のジッター/上下に反転のジッター**<br>- オンにするとランダムに左右反転や上下反転します。角度 のジッターに組み合わせるとさらに効果が上がります。 方向性のあるシェイプで地模様を作ったりするのに便利で す。